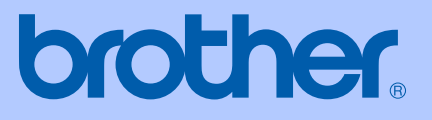

# РЪКОВОДСТВО ЗА ПОТРЕБИТЕЛЯ

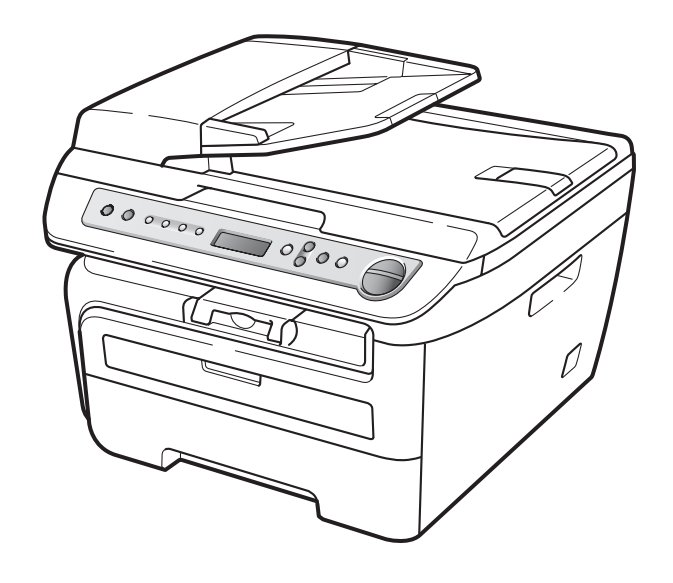

DCP-7030 DCP-7040 DCP-7045N

 $\epsilon$ 

Вариант A BUL

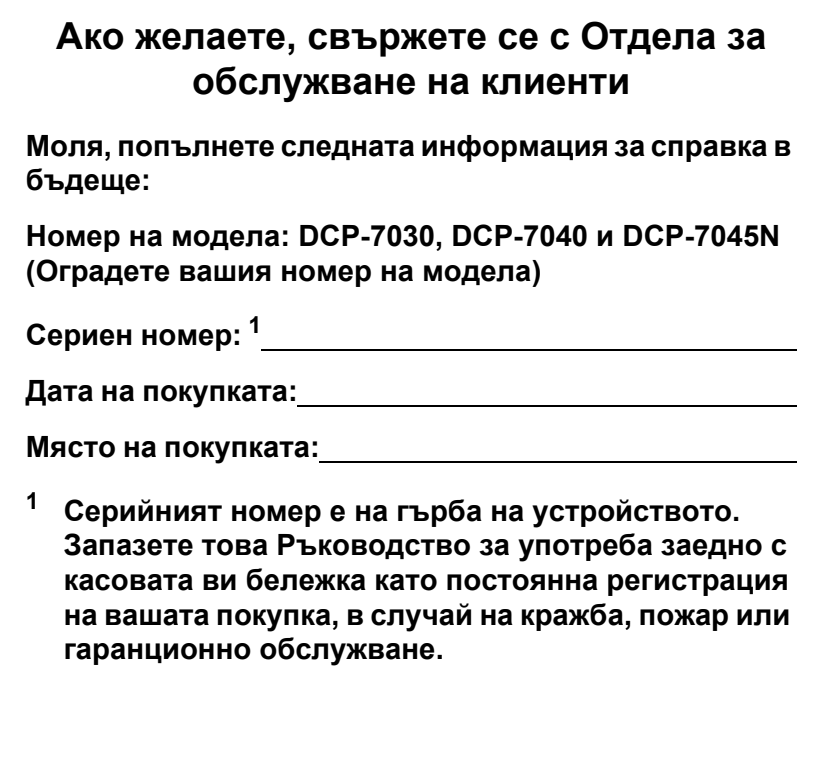

#### <span id="page-1-0"></span>**Регистрирайте вашия апарат онлайн на**

### **[http://www.brother.com/registration/](http://www.brother.com/registration)**

При регистрация на вашия апарат при Brother, ще бъдете записани като оригинален собственик на апарата. Вашата регистрация при Brother:

- може да послужи като потвърждение на датата на покупката на вашия апарат, в случай, че изгубите касовата бележка; и
- може да спомогне за вашата застрахователна компенсация, в случай на загуба на апарата, покривана от застраховка.

© 2008 Brother Industries Ltd.

# **Съставяне и информация за изданието**

Това ръководство е било съставено и публикувано под ръководството на Brother Industries Ltd., като то съдържа най-актуалните описания и спецификации на продукта.

Съдържанието на това ръководство и спецификациите на този продукт подлежат на промяна без предварително уведомяване.

Brother си запазва правото без предварително уведомяване да извършва промени на спецификациите и материалите, съдържащи се тук, и не носи отговорност за каквито и да е било щети (в това число последващи), причинени от доверието към представените материали, включително, но без ограничение до типографски и други грешки, свързани с изданието.

# **Декларация за съответствие на ЕC**

# brother

#### **EC Declaration of Conformity**

Manufacturer Brother Industries Ltd., 15-1, Naeshiro-cho, Mizuho-ku, Nagoya 467-8561, Japan

Plant Brother Industries (Vietnam) Ltd. Phuc Dien Industrial Zone Cam Phuc Commune, Cam giang Dist Hai Duong Province, Vietnam

Herewith declare that:

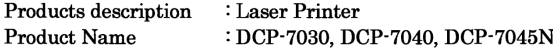

are in conformity with provisions of the Directives applied : Low Voltage Directive 2006/95/EC and the Electromagnetic Compatibility Directive 2004/108/EC.

Standards applied:

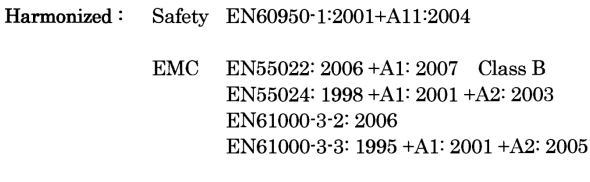

Year in which CE marking was first affixed : 2007

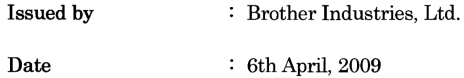

 $\ddot{\phantom{a}}$ 

Place

: Nagoya, Japan

Signature

Junji Shiota General Manager Quality Management Dept.

#### **Декларация за съответствие на ЕC**

Производител Brother Industries Ltd., 15-1, Naeshiro-cho, Mizuho-ku, Nagoya 467-8561, Япония

#### Завод

Brother Industries (Виетнам) Ltd. Phuc Dien Industrial Zone Cam Phuc Commune,Cam giang Dist Hai Duong Province, Виетнам

С настоящото се декларира, че:

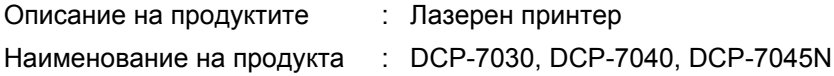

са в съответствие с разпоредбите на приложените Директиви: Директива 2006/95/EО за Нисковолтови съоръжения и Директива 2004/108/ЕС за електромагнитната съвместимост.

Приложени стандарти:

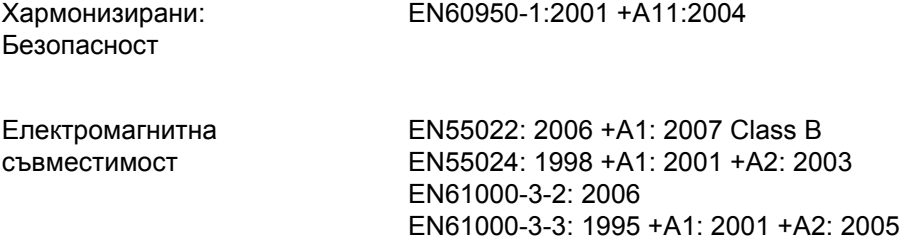

Година, в която за първи път е било поставено обозначението CE: 2007

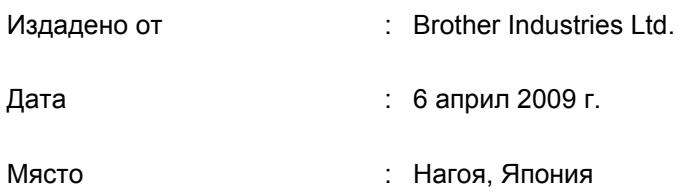

# **Съдържание**

# **Раздел I Общи [положения](#page-8-0)**

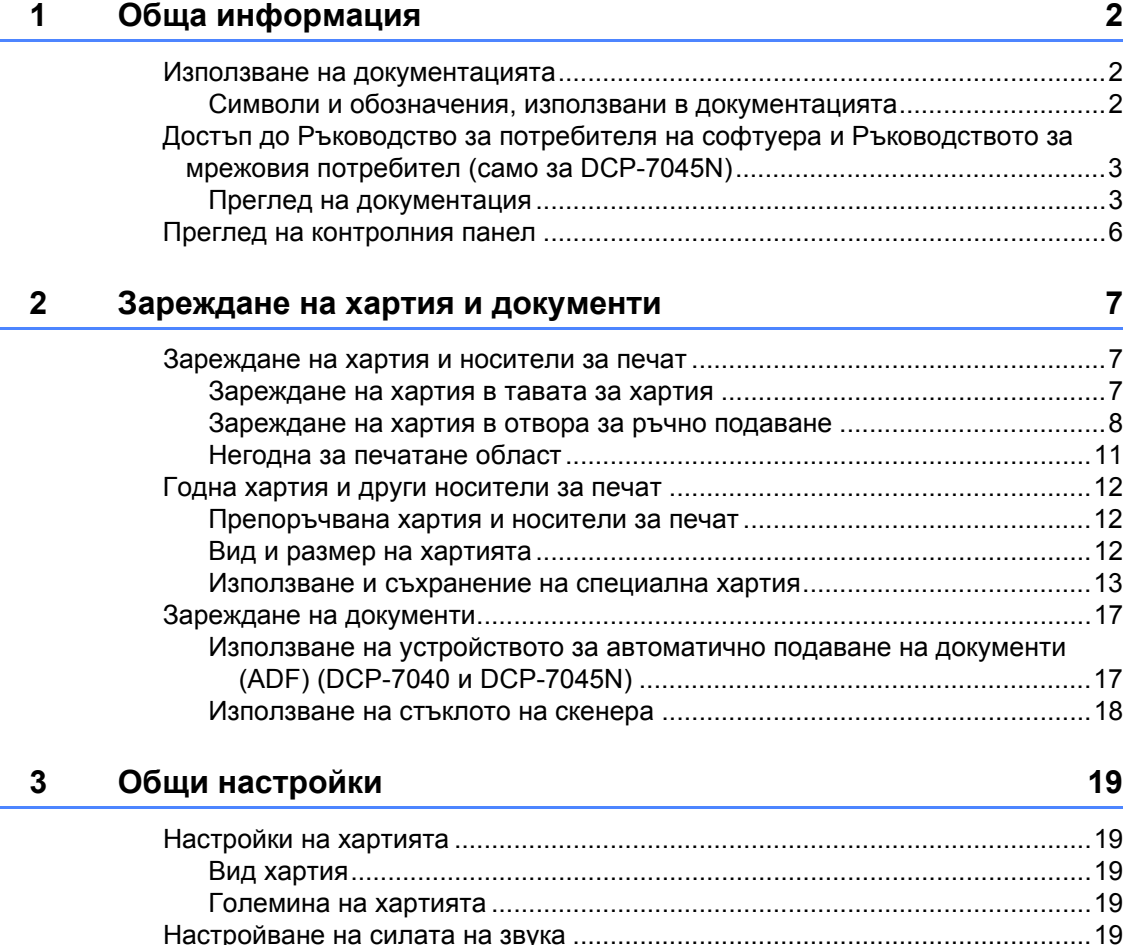

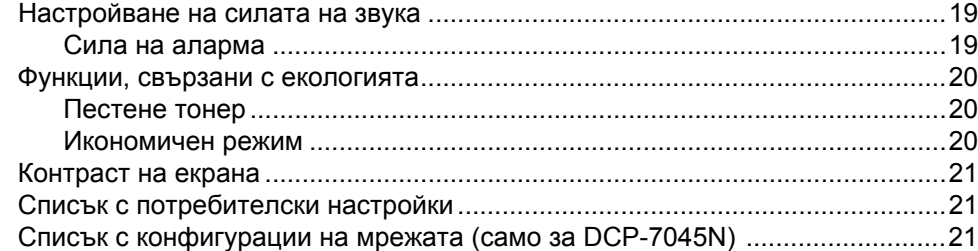

# **Раздел II [Копиране](#page-30-0)**

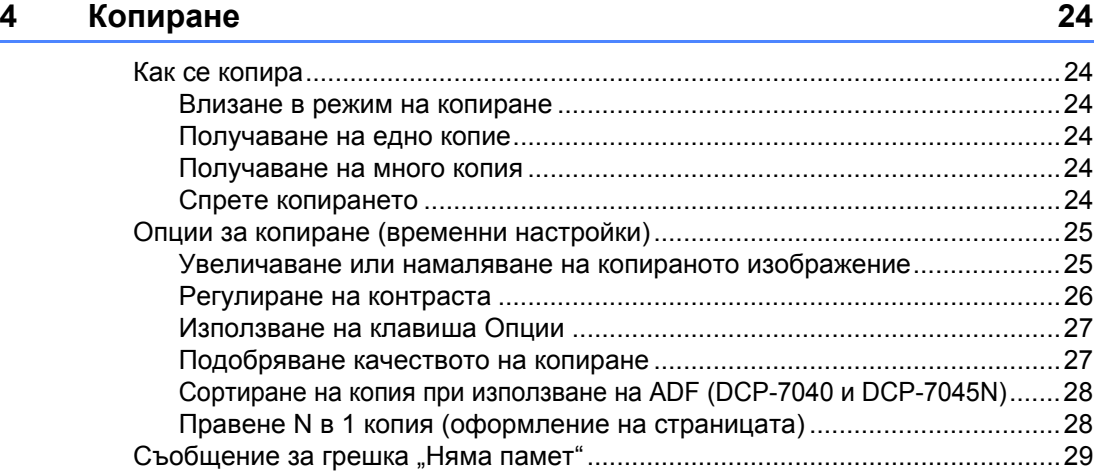

# **Раздел III [Софтуер](#page-38-0)**

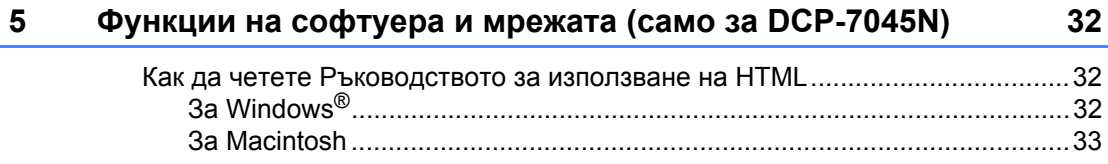

# **Раздел IV [Приложения](#page-42-0)**

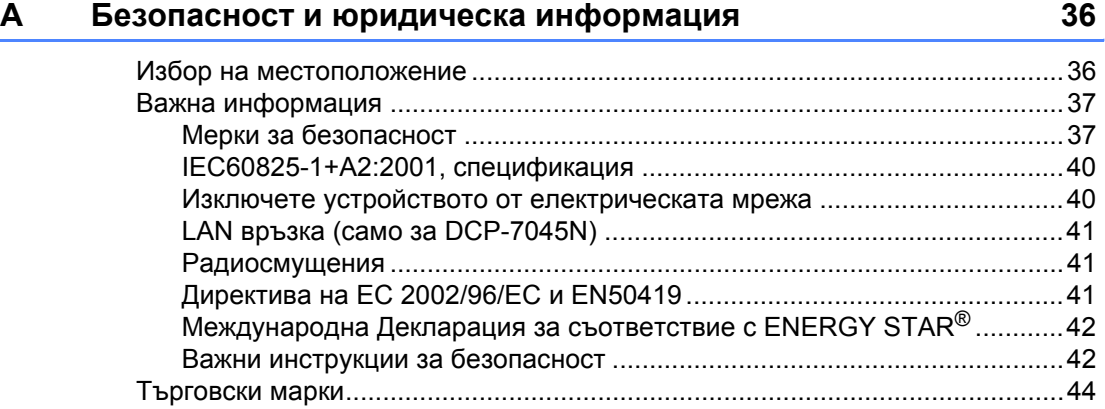

#### $\mathbf{B}$ Отстраняване на неизправности и рутинно техническо обслужване

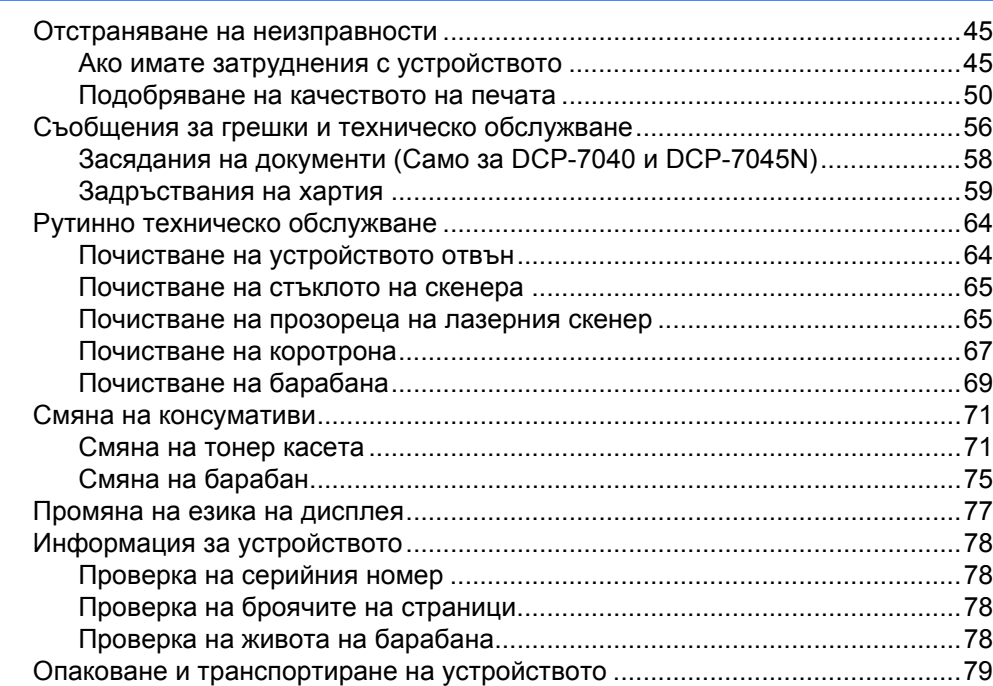

45

80

#### $\mathbf{C}$ Меню и функции

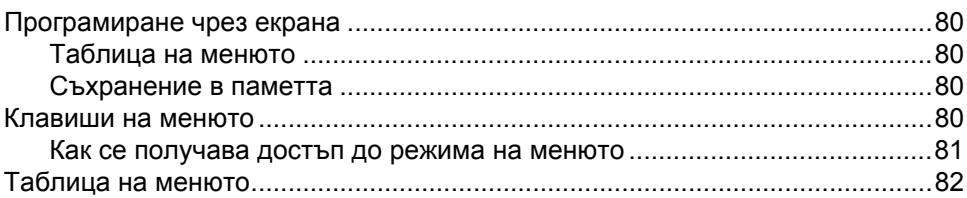

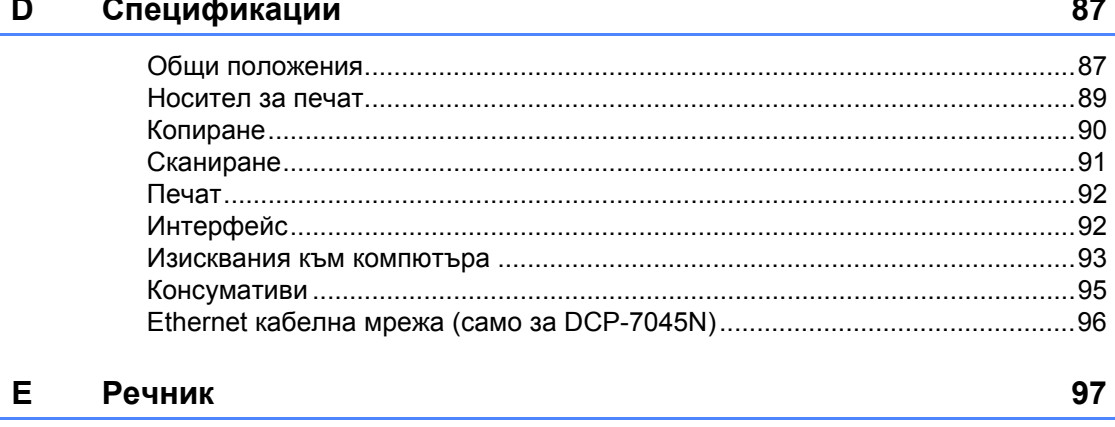

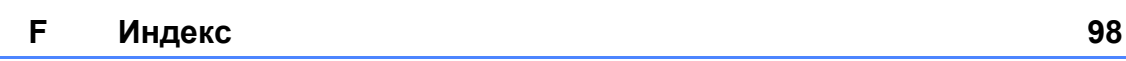

# **Раздел I**

# <span id="page-8-0"></span>**Общи положения<sup>I</sup>**

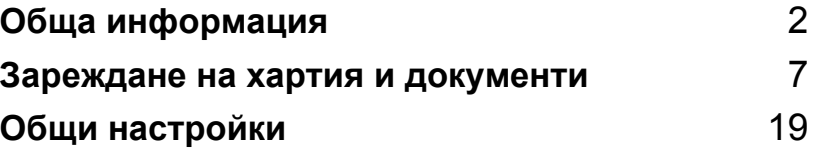

```
1
```
# <span id="page-9-0"></span>**Обща информация <sup>1</sup>**

# <span id="page-9-1"></span>**Използване на документацията <sup>1</sup>**

Благодарим Ви, че закупихте устройство Brother! Прочитането на документацията ще Ви помогне да го използвате по възможно най-добрия начин.

# <span id="page-9-2"></span>**Символи и обозначения, използвани в документацията <sup>1</sup>**

В документацията са използвани следните символи и обозначения.

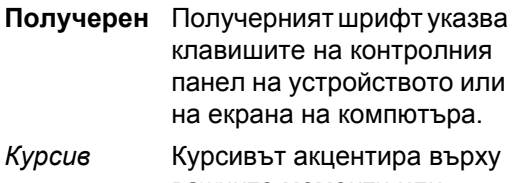

- важните моменти или представлява позоваване на сродна тема.
- Courier New Шрифтът Courier New е за съобщенията, показвани на екрана на устройството.

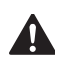

Предупрежденията ви казват какво да правите за предотвратяване на евентуално телесно нараняване.

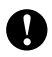

Символите за внимание посочват процедурите, които трябва да следвате или избягвате, за да предпазите устройството или други обекти от евентуална повреда.

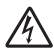

Иконите за опасност от токов удар Ви предупреждават за евентуален токов удар.

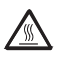

Иконите за гореща повърхност Ви предупреждават да не докосвате горещите части на принтера.

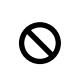

Иконите за неправилна инсталация Ви предупреждават за устройства и операции, които са несъвместими с устройството.

Иконите за забележка указват полезни съвети.

### **Забележка**

Илюстрациите в това Ръководство за потребителя се основават на DCP-7045N.

# <span id="page-10-0"></span>**ДостъпдоРъководство за потребителя на софтуера и Ръководството за мрежовия потребител (само за DCP-7045N) <sup>1</sup>**

Настоящото ръководство не съдържа пълната информация относно устройството, като начините за използване на разширените функции за принтер , скенер и мрежа (само за DCP-7045N). Когато сте готови да научите повече подробности относно тези операции, прочетете **Ръководство за потребителя на софтуера** и **Ръководството за мрежовия потребител** (само за DCP-7045N).

# <span id="page-10-1"></span>**Преглед на документация <sup>1</sup>**

#### **Преглед на документация (Windows®)1**

За преглед на документацията, от менюто **Старт**, изберете **Brother**, **DCP-XXXX** (където XXXX е наименованието на вашия модел) от програмната група и после щракнете върху **Ръководства за потребителя в HTML формат**.

Ако не сте инсталирали софтуера, можете да откриете документацията съгласно указанията по-долу:

- Включете компютъра. Поставете CD-ROM диска на Brother с етикет Windows® в CD-ROM устройството.
- b Ако се появи екрана за избор на език, щракнете върху вашия език.

Ако се появи екрана за наименование на модела, щракнете върху наименованието на модела. Ще се появи главното меню на CD-ROM диска.

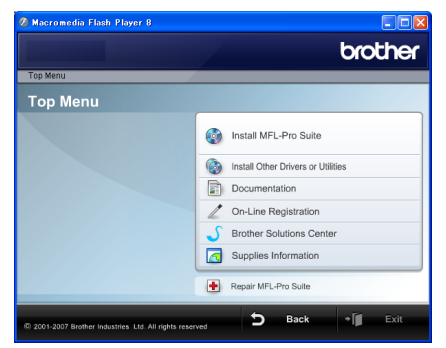

*Ако този прозорец не се появи, използвайте Windows® Explorer за откриване и стартиране на програмата Start.exe от главната директория на CD-ROM диска на Brother.*

#### d Щракнете върху **Документация**.

e Щракнете върху документацията, която желаете да прочетете:

■ HTML документи (3 ръководства): **Ръководство за потребителя** за автономни операции, **Ръководство за потребителя на софтуера** и **Ръководство за мрежовия потребител** (само за DCP-7045N) в HTML формат.

Препоръчва се този формат за преглед от вашия компютър.

**• РОГ документи (4 ръководства):** 

**Ръководство за потребителя** за автономни операции, **Ръководство за потребителя на софтуера**, **Ръководство за мрежовия потребител** (само за DCP-7045N) и **Ръководство за бързо инсталиране**.

Препоръчва се този формат за разпечатване на ръководствата. Щракнете, за да отидете в Brother Solutions Center, където можете да прегледате или изтеглите PDF документите. (Необходими са достъп до интернет и софтуер за разчитане на PDF.)

#### **Как да се открият указания за сканиране**

Съществуват няколко начина за сканиране на документи. Можете да откриете указанията, както следва:

#### **Ръководство за потребителя на софтуера: <sup>1</sup>**

- Сканиране на документ с използване на TWAIN драйвера в Глава 2
- Сканиране на документ с използване на WIA драйвера (само за Windows® XP/Windows Vista®) в Глава 2
- Използване на ControlCenter3 в Глава 3
- Мрежово сканиране в Глава 4. (само за DCP-7045N)

#### **ScanSoft™ PaperPort™ 11SE с Ръководства за -употребата- на програми за разпознаване на символи**

 Пълният ScanSoft™ PaperPort™ 11SE с Ръководства за -употребата- на програми за разпознаване на символи може се прегледа от опцията Помощ в ScanSoft™ PaperPort™ 11SE приложението.

#### **Преглед на документация (Macintosh) <sup>1</sup>**

- a Включете вашия Macintosh. Поставете CD-ROM диска на Brother с етикет Macintosh в CD-ROM устройството.
	- b Ще се появи следният прозорец.  $\Theta$ MFL-Pro Suite

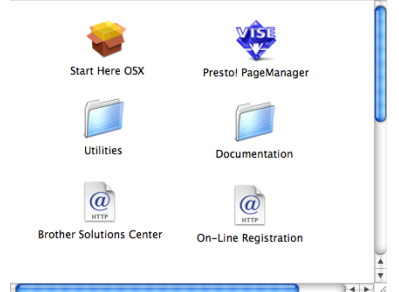

- c Щракнете два пъти върху иконата **Documentation (Документация)**.
- d Ако се появи екранът за избор на език, щракнете два пъти върху вашия език.
- e Щракнете два пъти върху файла <sup>в</sup> най-горната част на страницата за преглед на **User's Guide (Ръководството за потребителя)**, **Software User's Guide (Ръководство за потребителя на софтуера)** и **Network User's Guide (Ръководството за мрежовия потребител)** (само за DCP-7045N) в HTML формат.
- f Щракнете върху документацията, която желаете да прочетете.
	- **User's Guide (Ръководство за потребителя)**
	- Software User's Guide **(Ръководство за потребителя на софтуера)**
	- **Network User's Guide (Ръководство за мрежовия потребител)** (само за DCP-7045N)

# **Забележка**

Документите са на разположение и в PDF формат (4 ръководства): **Ръководство за потребителя** за автономни операции, **Ръководство за потребителя на софтуера**, **Ръководство за мрежовия потребител** (само за DCP-7045N) и **Ръководство за бързо инсталиране**. Препоръчва се PDF формат за разпечатване на ръководствата.

Щракнете два пъти върху иконата **Brother Solutions Center**, за да отидете в Brother Solutions Center, където можете да прегледате или изтеглите PDF документите. (Необходими са достъп до интернет и софтуер за разчитане на PDF.)

#### **Как да се открият указания за сканиране**

Съществуват няколко начина за сканиране на документи. Можете да откриете указанията, както следва:

#### **Ръководство за потребителя на софтуера: <sup>1</sup>**

- Сканиране в Глава 9
- Използване на ControlCenter2 в Глава 10
- Мрежово сканиране в Глава 11. (само за DCP-7045N)

#### **Ръководство за потребителя на Presto! PageManager : <sup>1</sup>**

 Можете да прегледате пълното Ръководство за потребителя на Presto! PageManager от опцията Помощ в приложението Presto! PageManager.

# <span id="page-13-0"></span>**Преглед на контролния панел <sup>1</sup>**

**DCP-7030**, **DCP-7040** и **DCP-7045N** имат едни и същи клавиши.

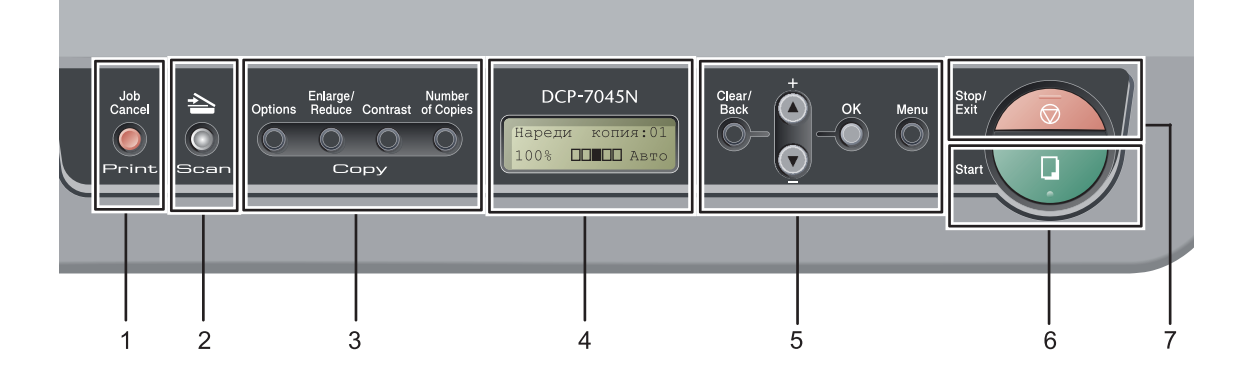

**1 Print (Отпечатване) клавиш Job Cancel (Прекъсване на заданието)** Отменя програмирано задание за разпечатване и го изтрива от паметта на

устройството. За отмяна на многократни задания за

разпечатване, натиснете и задръжте този клавиш, докато на екрана се покаже Отм.зад.(всички).

#### **2 Scan (Сканиране) клавиш**

Включва устройството в режим Сканиране. (За подробности относно сканирането, вижте *Ръководство за потребителя на софтуера на компактдиска*.)

### **3 Copy (Копиране) клавиши:**

#### **Options (Опции)**

Можете бързо и лесно да изберете временни настройки за копиране.

#### **Enlarge/Reduce (Увеличение/Намаление)**

Намалява или увеличава копията.

#### **Contrast (Контраст)**

Можете да увеличите или намалите контраста на вашите копия.

#### **Number of Copies (Брой копия)**

Използвайте този клавиш за многократни копия.

#### **4 LCD**

Показва съобщения, които да помогнат при настройването и използването на устройството.

#### **5 Клавиши на менюто:**

#### **Clear/Back (Изчисти)**

Изтрива въведените данни или позволява да отмените текущата настройка.

#### **a +** или **b -**

Натиснете, за да преминете през опциите и менютата.

#### **OK (Ок)**

Позволява да съхраните настройките на устройството.

#### **Menu (Меню)**

Позволяват достъп до менюто за програмиране на настройките на устройството.

**6 Start (Старт)**

Стартира копиране или сканиране.

#### **7 Stop/Exit (Стоп/Излез)**

Прекъсва операцията или излиза от менюто.

# <span id="page-14-0"></span>**2 Зареждане на хартия и документи <sup>2</sup>**

# <span id="page-14-1"></span>**Зареждане на хартия и носители за печат <sup>2</sup>**

Устройството може да зарежда хартия от стандартната тава за хартия или отвора за ръчно подаване.

Когато поставяте хартия в тавата за хартия, отбележете следното:

- Ако софтуерът на вашето приложение поддържа избор на формат хартия в менюто за печат, можете да го изберете през софтуера. Ако софтуерът на вашето приложение не го поддържа, можете да зададете формата хартия в драйвера за принтера или като използвате бутоните на контролния панел.
- Преди да използвате хартия с дупки в нея, като листа от органайзер, трябва да разлистите стека, за да избегнете задръствания на хартия и неправилното й поемане.

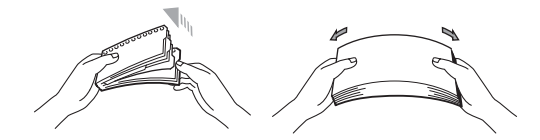

### <span id="page-14-2"></span>**Зареждане на хартия в тавата за хартия <sup>2</sup>**

**Печат върху обикновена хартия, рециклирана хартия или диапозитиви от тавата за хартия <sup>2</sup>**

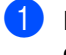

a Извадете напълно тавата за хартия от устройството.

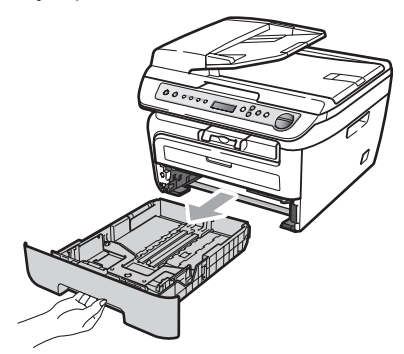

b Плъзнете водачите за хартията <sup>в</sup> съответствие с размера й, като натискате зеления лост за освобождаване на водачите. Уверете се, че водачите са добре застопорени в отворите.

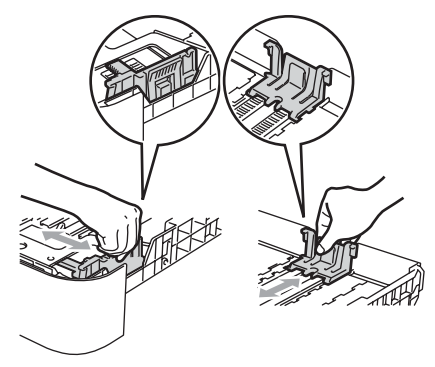

З Поставете хартия в тавата и се убедете, че хартията е под белега за максимално количество в тавата (1). Страната, върху която ще се разпечатва, трябва да е с лицето надолу.

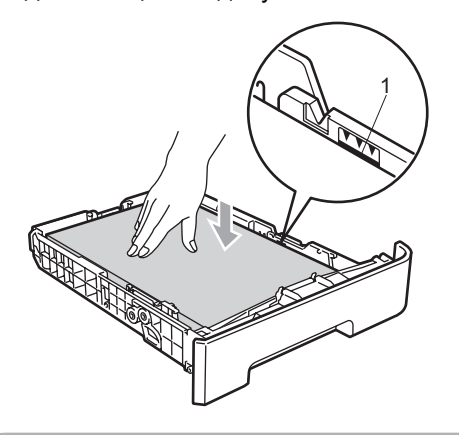

#### **ПРЕДУПРЕЖДЕНИЕ**

За да избегнете повреди на вашето устройство, причинени от неправилно поемане на хартия, се уверете, че водачите на хартията се докосватдо страните на листовете.

- 4 Поставете стабилно тавата за хартия обратно в устройството. Убедете се, че е изцяло вкарана в устройството.
- **6** Издърпайте навън удължителя на подложката (1), за да избегнете изпадане на хартия в изходната тава.

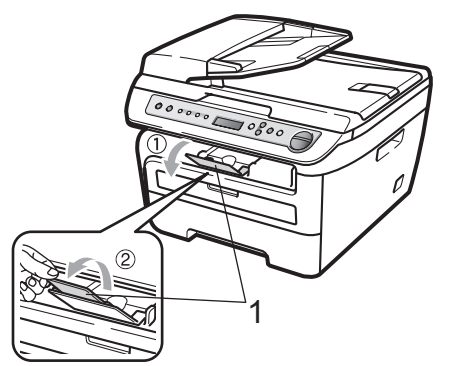

### <span id="page-15-0"></span>**Зареждане на хартия в отвора за ръчно подаване <sup>2</sup>**

В този отвор можете да зареждате пликове и специални носители за печат един по един. Използвайте отвора за ръчно подаване за разпечатване или копиране върху етикети, пликове или по-дебела хартия.

#### **Печат върху обикновена хартия, рециклирана хартия или диапозитиви от отвора за ръчно подаване <sup>2</sup>**

### **Забележка**

Устройството автоматично включва режимРъчно подаване, когато поставите хартия в отвора за ръчно подаване.

**1** Издърпайте навън удължителя на подложката (1), за да избегнете изпадане на хартия от изходната тава, или изваждайте всяка страница веднага щом излезе от устройството.

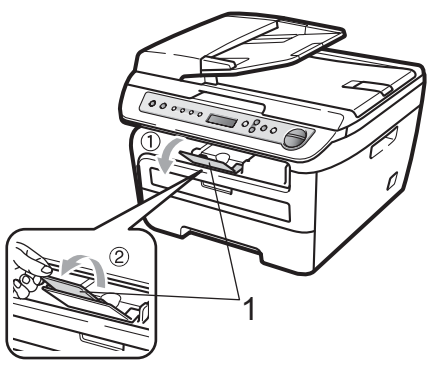

b Отворете капака на отвора за ръчно подаване.

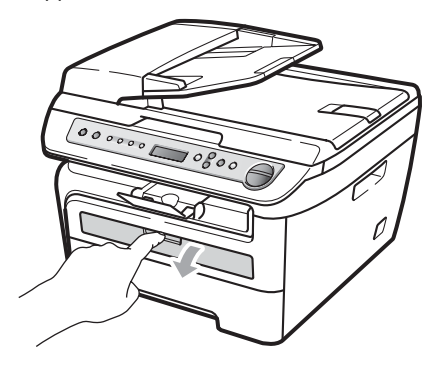

**3** С две ръце плъзнете водачите за хартията на отвора за ръчно подаване според ширината на хартията, която ще използвате.

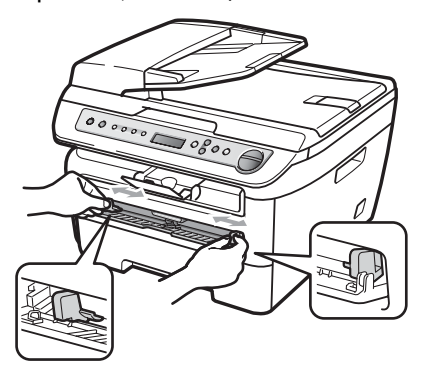

4 С две ръце поставете лист хартия или диапозитив в отвора за ръчно подаване, докато предният край не докосне подаващата ролка за хартия. Когато усетите, че устройството поема хартията, я пуснете.

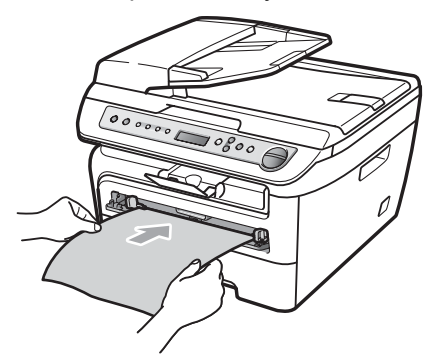

#### **Разпечатване върху дебела хартия, релефна хартия, етикети и пликове <sup>2</sup>**

Когато задната изходна тава се издърпа надолу, в устройството се открива прав път на хартията от отвора за ръчно подаване до задната част на устройството. Използвайте този метод на подаване на хартия и пускане, когато желаете да разпечатвате върху дебела хартия, етикети или пликове.

#### : Ki **Забележка**

- Отстранете всеки разпечатан лист или плик, за да предотвратите задръстване на хартия.
- Устройството автоматично включва режим Ръчно подаване, когато поставите хартия в отвора за ръчно подаване.
- Отворете задния капак (задната изходна тава).

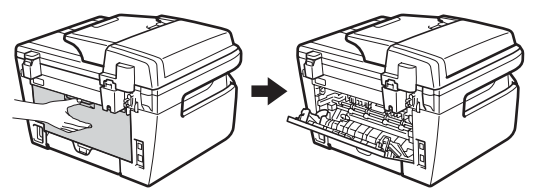

Отворете капака на отвора за ръчно подаване.

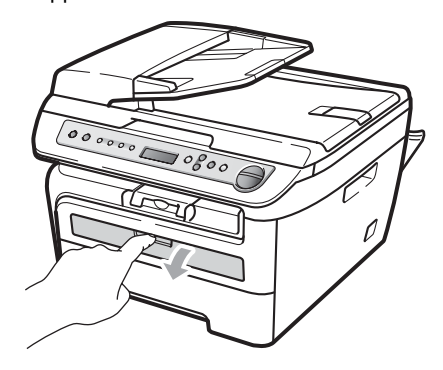

**3** С две ръце плъзнете водачите за хартията на отвора за ръчно подаване според ширината на хартията, която ще използвате.

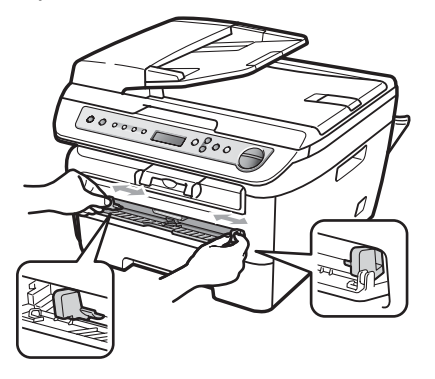

4 С две ръце поставете един лист хартия или един плик в отвора за ръчно подаване, докато предният край на листа или плика не докосне подаващата ролка за хартия. Когато усетите, че устройството поема хартията, я пуснете.

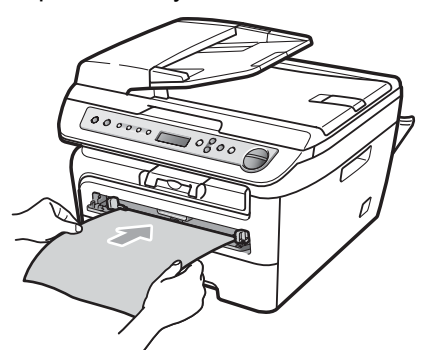

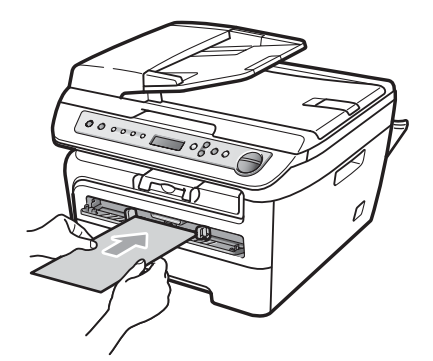

# **Забележка**

- Поставете хартията в отвора за ръчно подаване със страната, върху която ще се печата, с лицевата страна нагоре.
- Уверете се, че носителят за печат (Виж *Годна хартия и други [носители](#page-19-3) за [печат](#page-19-3)* на стр. 12) е в изправена и правилна позиция върху отвора за ръчно подаване. Ако не е, е възможно хартията или диапозитивът да не бъдат подадени правилно, което ще доведе до изкривена разпечатка или засядане на хартия.
- Не поставяйте повече от един лист хартия в отвора за ръчно подаване едновременно, тъй като това може да причини задръстване.
- Ако поставите носител за печат в отвора за ръчно подаване преди устройството да е в състояние на готовност, носителят може да бъде изхвърлен без да е било печатано върху него.
- За да отстраните лесно малка разпечатка от изходната тава, повдигнете капака на скенера с две ръце, както е показано на илюстрацията.

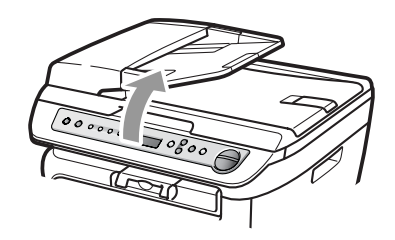

• Можете все още да използвате устройството, докато капакът на скенера е вдигнат. За да затворите капака на скенера, натиснете го надолу с двете си ръце.

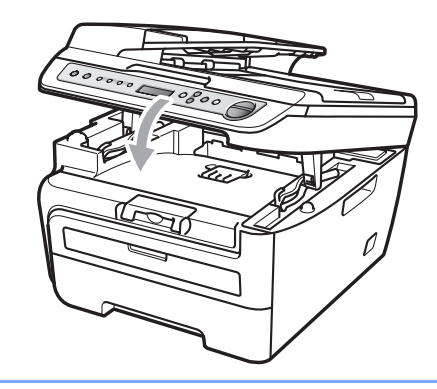

# <span id="page-18-0"></span>**Негодна за печатане област <sup>2</sup>**

#### **Негодна за печат област за копия <sup>2</sup>**

Годната за печат област на устройството започва от около 3 мм от началото и края и 2 мм от двете страни на хартията.

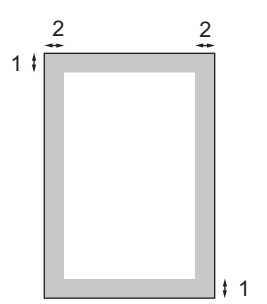

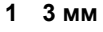

**2 2 мм**

#### U **Забележка**

Тази негодна за печат област, показана по-горе, е за единично копие или "1 в 1" копие при формат A4 на хартията. Негодната за печатане област се променя с формата хартия.

#### **Негодна за печатане област, когато се разпечатва от компютър <sup>2</sup>**

Когато се използва драйвера на принтера, годната за печат област е по-малка от размера хартия, както е показано по-долу.

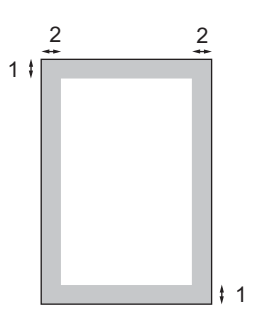

#### **Вертикална ориентация Хоризонтална ориентация**

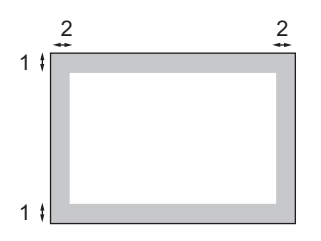

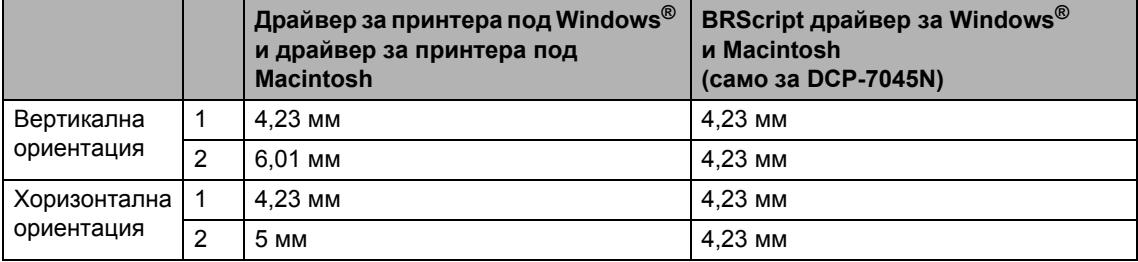

#### **Забележка**

Негодната за печат област, показана по-горе, е за формат A4 на хартията. Негодната за печатане област се променя с формата хартия.

# <span id="page-19-3"></span><span id="page-19-0"></span>**Годна хартия и други носители за печат <sup>2</sup>**

Качеството на печата може да е различно в зависимост от вида на използваната хартия.

Можете да използвате следните типове носители: обикновена хартия, релефна хартия, рециклирана хартия, диапозитиви, етикети или пликове.

За най-добри резултати, следвайте описаните по-долу инструкции:

- Използвайте хартия, направена за копиране върху обикновена хартия.
- Използвайте хартия, която е 75 до  $90 \text{ r/m}^2$ .
- Използвайте етикети и диапозитиви, предназначени за използване в лазерни устройства.
- Не поставяйте различни типове хартия в тавата за хартия едновременно, защото това може да причини задръстване на хартия или неправилното й поемане.
- За правилно принтиране трябва да изберете същия формат хартия от софтуерното приложение, като хартията в тавата.
- Избягвайте да докосвате разпечатаната повърхност на хартията веднага след разпечатването.
- Когато използвате диапозитиви, отстранявайте всеки лист веднага, за да предотвратите размазване или задръствания на хартия.
- Използвайте влакнеста хартия с неутрален Ph и съдържание на влага около 5%.

# <span id="page-19-1"></span>**Препоръчвана хартия и носители за печат <sup>2</sup>**

За да получите най-добро качество при печат, препоръчваме да използвате следната хартия.

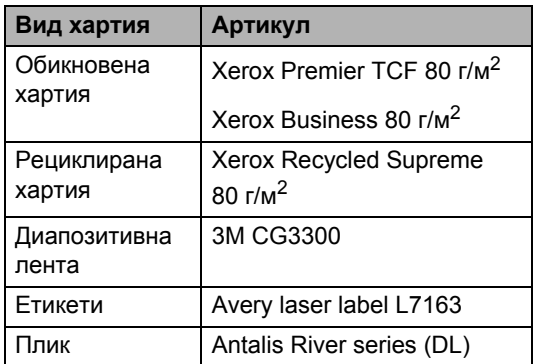

### <span id="page-19-2"></span>**Вид и размер на хартията <sup>2</sup>**

Устройството зарежда хартия от инсталираната стандартна тава за хартия или отвора за ръчно подаване.

#### **Стандартна хартиена тава <sup>2</sup>**

Тъй като стандартната тава за хартия е от универсален тип, можете да използвате всеки от форматите хартия (един тип хартия и формат едновременно), посочени в таблицата в *[Вместимост](#page-20-1) на хартия в [тавите](#page-20-1) за хартия* на стр. 13. Стандартната тава за хартия може да поеме до 250 листа хартия формат Letter/А4 (80 г/м<sup>2</sup>). Хартията може да се зарежда до белега за максимално количество на плъзгащия се водач за ширината на хартията.

#### **Отвор за ръчно подаване <sup>2</sup>**

Отворът за ръчно подаване може да побере лист с ширина 76,2 до 220 мм и дължина 116 до 406,4 мм. Ако използвате специална хартия, пликове или етикети, можете да използвате отвора за ръчно подаване.

#### <span id="page-20-1"></span>**Вместимост на хартия в тавите за хартия <sup>2</sup>**

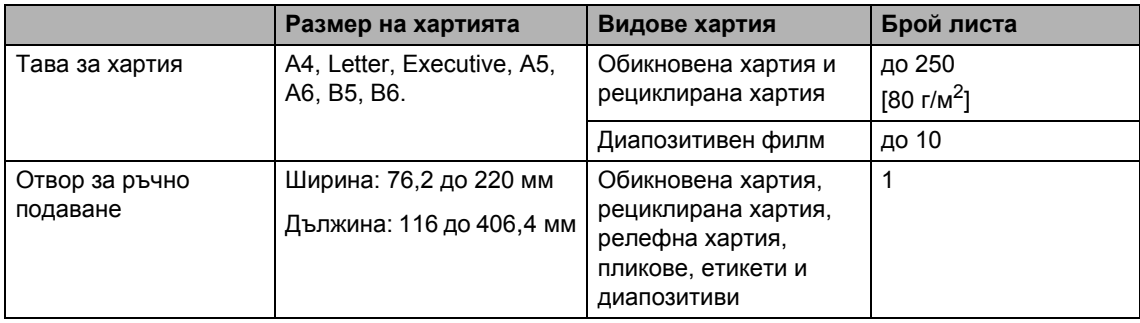

#### **Спецификации на препоръчваната хартия <sup>2</sup>**

Следните спецификации на хартията са подходящи за това устройство.

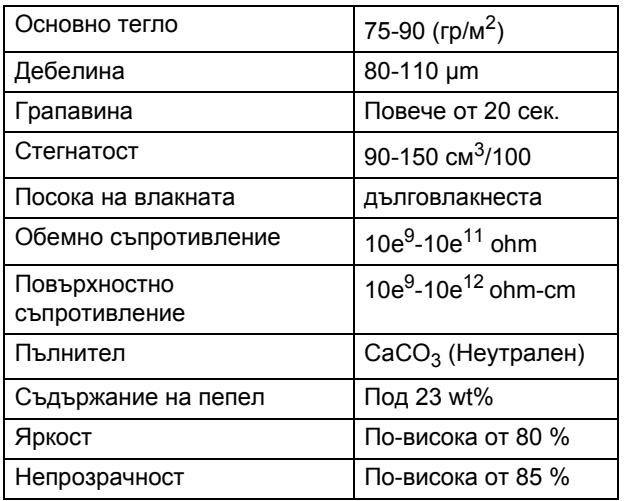

### <span id="page-20-0"></span>**Използване и съхранение на специална хартия <sup>2</sup>**

Устройството е проектирано да работи добре с повечето типове ксерографска и релефна хартия. Някои променливи на хартията обаче могат да окажат влияние върху качеството на разпечатване или надеждността на манипулиране. Винаги тествайте мострите хартия преди закупуване, за да се уверите в желаните характеристики. Съхранявайте хартията в оригиналната й опаковка и я дръжте затворена. Съхранявайте хартията на равна повърхност, далеч от влага, пряка слънчева светлина и топлина.

Някои важни насоки при избора на хартия са:

- Не използвайте хартия за мастиленоструйни принтери, тъй като това може да причини задръстване на хартия или да повреди устройството.
- За хартия с предварително напечатан текст, трябва да се използва мастило, което може да издържи на температурата на процеса на нагряване на устройството (200 градуса по Целзий).
- Ако използвате релефна хартия, хартия с грапава повърхност или намачкана или прегъната хартия, хартията може да покаже занижени характеристики.

#### **Видове хартия, която трябва да се избягва <sup>2</sup>**

#### **ПРЕДУПРЕЖДЕНИЕ**

Устройството може да не работи добре с някои видове хартия или да се повреди от тях.

НЕ използвайте хартия:

- с прекалено наситена текстура
- която е изключително гладка или гланцирана
- която е нагъната или смачкана

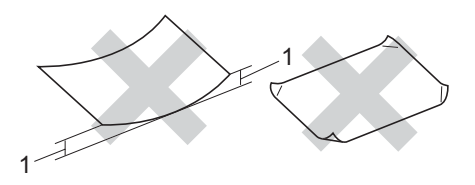

**1 2 мм**

- с покритие или химическа обработка
- с повреди, гънки или прегъвания
- чието тегло надвишава препоръчителното в това ръководство
- с етикети и телбод
- бланки, изработени с топлинен печат или при които са използвани нискотемпературни бои
- състояща се от няколко слоя или химична хартия
- за мастиленоструен печат

Използването на някои от изброените по-горе видове хартия може да доведе до повреди в устройството. Тези повреди не се покриват от гаранцията на Brother и от договора за сервиз.

#### **Пликове <sup>2</sup>**

Повечето пликове са подходящи за използване с устройството. При някои пликове,обаче може да има проблеми с подаването и качеството на печат, поради начина на изработката им. Подходящият плик трябва да има ръбове с прави, добре оформени сгъвки, а водещият ръб не трябва да бъде по-дебел от двоен лист хартия. Пликът трябва да бъде плосък и равен, а не издут или прекалено тънък. Купувайте качествени пликове от доставчик, който да знае, че върху тях ще се печата с лазерно устройство.

Пликовете могат да бъдат подавани от отвора за ръчно подаване един по един. Препоръчваме да разпечатате един плик за тест, за да се уверите, че разпечатването дава желаните резултати преди разпечатването или закупуването на голямо количество пликове.

Проверете следното:

- Капакът на плика трябва да бъде по дългата му страна.
- Капаците за запечатване трябва да бъдат добре сгънати (накриво отрязаните или прегънати пликове могат да причинят задръстване).
- Пликовете трябва да се състоят от два пласта хартия в показаните във фигурата по-долу в кръг области.

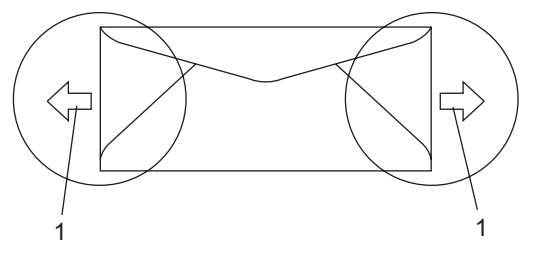

**1 Посока на подаване**

- Препоръчваме да не печатате в рамките на 15 мм от краищата на пликовете.
- Местата на свързване на пликовете, които са запечатани от производителя, следва да са добре закрепени.

#### **Видове пликове, които трябва да се избягват <sup>2</sup>**

#### **ПРЕДУПРЕЖДЕНИЕ**

НЕ използвайте пликове:

- които са повредени, огънати, набръчкани или с необичайна форма
- изключително гланцирани или текстурирани
- с кламери, книговезки тел, телбод или подлепващи ленти
- със самозалепващи се капаци
- които са издути
- които не са добре сгънати
- украсени с релеф (имат релефен печат)
- върху които вече е печатано с лазерно устройство
- които са предварително отпечатани отвътре
- които не могат да бъдат добре подредени в пакет
- които са изработени от хартия, потежка от посочената в спецификациите за устройството
- с не съвсем прави страни или с неправоъгълна форма
- с прозорчета, отвори, изрези или перфорации
- с лепило по повърхността, както е показано на фигурата по-долу

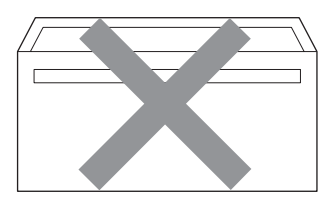

• с двойни капаци, както е показано на фигурата по-долу

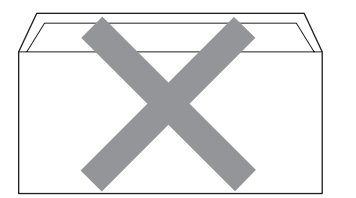

- **2**
- с прегънати при покупката капаци за запечатване
- с капаци за запечатване, както е показано на фигурата по-долу

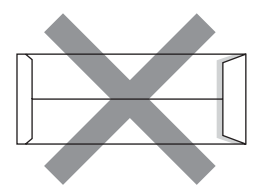

• с прегъване на всяка страна, както е показано на фигурата по-долу

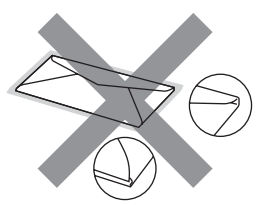

Използването на някой от изброените по-горе видове пликове може да доведе до повреда в устройството. Тези повреди не се покриват от гаранцията на Brother и от договора за сервиз.

Понякога може да има проблеми при зареждането на хартията, причинени от дебелината, размера и формата на капаците за запечатване на използваните пликове.

#### **Етикети <sup>2</sup>**

Устройството печата върху повечето типове етикети, предназначени за използване с лазерно устройство. Етикетите следва да са с акрилно лепило, тъй като този материал е по-издръжлив на високите температури в термофиксатора. Лепилата не трябва да влизат в контакт с никоя част на устройството, защото листът етикети може да залепне за барабана или ролките и да предизвика задръствания и проблеми с качеството на печат. Между етикетите не трябва да има лепило. Етикетите трябва така да бъдат подредени, че да покриват цялата дължина и ширина на листа. Използването на етикети с разстояние между тях може да доведе до отлепването на етикети и сериозни задръствания и проблеми с печата.

Всички използвани в устройството етикети трябва да са в състояние да издържат температура от 392 градуса по Фаренхайт (200 градуса по Целзий) за период от 0,1 секунди.

Листовете с етикети не трябва да надвишават спецификациите за теглото на хартията, описани в Ръководството за потребителя. Етикети, надвишаващи тази спецификация, може да не се поемат или разпечатат правилно и могат да повредят устройството.

Етикетите могат да бъдат зареждани само от отвора за ръчно подаване.

#### **Видове етикети, които трябва да се избягват <sup>2</sup>**

Не използвайте повредени, намачкани и набръчкани етикети или етикети с необичайна форма.

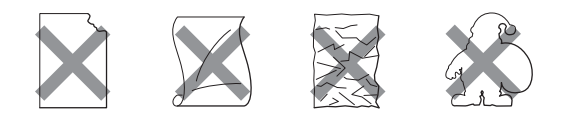

**ПРЕДУПРЕЖДЕНИЕ** 

НЕ подавайте частично използвани листове с етикети. Местата, на които се вижда подложката, ще повредят устройството.

**2**

# <span id="page-24-0"></span>**Зареждане надокументи<sup>2</sup>**

## <span id="page-24-1"></span>**Използване на устройството за автоматично подаване на документи (ADF) (DCP-7040 и DCP-7045N) <sup>2</sup>**

ADF може да поеме до 35 страници и подава всеки лист поотделно. Използвайте стандартна 80 гр/м<sup>2</sup> хартия и винаги разлиствайте страниците преди поставянето им в ADF.

#### **Препоръчвана среда <sup>2</sup>**

 $\mathbf{I}$ 

Температура: 20 до 30° C Влажност: 50% - 70% Хартия: Xerox Premier TCF 80 гр/м<sup>2</sup> или Xerox Business 80 гр/м<sup>2</sup>

#### **ПРЕДУПРЕЖДЕНИЕ**

НЕ оставяйте дебели документи върху стъклото на скенера. Ако го направите ADF може да се задръсти.

НЕ използвайте намачкана, набръчкана, сгъната, разкъсана, лепена, с телчета, кламери или тиксо хартия.

НЕ използвайте картон, вестници или плат.

За да избегнете повреда на устройството при използване на ADF, НЕ бутайте документа, докато бива подаван.

За сканирането на нестандартни документи, вижте *[Използване](#page-25-1) на [стъклото](#page-25-1) на скенера* на стр. 18.

 Уверете се, че документите, писани с мастило, са напълно изсъхнали.

- Документите трябва да бъдат с ширина от 148 до 215,9 мм и с дължина от 148 до 355,6 мм и със стандартно тегло 80 гр/м<sup>2</sup>.
- Издърпайте навън изходния поддържащ капак на ADF (1) и поддържащия капак на ADF (2).

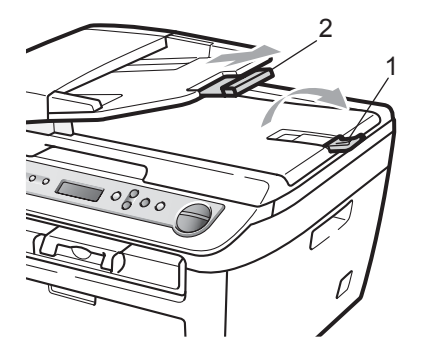

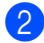

Разлистете добре страниците.

- c Поставете документите <sup>с</sup> лицето нагоре и тесния край напред в ADF така, че да докосват подаващата ролка.
- Регулирайте водачите (1) според ширината на документа.

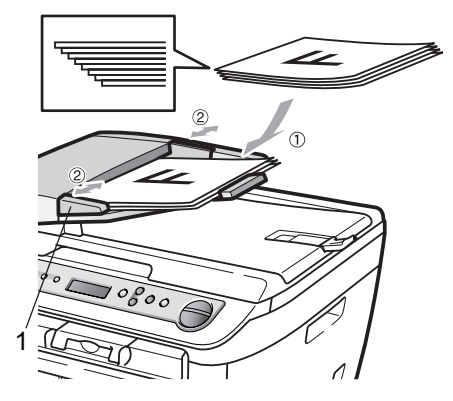

### <span id="page-25-1"></span><span id="page-25-0"></span>**Използване на стъклото на скенера**

Можете да използвате стъклото на скенера за копиране или сканиране на страници на книга или единични листове едновременно.

Документите могат да бъдат с ширина до 215,9 мм ширина и 297 мм дължина.

### **Забележка**

(DCP-7040 и DCP-7045N) За да използвате стъклото на скенера, ADF трябва да e празно.

Вдигнете капака за документи.

b Използвайки водачите за документа от лявата страна, центрирайте документа с лицевата страна надолу върху стъклото на скенера.

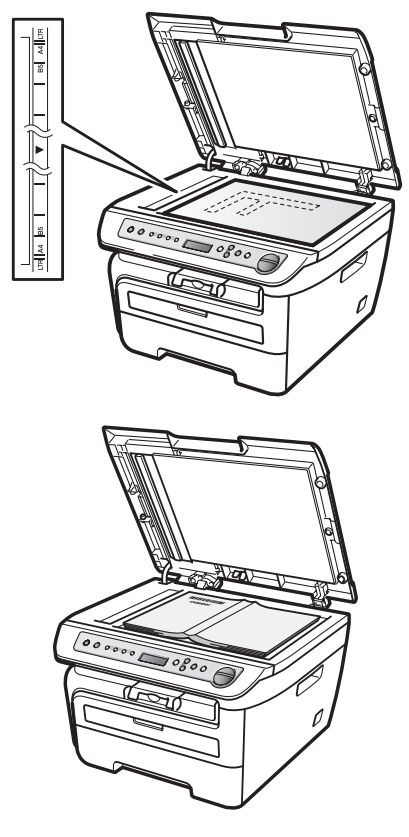

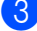

Затворете капака за документи.

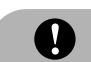

#### **ПРЕДУПРЕЖДЕНИЕ**

Ако документът е книга или е дебел, не затръшвайте или не натискайте силно капака.

**3**

# <span id="page-26-0"></span>**Общи настройки <sup>3</sup>**

# <span id="page-26-1"></span>**Настройки на хартията<sup>3</sup>**

# <span id="page-26-2"></span>**Вид хартия <sup>3</sup>**

Настройте устройството за типа хартия, който използвате. Това ще ви даде найдоброто качество на печат.

#### a Натиснете **Menu (Меню)**.

- Натиснете ▲ или ▼, за да изберете 1.Общи настройки. Натиснете **OK (Ок)**.
- $\overline{\mathbf{3}}$  Натиснете  $\blacksquare$  или  $\blacktriangledown$ , за да изберете 1.Вид хартия. Натиснете **OK (Ок)**.
- $\overline{4}$  Натиснете  $\overline{4}$  или  $\overline{v}$ , за да изберете Тънко, Обикновено, По-тънко, Най-тънко, Прозрачност или Рециклир. харт.. Натиснете **OK (Ок)**.

e Натиснете **Stop/Exit (Стоп/Излез)**.

### <span id="page-26-3"></span>**Големина на хартията <sup>3</sup>**

Можете да използвате седем формата хартия за печат на копия: A4, Letter, Екзекютив, A5, A6, B5 и B6.

Когато променяте размера на хартията в тавата, същевременно ще трябва да промените и настройката за размера хартия, за да може устройството да напасне документа върху страницата.

#### a Натиснете **Menu (Меню)**.

- Натиснете ▲ или ▼, за да изберете 1.Общи настройки. Натиснете **OK (Ок)**.
- $\overline{\mathbf{3}}$  Натиснете  $\blacksquare$  или  $\blacktriangledown$ , за да изберете 2.Големина хар.. Натиснете **OK (Ок)**.

#### <span id="page-26-6"></span>Натиснете  $\blacktriangle$  или  $\blacktriangledown$ , за да изберете  $A4$ , Letter, Екзекютив, A5, A6, B5 или B6.

Натиснете **OK (Ок)**.

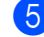

### e Натиснете **Stop/Exit (Стоп/Излез)**.

#### **Забележка**

Ако сте избрали Прозрачност като тип хартия, ще можете да изберете само формат хартия Letter или A4 в Стъпка **e**.

# <span id="page-26-4"></span>**Настройване на силата на звука <sup>3</sup>**

### <span id="page-26-5"></span>**Сила на аларма <sup>3</sup>**

Когато алармата е включена, устройството ще издава звуков сигнал, при натискане на клавиш или грешка. Можете да избирате сред различна сила на звука, от Високо до Изкл..

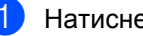

- a Натиснете **Menu (Меню)**.
- Натиснете ▲ или ▼, за да изберете 1.Общи настройки. Натиснете **OK (Ок)**.
- Натиснете ▲ или ▼, за да изберете 3.Аларма. Натиснете **OK (Ок)**.
- Натиснете ▲ или ▼, за да изберете Изкл., Ниско, Средно или Високо. Натиснете **OK (Ок)**.
- e Натиснете **Stop/Exit (Стоп/Излез)**.

# <span id="page-27-0"></span>**Функции, свързани с екологията <sup>3</sup>**

### <span id="page-27-1"></span>**Пестене тонер <sup>3</sup>**

С помощта на тази функция можете да пестите тонер. Когато настроите режима Пестене тонер на Вкл., отпечатаните копия изглеждат по-бледи. Фабричната настройка е Изкл..

#### a Натиснете **Menu (Меню)**.

- Натиснете ▲ или ▼, за да изберете 1.Общи настройки. Натиснете **OK (Ок)**.
- $\overline{3}$  Натиснете  $\blacktriangle$  или  $\blacktriangledown$ , за да изберете 4.Екология. Натиснете **OK (Ок)**.
- $\overline{4}$  Натиснете  $\overline{2}$  или  $\overline{v}$ , за да изберете 1.Пестене тонер. Натиснете **OK (Ок)**.
- **b** Натиснете **▲** или ▼, за да изберете Вкл. или Изкл.. Натиснете **OK (Ок)**.
- f Натиснете **Stop/Exit (Стоп/Излез)**.

#### **Забележка**

Не препоръчваме да използвате режима Пестене тонер за разпечатването на фото изображения или изображения в сиви полутонове.

### <span id="page-27-2"></span>**Икономичен режим <sup>3</sup>**

Задаването на икономичен режим намалява разхода на електроенергия чрез изключване на нагревателя по време на неактивност на устройството.

Можете да изберете колко време устройството да е неактивно (от 00 до 99 минути), преди да премине в режим на бездействие. Когато устройството получава компютърни данни или копира, таймерът ще се нулира. Фабричната настройка е 05 минути.

Когато устройството е в режим на бездействие, на екрана ще се появи Почивка. При разпечатване или копиране в режим на бездействие, ще има кратко закъснение, докато нагревателят загрее.

- 
- a Натиснете **Menu (Меню)**.
	- Натиснете ▲ или ▼, за да изберете 1.Общи настройки. Натиснете **OK (Ок)**.
- Натиснете ▲ или ▼, за да изберете 4.Екология. Натиснете **OK (Ок)**.
- Натиснете ▲ или ▼, за да изберете 2.Време за почив. Натиснете **OK (Ок)**.
- <span id="page-27-3"></span>5 Въведете времетраенето, след което неактивното устройство да преминава в режим на бездействие (00 до 99). Натиснете **OK (Ок)**.
- f Натиснете **Stop/Exit (Стоп/Излез)**.

#### **Забележка**

За да *изключите* режима на бездействие, натиснете **Start (Старт)** и **Options (Опции)** едновременно в  $\bullet$  $\bullet$  $\bullet$ . Натиснете ▲ или ▼, за да изберете Изкл.. Натиснете **OK (Ок)**.

# <span id="page-28-0"></span>**Контраст на екрана <sup>3</sup>**

Можете да промените контраста, за да осветлите или затъмните екрана.

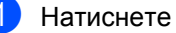

#### a Натиснете **Menu (Меню)**.

Натиснете ▲ или ▼, за да изберете 1.Общи настройки. Натиснете **OK (Ок)**.

 $\bullet$  Натиснете  $\blacktriangle$  или  $\blacktriangledown$ , за да изберете 5.LCD Контраст. Натиснете **OK (Ок)**.

- 4) Натиснете **A**, за да потъмните екрана. Или натиснете ▼, за да осветлите екрана. Натиснете **OK (Ок)**.
- e Натиснете **Stop/Exit (Стоп/Излез)**.

# <span id="page-28-1"></span>**Списък с потребителски настройки <sup>3</sup>**

Можете да разпечатате списък с настройките, които сте програмирали.

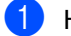

a Натиснете **Menu (Меню)**.

- Натиснете ▲ или ▼, за да изберете 1.Общи настройки. Натиснете **OK (Ок)**.
- $\overline{3}$  Натиснете ▲ или  $\overline{v}$ , за да изберете 6.Потреб. Настр.. Натиснете **OK (Ок)**.
- 

d Натиснете **Start (Старт)**.

- - e Натиснете **Stop/Exit (Стоп/Излез)**.

# <span id="page-28-2"></span>**Списъксконфигурации на мрежата (само за DCP-7045N) 3**

Списъкът с конфигурации на мрежата разпечатва доклад, съдържащ цялата текуща конфигурация на мрежата, в това число и мрежовите настройки на сървъра на принтера.

# **Забележка**

Име на разклона: Името на разклона се появява в Списъка с конфигурации на мрежата. Името на разклона по подразбиране е "BRNXXXXXXXXXXX".

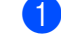

a Натиснете **Menu (Меню)**.

- Натиснете ▲ или ▼, за да изберете 1.Общи настройки. Натиснете **OK (Ок)**.
- Натиснете ▲ или ▼, за да изберете 7.Мрежова конфиг. Натиснете **OK (Ок)**.
- d Натиснете **Start (Старт)**.
- e Натиснете **Stop/Exit (Стоп/Излез)**.

Глава 3

# **Раздел II**

# <span id="page-30-0"></span>Копиране

**[Копиране](#page-31-0)** 24

<span id="page-31-0"></span>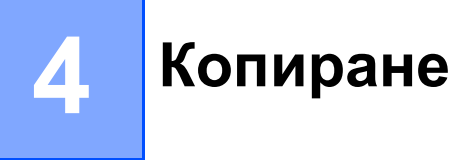

# <span id="page-31-1"></span>**Как се копира <sup>4</sup>**

### <span id="page-31-2"></span>**Влизане в режим на копиране**

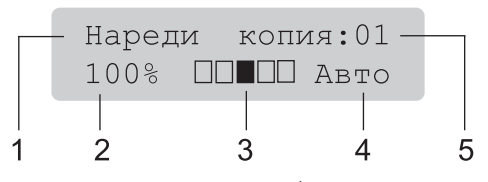

- **1 Натрупване/сортиране** [1](#page-31-6)
- **2 Коефициент на копиране и оформление на копието**
- **3 Контраст**
- **4 Качество**
- **5 Брой копия**
- <span id="page-31-6"></span> $1 -$  Сортирането е налично единствено за DCP-7040 и DCP-7045N.

### <span id="page-31-3"></span>**Получаване на едно копие <sup>4</sup>**

- Заредете документа.
- b Натиснете **Start (Старт)**.

### <span id="page-31-4"></span>**Получаване на много копия <sup>4</sup>**

- Заредете документа.
- b Направете едно от следните неща:
	- Натиснете **Number of Copies (Брой копия)**, за да въведете броя копия (до 99).
	- $\blacksquare$  Натиснете или задръжте ▲ или  $\blacktriangledown$ , за да увеличите или намалите броя копия.
	- c Натиснете **Start (Старт)**.

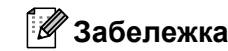

За да сортирате вашите копия, вижте *Сортиране на копия при използване на [ADF \(DCP-7040](#page-35-2) и DCP-7045N)* [на стр](#page-35-2). 28.

### <span id="page-31-5"></span>**Спрете копирането <sup>4</sup>**

За да спрете копирането, натиснете **Stop/Exit (Стоп/Излез)**.

# <span id="page-32-0"></span>**Опции за копиране (временни настройки)4**

Когато желаете бързо да промените настройките за копиране временно за следващото копие, използвайте клавишите за временно **Copy (Копиране)**. Можете да използвате различни комбинации.

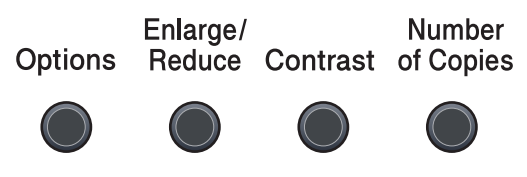

Copv

Устройството ще се върне към фабричните си настройки една минута след копирането.

### <span id="page-32-1"></span>**Увеличаване или намаляване на копираното изображение <sup>4</sup>**

Можете да избирате между следните коефициенти на увеличаване или намаляване.

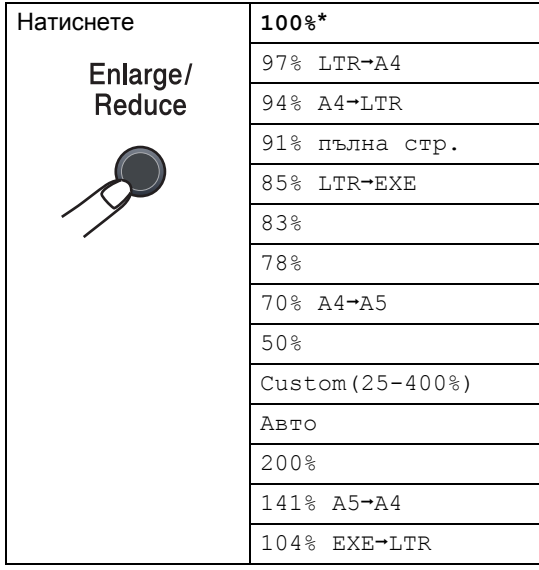

\* Фабричната настройка е показана с потъмнен шрифт и е отбелязана със звездичка.

(DCP-7040 и DCP-7045N) Когато е зададено на Авто, устройството изчислява коефициента на намаление, който най-добре съответства на размера на хартия, за който е регулирана тавата за хартия. (Виж *Големина на [хартията](#page-26-3)* [на стр](#page-26-3). 19.) Авто е наличен, само когато използвате ADF.

Custom(25-400%) ви позволява да въведете коефициент от 25% до 400%.

За да увеличите или намалите следващото копие, следвайте инструкциите по-долу.

- a Заредете документа.
- b Въведете броя на желаните копия.
- c Натиснете **Enlarge/Reduce (Увеличение/Намаление)**.
- Направете едно от следните неща:
	- $\blacksquare$  Натиснете  $\blacktriangle$  или  $\blacktriangledown$ , за да изберете нужния коефициент на увеличаване или намаляване.

Натиснете **OK (Ок)**.

 $\blacksquare$  Натиснете  $\blacktriangle$  или  $\blacktriangledown$ , за да изберете Custom(25-400%).

Натиснете **OK (Ок)**.

Натиснете ▲ или ▼, за да въведете нужния коефициент на увеличаване или намаляване от 25% до 400%.

Натиснете **OK (Ок)**.

e Натиснете **Start (Старт)**.

#### **Забележка**

Опциите за оформление на страницата 2 в 1 (P), 2 в 1 (L), 4 в 1 (P) или 4 в 1 (L) не *са* налични при Увеличаване/ Намаляване.

### <span id="page-33-0"></span>**Регулиране на контраста <sup>4</sup>**

#### **Контраст <sup>4</sup>**

Регулирайте контраста, за да изглежда изображението по-отчетливо и ярко.

За *временна* промяна на настройката на контраста, следвайте стъпките по-долу:

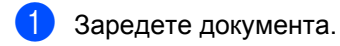

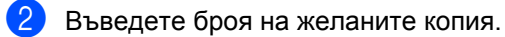

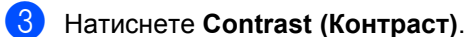

- $\overline{4}$  Натиснете  $\overline{\blacktriangle}$  или  $\overline{\blacktriangledown}$  за увеличаване или намаляване на контраста. Натиснете **OK (Ок)**.
- e Натиснете **Start (Старт)**.

За промяна на *фабричната* настройка, следвайте стъпките по-долу:

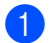

#### a Натиснете **Menu (Меню)**.

- Натиснете ▲ или ▼, за да изберете 2.Копиране. Натиснете **OK (Ок)**.
- $\overline{3}$  Натиснете ▲ или ▼, за да изберете 2.Контраст. Натиснете **OK (Ок)**.
- $\overline{4}$  Натиснете  $\overline{4}$  или  $\overline{v}$  за увеличаване или намаляване на контраста. Натиснете **OK (Ок)**.
- e Натиснете **Stop/Exit (Стоп/Излез)**.

### <span id="page-34-0"></span>**Използване на клавиша Опции <sup>4</sup>**

Използвайте клавиша **Options (Опции)**, за бързо задаване на следните настройки за временно копиране за следващото копие.

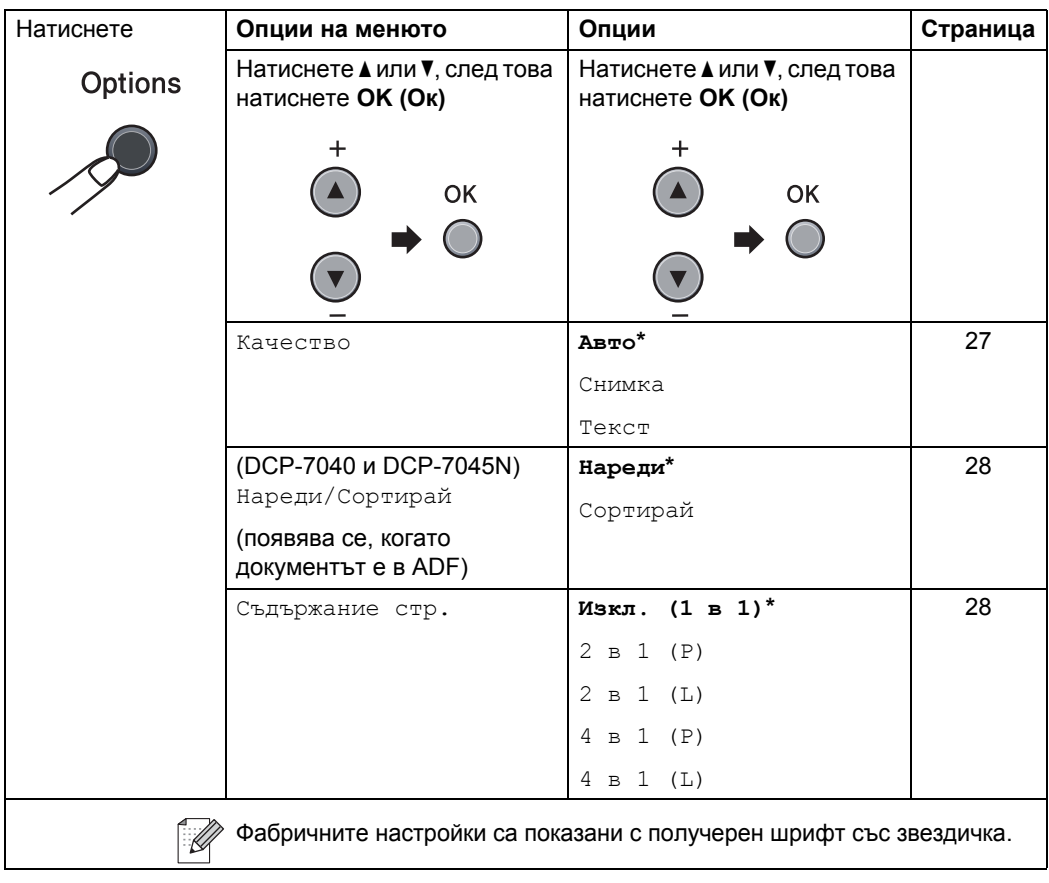

### <span id="page-34-2"></span><span id="page-34-1"></span>**Подобряване качеството на копиране <sup>4</sup>**

Можете да избирате измежду редица настройки за качество. Фабричната настройка е Авто.

Авто

Auto (Авто) е препоръчваният режим за обикновени разпечатки. Подходящ е за документи, съдържащи текст и снимки.

■ Текст

Подходящ е за документи, съдържащи само текст.

#### Снимка

Подходящ за копиране на снимки.

За *временна* промяна на настройката за качество, следвайте стъпките по-долу:

**1** Заредете документа.

- b Въведете броя на желаните копия.
- c Натиснете **Options (Опции)**. Натиснете ▲ или ▼, за да изберете Качество. Натиснете **OK (Ок)**.

#### Глава 4

 $\overline{4}$  Натиснете  $\overline{\bullet}$  или  $\overline{v}$ , за да изберете Авто, Снимка или Текст. Натиснете **OK (Ок)**.

#### e Натиснете **Start (Старт)**.

За промяна на *фабричната* настройка, следвайте стъпките по-долу:

#### a Натиснете **Menu (Меню)**.

- Натиснете ▲ или ▼, за да изберете 2.Копиране. Натиснете **OK (Ок)**.
- Натиснете ▲ или ▼, за да изберете 1.Качество. Натиснете **OK (Ок)**.
- $\overline{4}$  Натиснете  $\overline{4}$  или  $\overline{v}$ , за да изберете качество на копиране. Натиснете **OK (Ок)**.
	- e Натиснете **Stop/Exit (Стоп/Излез)**.

### <span id="page-35-2"></span><span id="page-35-0"></span>**Сортиране на копия при използване на ADF (DCP-7040 и DCP-7045N) <sup>4</sup>**

Можете да сортирате многобройните копия. Страниците ще се подреждат в пакет в следния ред 1 2 3, 1 2 3, 1 2 3, и така нататък.

a Заредете вашия документ <sup>в</sup> ADF.

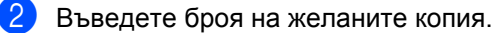

- Натиснете **Options (Опции)** и **A** или ▼ , за да изберете Нареди/Сортирай. Натиснете **OK (Ок)**.
- Натиснете ▲ или ▼, за да изберете Сортирай. Натиснете **OK (Ок)**.
- e Натиснете **Start (Старт)**.

### <span id="page-35-3"></span><span id="page-35-1"></span>**Правене N в 1 копия (оформление на страницата)4**

Можете да намалите количеството хартия при копиране, като използвате функцията за копиране N в 1. Тя ви позволява да копирате две или четири страници на една страница, което ви дава възможност да пестите хартия.

#### **Важно**

- Моля, уверете се, че размерът на хартията е зададен на Letter или A4.
- (P) означава вертикална ориентация и (L) означава хоризонтална ориентация.
- Не можете да използвате настройката Увеличаване/Намаляване с функцията N в 1.
- Заредете документа.
- b Въведете броя на желаните копия.
- c Натиснете **Options (Опции)**.
- Натиснете ▲ или ▼, за да изберете Съдържание стр.. Натиснете **OK (Ок)**.
- **5** Натиснете **▲** или ▼, за да изберете 2 в 1 (P), 2 в 1 (L), 4 в 1 (P), 4 в 1 (L) или Изкл. (1 в 1). Натиснете **OK (Ок)**.
- f Натиснете **Start (Старт)**, за да сканирате страницата. (DCP-7040 и DCP-7045N) Ако сте разположили документа в ADF, устройството сканира страниците и започва разпечатването. **Ако използвате стъкло на скенера, преминете към** [g](#page-35-4)**.**
	- След като устройството сканира страницата, натиснете ▲, за да сканирате следващата страница.

<span id="page-35-4"></span>Следваща стр.?  $\blacktriangle$  Да  $\blacktriangledown$  Не
- <span id="page-36-0"></span>В Поставете следващата страница върху стъклото на скенера. Натиснете **OK (Ок)**. Повторете  $\bigcirc$  $\bigcirc$  $\bigcirc$  и  $\bigcirc$  за всяка страница от оформлението.
- О След като всички страници са сканирани, натиснете V в  $\bigcirc$ , за да приключите.

#### **(DCP-7040 и DCP-7045N) Ако копирате от ADF: <sup>4</sup>**

Поставете вашия документ с лицето нагоре в посоката, посочена по-долу:

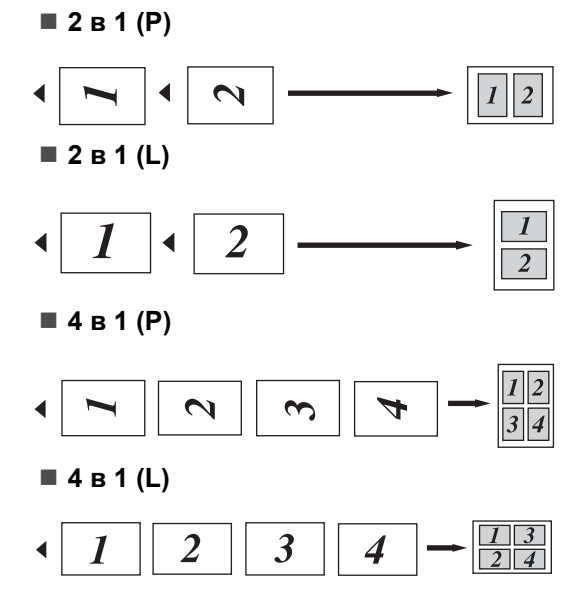

#### **Ако копирате от стъклото на скенера:4**

Поставете вашия документ с лицето надолу в посоката, посочена по-долу:

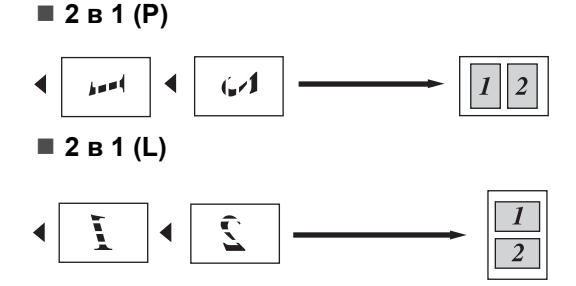

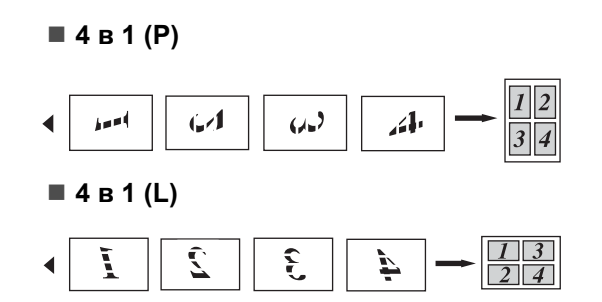

# <span id="page-36-1"></span>**Съобщение за грешка "Няма памет" <sup>4</sup>**

Ако паметта се запълни докато правите копия, съобщението на дисплея ще ви напътства към следващата стъпка.

(DCP-7030) Ако получите Няма памет съобщение, натиснете **Stop/Exit (Стоп/Излез)**, за да отмените операцията.

(DCP-7040 и DCP-7045N) Ако получите Няма памет съобщение докато сканирате следващата страница, имате възможността да натиснете **Start (Старт)**, за да копирате сканираните досега страници, или да натиснете **Stop/Exit (Стоп/Излез)**, за да отмените операцията. Глава 4

# **Раздел III**

 $\blacktriangleright$ 

# $C$ офтуер

**Функции на [софтуера](#page-39-0) и мрежата (само за DCP-[7045N\)](#page-39-0)** 32

**5**

# <span id="page-39-0"></span>**Функции на софтуера и мрежата (само за DCP-7045N) <sup>5</sup>**

Ръководство за потребителя на CD-ROM съдържа **Ръководство за потребителя**, **Ръководство за потребителя на софтуера** и **Ръководство за мрежовия потребител** (само за DCP-7045N) за наличните функции при свързване към компютър (например, печат и сканиране). Тези ръководства имат лесни за употреба линкове, при натискане на които, се стига директно до определена част.

Можете да намерите информация за тези функции:

- Разпечатване
- Сканиране
- ControlCenter3 (за Windows<sup>®</sup>)
- ControlCenter2 (за Macintosh)
- $\blacksquare$  Мрежов печат (само за DCP-7045N)
- $\blacksquare$  Мрежово сканиране (само за DCP-7045N)

#### **Забележка**

Вижте *Достъп до [Ръководство](#page-10-0) за потребителя на софтуера и [Ръководството](#page-10-0) за мрежовия потребител (само за DCP-7045N)* [на стр](#page-10-0). 3.

# **Как да четете Ръководството за използване на HTML <sup>5</sup>**

Това е бърза справка за ползване на Ръководството за използване на HTML.

# **За Windows® <sup>5</sup>**

#### **Забележка**

Ако не сте инсталирали софтуера, вижте *[Глава](#page-10-1) 1*.

- a От **Старт** менюто посочете **Brother**, **DCP-XXXX** от групата програми, след това натиснете **Ръководства за използване в HTML формат**.
- b Натиснете върху желаното ръководство (**РЪКОВОДСТВО ЗА ПОТРЕБИТЕЛЯ**, **РЪКОВОДСТВО ЗА ПОТРЕБИТЕЛЯ НА СОФТУЕРА** или **РЪКОВОДСТВО ЗА МРЕЖОВИЯ ПОТРЕБИТЕЛ** (само за DCP-7045N)) от горното меню.

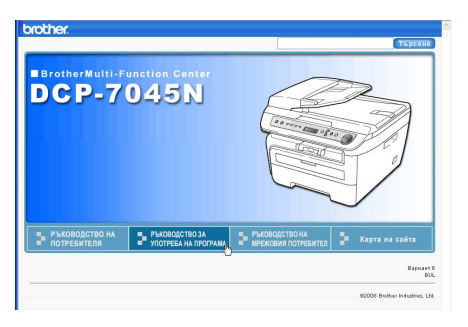

c Натиснете върху заглавието, което искате да разгледате, от списъка вляво от прозореца.

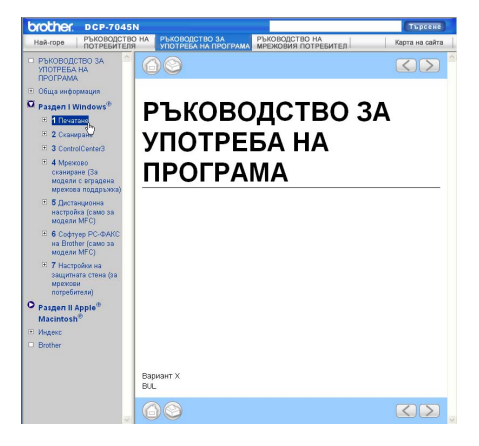

### **За Macintosh <sup>5</sup>**

- a Уверете се, че вашият Macintosh <sup>е</sup> включен. Поставете компактдиска Brother във вашето CD-ROM устройство.
- 2 Щракнете два пъти върху иконата **Documentation (Документация)**.
- В Натиснете два пъти върху папката с вашия език, а след това натиснете два пъти файла в горната страница.
	- d Щракнете върху желаното ръководство (**USER'S GUIDE (РЪКОВОДСТВО ЗА ПОТРЕБИТЕЛЯ)**, **SOFTWARE USER'S GUIDE (РЪКОВОДСТВО ЗА ПОТРЕБИТЕЛЯ НА СОФТУЕРА)** или **NETWORK USER'S GUIDE (РЪКОВОДСТВО ЗА МРЕЖОВИЯ ПОТРЕБИТЕЛ)** (само за DCP-7045N)) от горното меню, а след това натиснете върху заглавието, което искате да прочетете, от списъка в лявата част на прозореца.

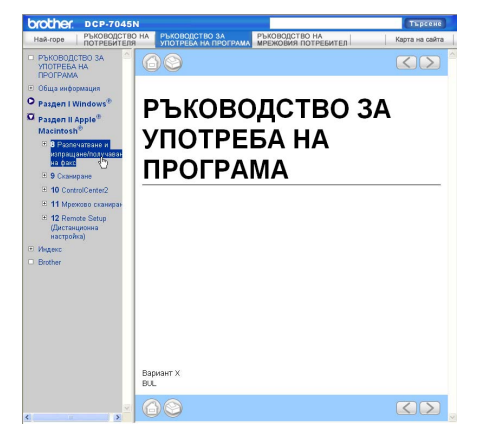

Глава 5

# **Раздел IV**

 $\blacktriangleright$ 

# **Приложения**

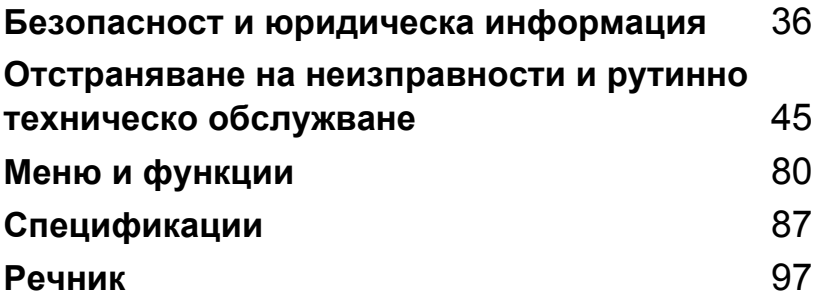

# <span id="page-43-0"></span>**Безопасност и юридическа информация**

# <span id="page-43-1"></span>**Избор на местоположение**

**A**

Поставете устройството на равна, стабилна повърхност, без вибрации. Поставете устройството в близост до стандартен заземен електрически контакт. Изберете място, където температурата е между 10 °C и 32,5 °C, а влажността е между 20% и 80% (без кондензация).

- Убедете се, че свързаните към устройството кабели не създават опасност от спъване.
- Не поставяйте устройството върху килим.
- Не поставяйте устройството в близост до отоплителни печки, климатици, вода, химикали или хладилници.
- Не излагайте устройството на пряка слънчева светлина, прекалена топлина, влага или прах.
- Не свързвайте устройството към електрически контакти, управлявани от стенни прекъсвачи или автоматични таймери, или към ел. верига с включени големи уреди, които могат да прекъснат електрозахранването.

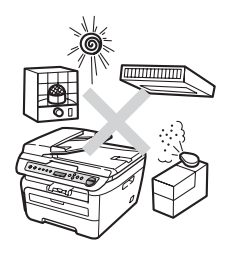

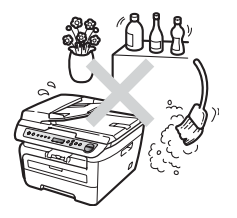

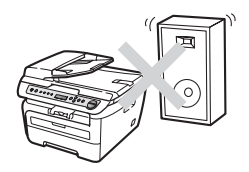

# **Важна** информация

#### **Мерки за безопасност**

Моля, прочетете настоящите указания преди да започнете и ги запазете за справка в бъдеще. Когато използвате вашето оборудване, следвайте основните предпазни мерки, за да намалите риска от пожар, електрически удар или телесно нараняване.

- НЕ използвайте продукта в близост до вода или във влажна среда.
- Избягвайте да използвате продукта по време на гръмотевична буря. Съществува потенциална опасност светкавица да причини електрически удар.
- НЕ се препоръчва използване на удължители.
- Ако някой кабел се повреди изключете устройството и се свържете с местния дилър на Brother.
- НЕ поставяйте предмети върху устройството и не затруднявайте циркулацията през въздушните отвори.
- Устройството трябва да бъде включено в най-близкия заземен контакт при параметрите, посочени на етикета. НЕ свързвайте с източник на постоянен ток или инвертор. Ако не сте сигурни, свържете се с квалифициран електротехник.

#### **ВНИМАНИЕ**

Преди да почистите вътрешните части на устройството, изключете захранващия кабел от електрическия контакт.

# $\bigwedge$

НЕ пипайте щепсела с мокри ръце. Това може да причини токов удар.

Винаги проверявайте дали щепселът е вкаран докрай.

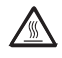

След като току-що сте използвали устройството, някои негови вътрешни части са изключително нагорещени. Когато отваряте предния или задния капак на устройството, НЕ докосвайте частите, които са защриховани на илюстрациите.

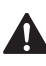

За да избегнете наранявания, не поставяйте ръцете си на ръба на устройството под капака за документи или под капака на скенера, както е указано на илюстрациите.

(DCP-7040 и DCP-7045N) За да избегнете наранявания, НЕ поставяйте пръстите си в зоната, показана на илюстрациите.

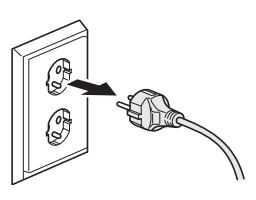

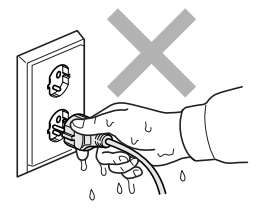

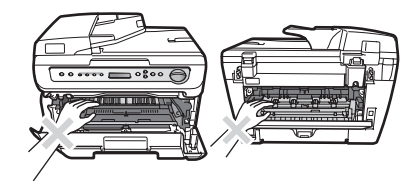

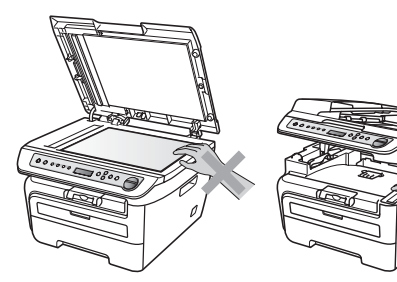

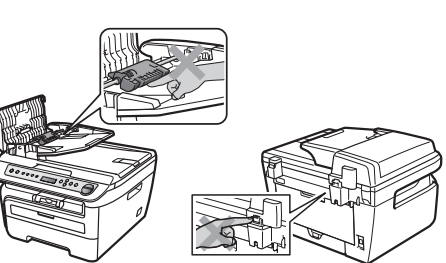

НЕ използвайте прахосмукачка за почистване на разпръснатия тонер. Това може да причини възпламеняване на тонера в прахосмукачката и евентуално да предизвика пожар. Почиствайте тонера внимателно със суха, гладка кърпа и го изхвърляйте в съответствие с местните разпоредби.

Ако премествате устройството, използвайте предоставените ръкохватки. Първо изключете всички кабели.

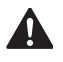

НЕ използвайте никакви запалими вещества, спрейове или органични разтворители/течности, съдържащи спирт/амоняк за почистване на устройството отвътре и отвън. Това може да доведе до пожар или токов удар. Вижте *[Рутинно](#page-71-0) [техническо](#page-71-0) обслужване* на стр. 64 за информация относно почистването на устройството.

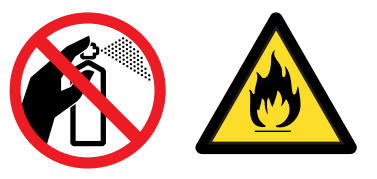

В опаковката на устройството се използват найлонови торбички. За да избегнете риска задушаване, съхранявайте тези пликове далеч от бебета и деца.

### **Забележка**

Термофиксаторът е отбелязан с предупредителен етикет. НЕ махайте и не повреждайте етикета.

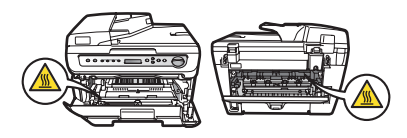

#### $IEC60825-1+A2:2001$ , спецификация

Устройството представлява лазерен продукт от клас 1 според дефинициите на спецификацията IEC60825-1+A2:2001. Показаният по-долу етикет е поставен за държавите, в които се изисква.

Тази машина разполага с лазерен диод от Клас 3B, който излъчва невидима лазерна радиация в скенера. В никакъв случай не отваряйте скенера.

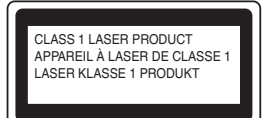

#### **Вътрешна лазерна радиация**

Дължина на вълната: 780 - 800 nm

Мощност: 10 mW макс.

Клас на лазерния продукт: Клас 3B

#### **ВНИМАНИЕ**

Използването на инструменти или настройки, или изпълнението на процедури, различни от посочените тук, може да доведе до излагане на радиация.

#### **Изключете устройството от електрическата мрежа <sup>A</sup>**

Продуктът трябва да бъде монтиран близо до лесно достъпен електрически контакт. В случай на авария, трябва да изключите захранващия кабел от електрическия контакт, за да прекъснете изцяло електрозахранването.

## **LAN връзка (само за DCP-7045N) <sup>A</sup>**

#### **ПРЕДУПРЕЖДЕНИЕ**

НЕ свързвайте този продукт в LAN мрежа, която е подложена на свръхнапрежение.

#### **Радиосмущения**

Този продукт отговаря на EN55022 (CISPR Публикация 22)/Клас B. Преди да включите продукта се уверете, че използвате следните интерфейсни кабели.

USB кабелът не трябва да бъде по-дълъг от 2 м.

### **Директива на ЕС 2002/96/EC и EN50419 <sup>A</sup>**

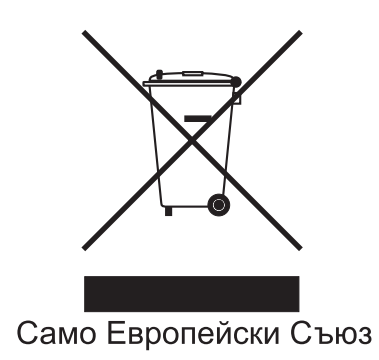

Оборудването е обозначено със следния символ за рециклиране. Това означава, че след приключване на живота на оборудването трябва да го изхвърлите на съответния пункт за вторични суровини, а не да го оставите при битовите отпадъци. Това ще е от полза за цялата околна среда. (Само Европейски Cъюз)

## **Международна Декларация за съответствие с ENERGY STAR<sup>®</sup>**

Целта на международната програма ENERGY STAR® е да поощрява разработването и популяризирането на енергоспестяващо офис оборудване.

Като партньор на  $ERGY$  STAR<sup>®</sup>, Brother Industries, Ltd. определи, че този продукт отговаря на спецификациите на ENERGY STAR $^{\circledR}$ за енергийна ефективност.

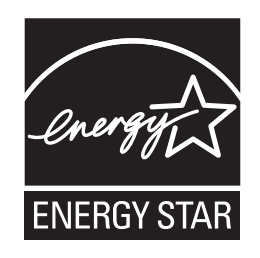

#### <span id="page-49-0"></span>**Важни инструкции за безопасност**

- 1 Прочетете всички инструкции.
- 2 Запазете ги за бъдеща справка.
- 3 Следвайте всички предупреждения и поставени устройството указания.
- 4 Преди да почистите устройството отвътре, изключете захранващия кабел от контакта. НЕ използвайте течни или аерозолни почистващи препарати. За почистване използвайте влажна кърпа.
- 5 Не поставяйте продукта върху нестабилна количка, стойка или маса. Устройството може да падне, причинявайки сериозни повреди.
- 6 Слотовете и отворите от задната или долната страна на устройството служат за вентилация. За да се осигури надеждна работа на устройството и за да се предпази от прегряване, тези отвори не трябва да се запушват или покриват. Отворите не трябва никога да се запушват поставяйки го на легло, диван, килим или друга подобна повърхност. Устройството не трябва никога да се поставя близо до или върху радиатор или нагревател. Устройството не трябва никога да се вгражда, ако не е осигурена достатъчна вентилация.
- 7 Устройството трябва да бъде включено в най-близкия заземен контакт при параметрите, посочени на етикета. НЕ свързвайте с източник на постоянен ток или инвертор. Ако не сте сигурни, свържете се с квалифициран електротехник.
- 8 Устройството е снабдено с 3-проводников заземен щепсел. Този щепсел ще пасне само на заземен контакт. Това е мярка за безопасност. Ако не можете да вкарате щепсела в контакта обадете се на електротехник, за да го смени. НЕ компрометирайте заземения щепсел.
- 9 Използвайте само захранващия кабел, предоставен с устройството.
- 10 НЕ оставяйте предмети върху захранващия кабел. НЕ поставяйте продукта на места, където е възможно през кабела да преминават хора.
- 11 Използвайте продукта в добре вентилирано помещение.
- 12 Захранващият кабел, включително удължителите, не трябва да бъдат по-дълги от 5 метра.

НЕ използвайте една и съща захранваща верига с други уреди с висока консумация, като климатици, копирни машини, машини за унищожаване на документи или други подобни. Ако не можете да избегнете употребата на принтера съвместно с тези уреди, препоръчваме да използвате филтър за високочестотни смущения.

Използвайте регулатор за напрежение (стабилизатор), ако захранването не е стабилно.

- 13 НЕ поставяйте нищо пред устройството, което да пречи на разпечатаните страници. НЕ поставяйте нищо на пътя на разпечатаните страници.
- 14 Изчакайте листата да излязат от устройството преди да ги вземете.
- 15 Изключете продукта от контакта и се обърнете към персонала на оторизирания от Brother сервиз в следните случаи:
	- Когато захранващият кабел е повреден или протрит.
	- Ако в устройството е разлята течност.
	- Ако устройството е било изложено на дъжд или вода.
	- Ако устройството не работи нормално въпреки, че са спазени всички инструкции. Регулирайте само тези прибори, които са описани в ръководството за работа. Неправилната регулировка на други прибори може да доведе до повреда и често изисква много работа от квалифициран техник, за да възстанови нормалната работа на изделието.
	- Ако продуктът е бил изпускан или капакът е повреден.
	- Ако устройството показва значителна промяна в работата си, което показва нужда от сервизно обслужване.
- 16 За да предпазите устройството от пулсации в захранването, препоръчваме да използвате устройство за електрическа защита (Предпазител от пулсации в захранването).
- 17 За да намалите риска от пожар, електрически удар и нараняване на хора обърнете внимание на следното:
	- НЕ използвайте продукта в близост до използващи вода съоръжения, като басейни или мокри помещения.
	- НЕ използвайте устройството по време на електрическа буря (съществува слаба вероятност за електрически удар).

# **Търговски марки**

Графичният знак на Brother е запазена търговска марка на Brother Industries, Ltd.

Brother е запазена търговска марка на Brother Industries, Ltd.

Multi-Function Link e запазена търговска марка на Brother International Corporation.

Windows Vista е или регистрирана търговска марка или търговска марка на Microsoft Corporation в САЩ и/или други страни.

Microsoft, Windows, Windows Server и Internet Explorer са регистрирани търговски марки на Microsoft Corporation в САЩ и/или други страни.

Apple, Macintosh, Safari и TrueType са регистрирани търговски марки на Apple Inc. в САЩ и други страни.

Intel, Intel Core и Pentium са търговски марки на Intel Corporation в САЩ и други страни.

AMD е търговска марка на Advanced Micro Devices, Inc.

Adobe, Flash, Illustrator, PageMaker, Photoshop, PostScript и PostScript 3 са регистрирани търговски марки или търговски марки на Adobe Systems Incorporated в САЩ и/или други страни.

Nuance, емблемата на Nuance, PaperPort и ScanSoft са търговски марки или запазени търговски марки на Nuance Communications, Inc. или нейните клонове в Съединените щати и/или други страни.

Всяка компания, чийто софтуер е споменат в настоящото ръководство, притежава лицензно споразумение, специфично за собствените й програми.

**Всички други търговски марки са собственост на съответните им собственици.**

# **B**

# <span id="page-52-0"></span>**Отстраняваненанеизправностии рутинно техническо обслужване <sup>B</sup>**

# **Отстраняване на неизправности <sup>B</sup>**

Ако считате, че има проблем с устройството, вижте таблицата по-долу и следвайте съветите за отстраняване на неизправности.

Повечето от проблемите могат лесно да бъдат разрешени от самите вас. Ако се нуждаете от допълнителна помощ, центърът за решения на Brother предлага най-новите ЧЗВ и съвети за отстраняване на неизправности. Посетете ни на [http://solutions.brother.com/.](http://solutions.brother.com)

### **Ако имате затруднения с устройството <sup>B</sup>**

Направете справка с поместената по-долу таблица и следвайте съветите за отстраняване на неизправности.

#### **Затруднения с качеството на копията**

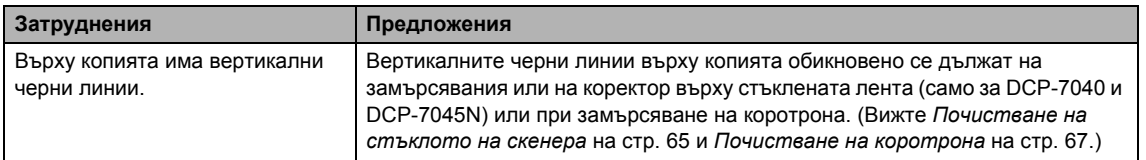

#### **Затруднения при разпечатване**

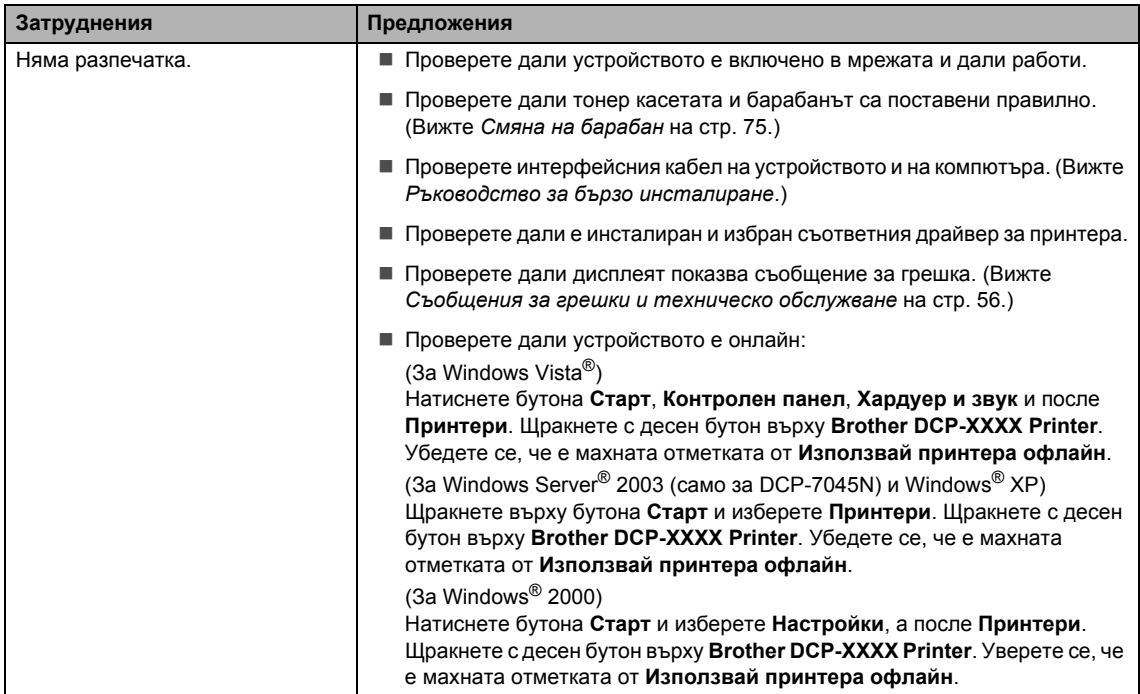

#### **Затруднения при разпечатване (Продължение)**

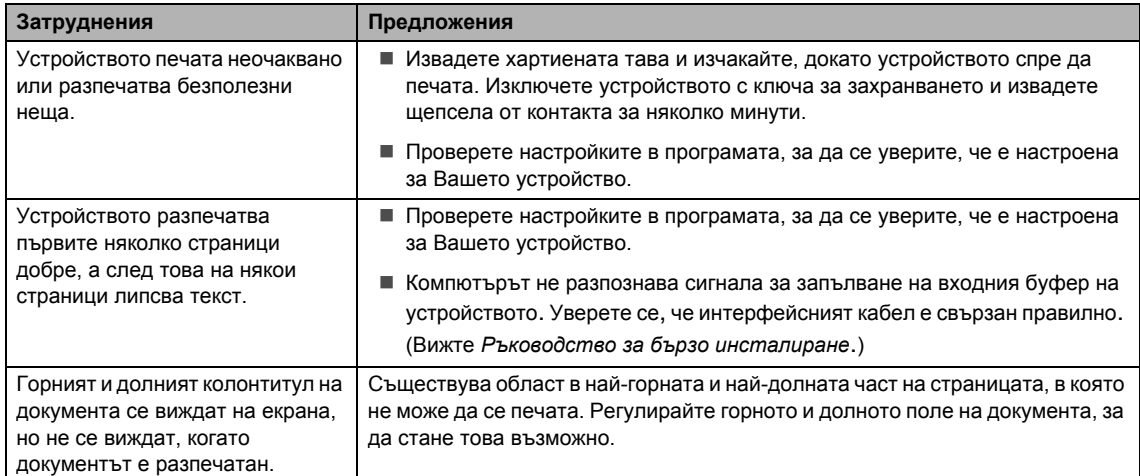

#### **Затруднения при сканиране**

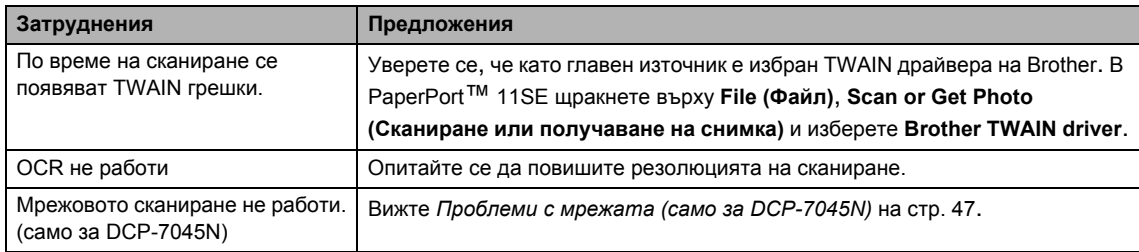

#### **Софтуерни затруднения**

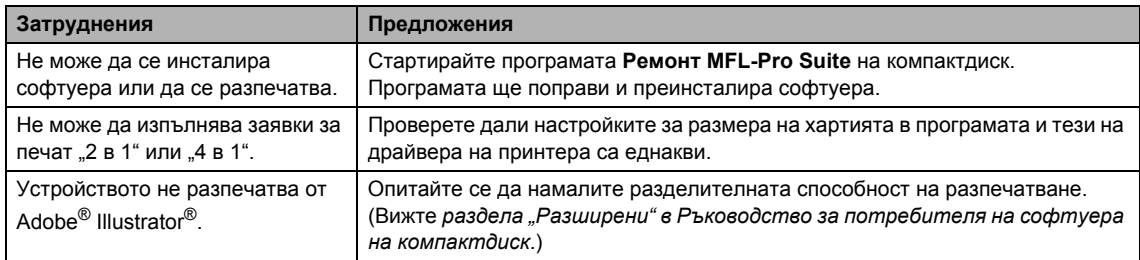

#### **Затруднения при работа с хартия**

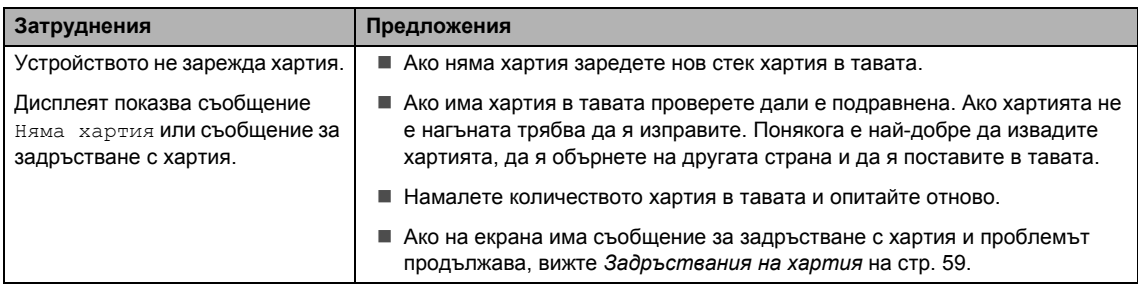

#### **Затруднения при работа с хартия (Продължение)**

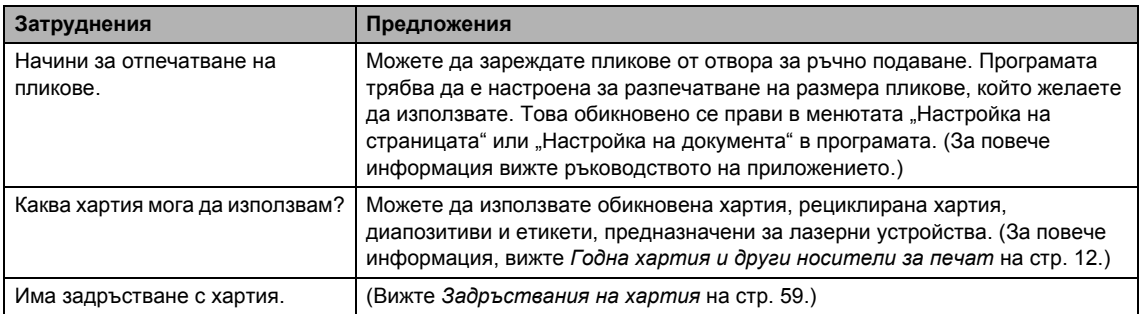

#### **Проблеми с качеството на печат**

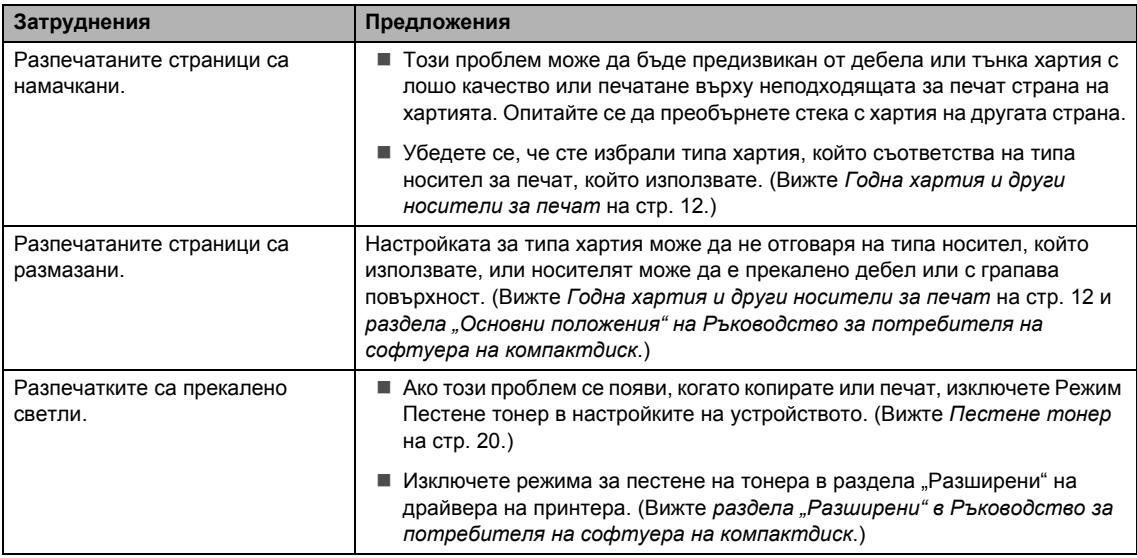

### <span id="page-54-0"></span>**Проблеми с мрежата (само за DCP-7045N)**

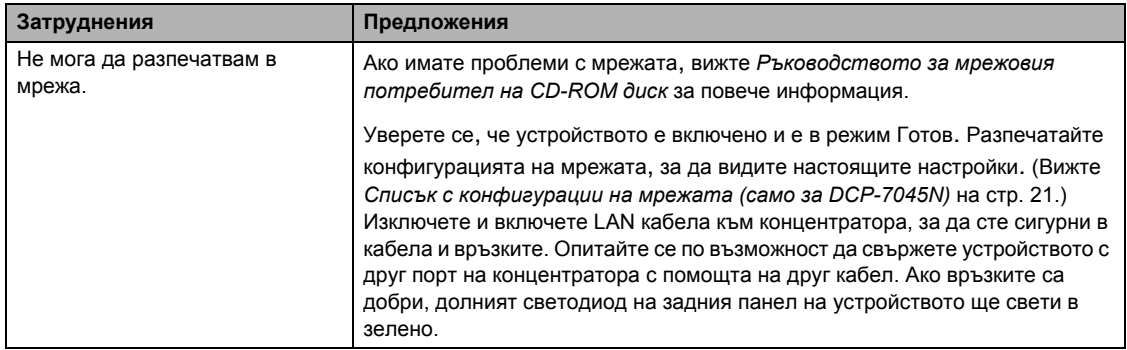

#### **Проблеми с мрежата (само за DCP-7045N) (Продължение)**

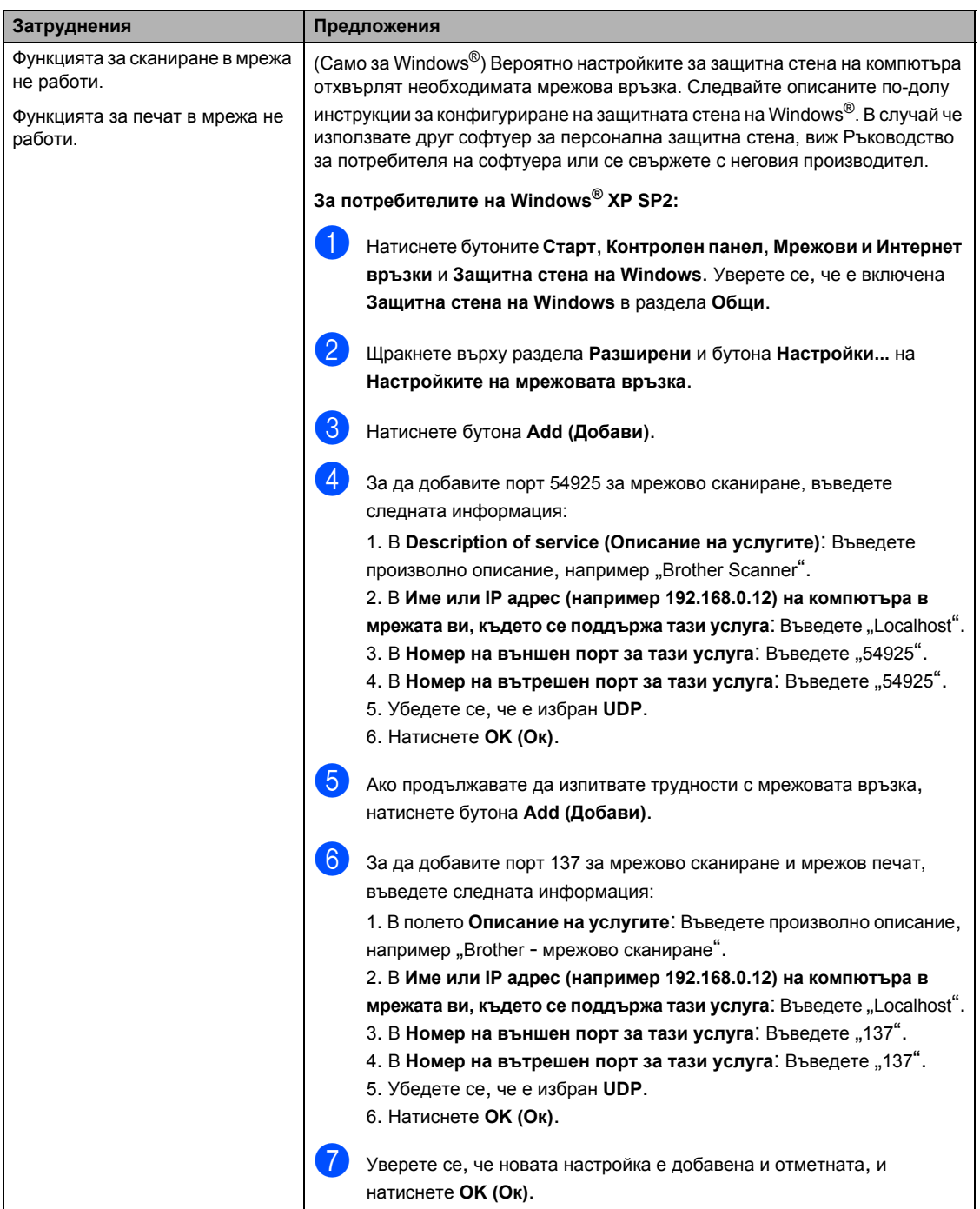

#### **Проблеми с мрежата (само за DCP-7045N) (Продължение)**

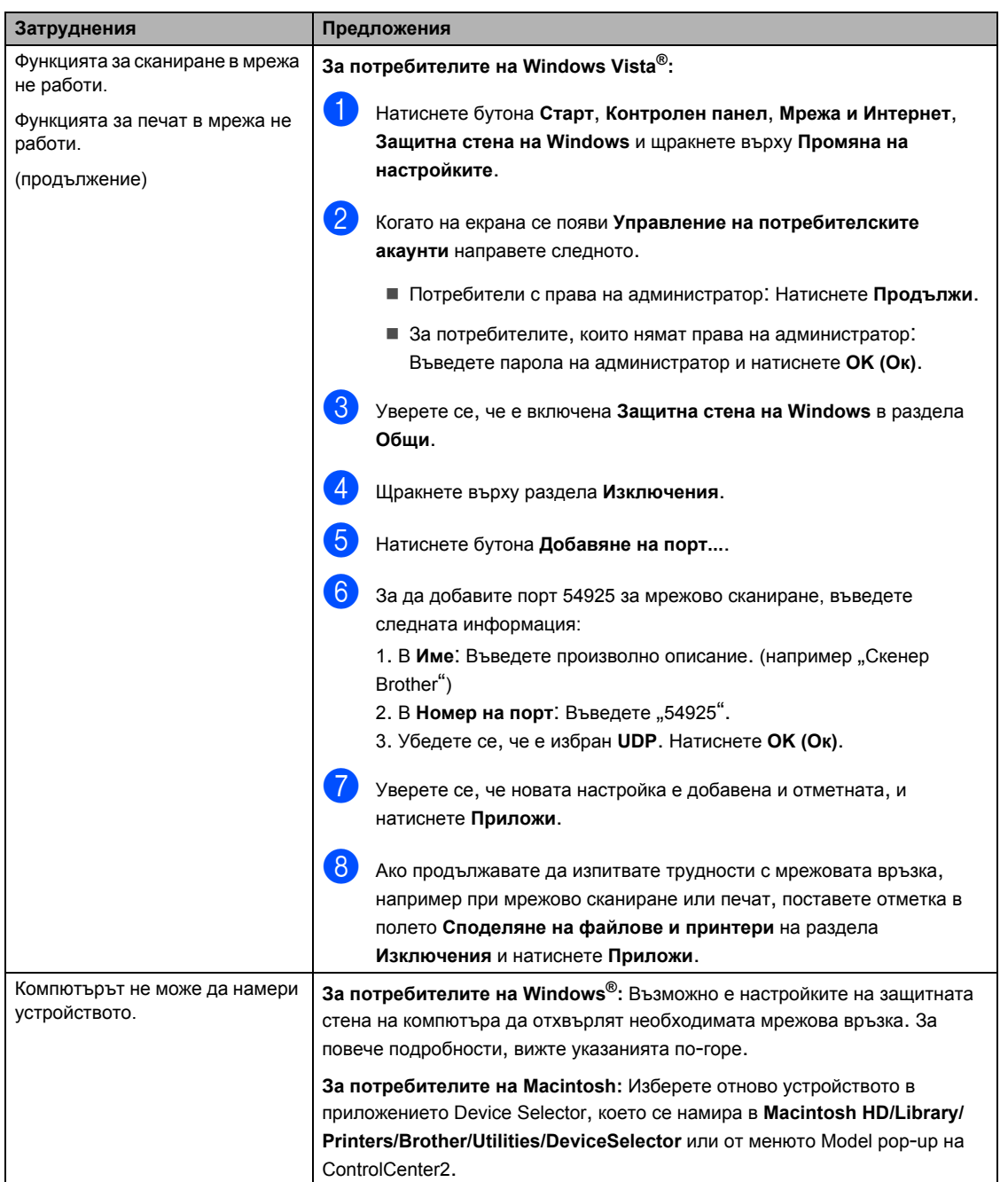

## $\Pi$ одобряване на качеството на печата

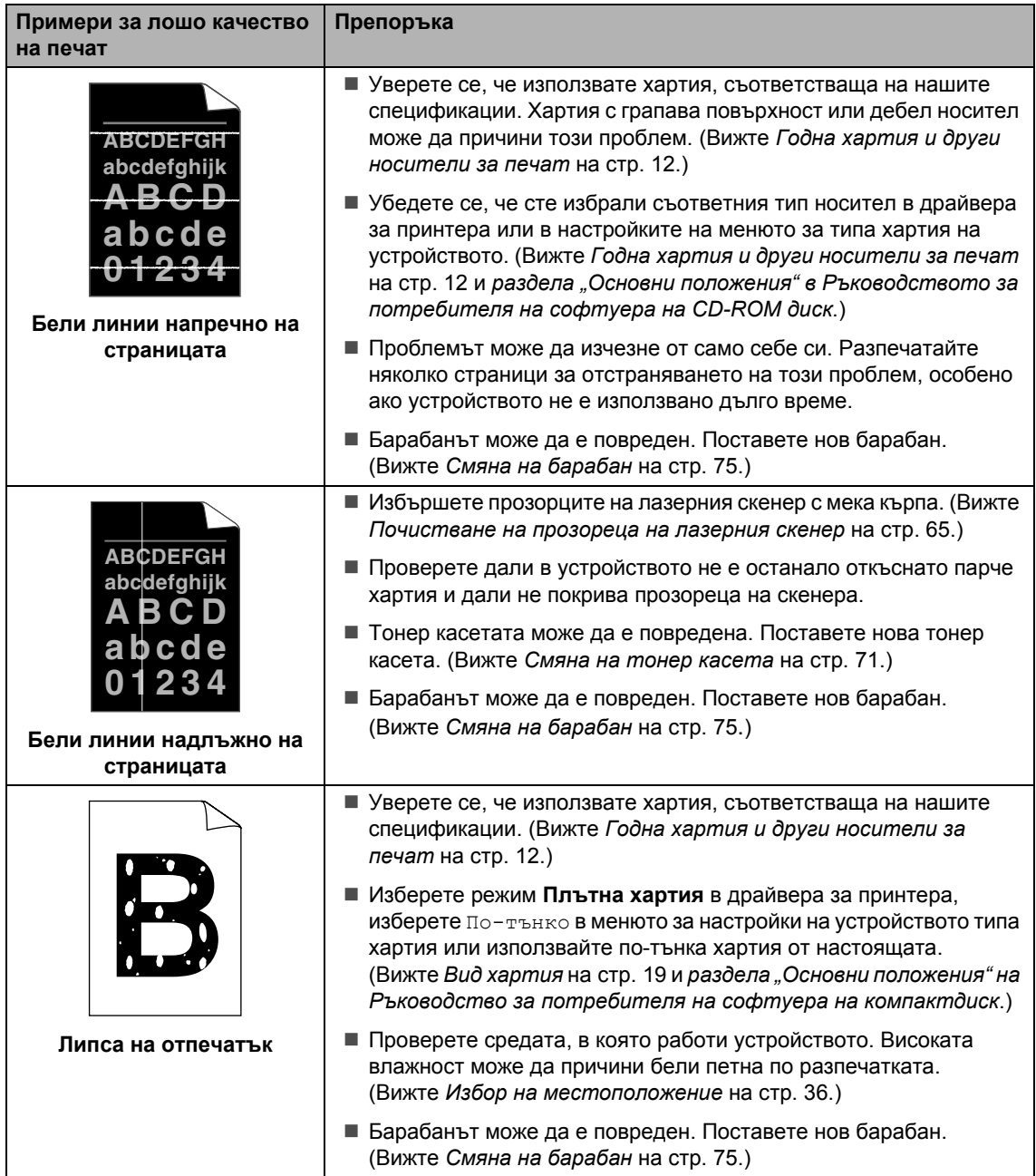

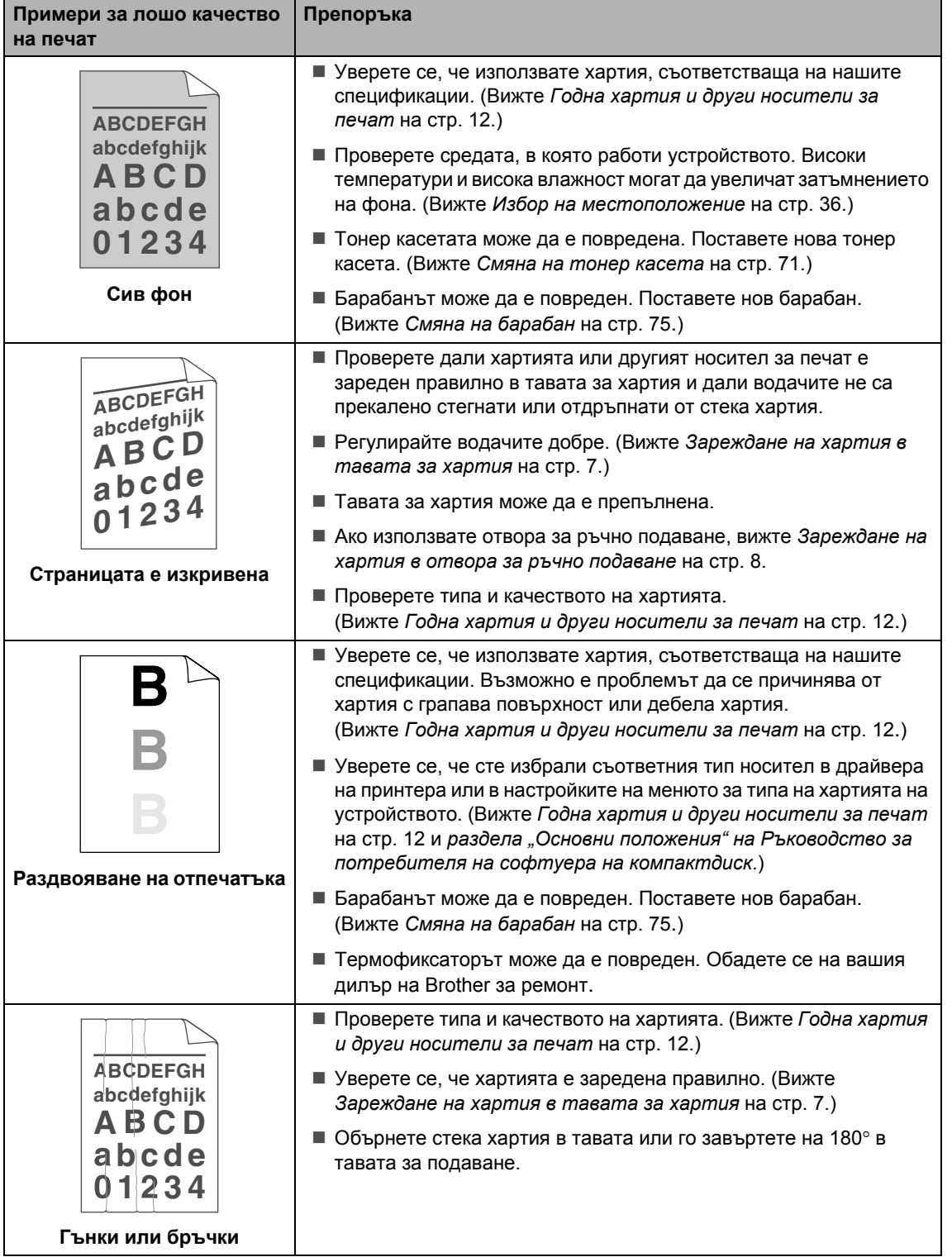

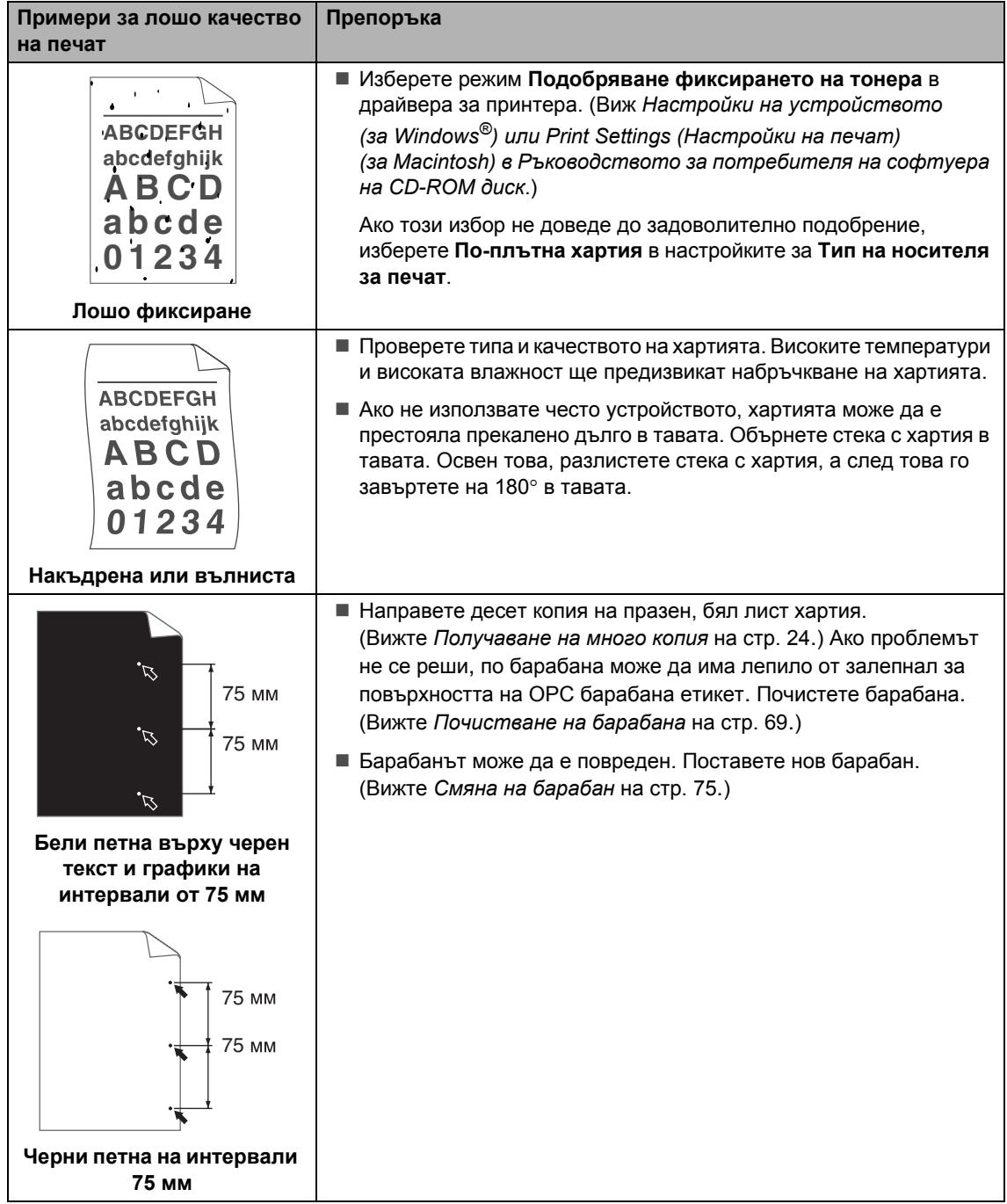

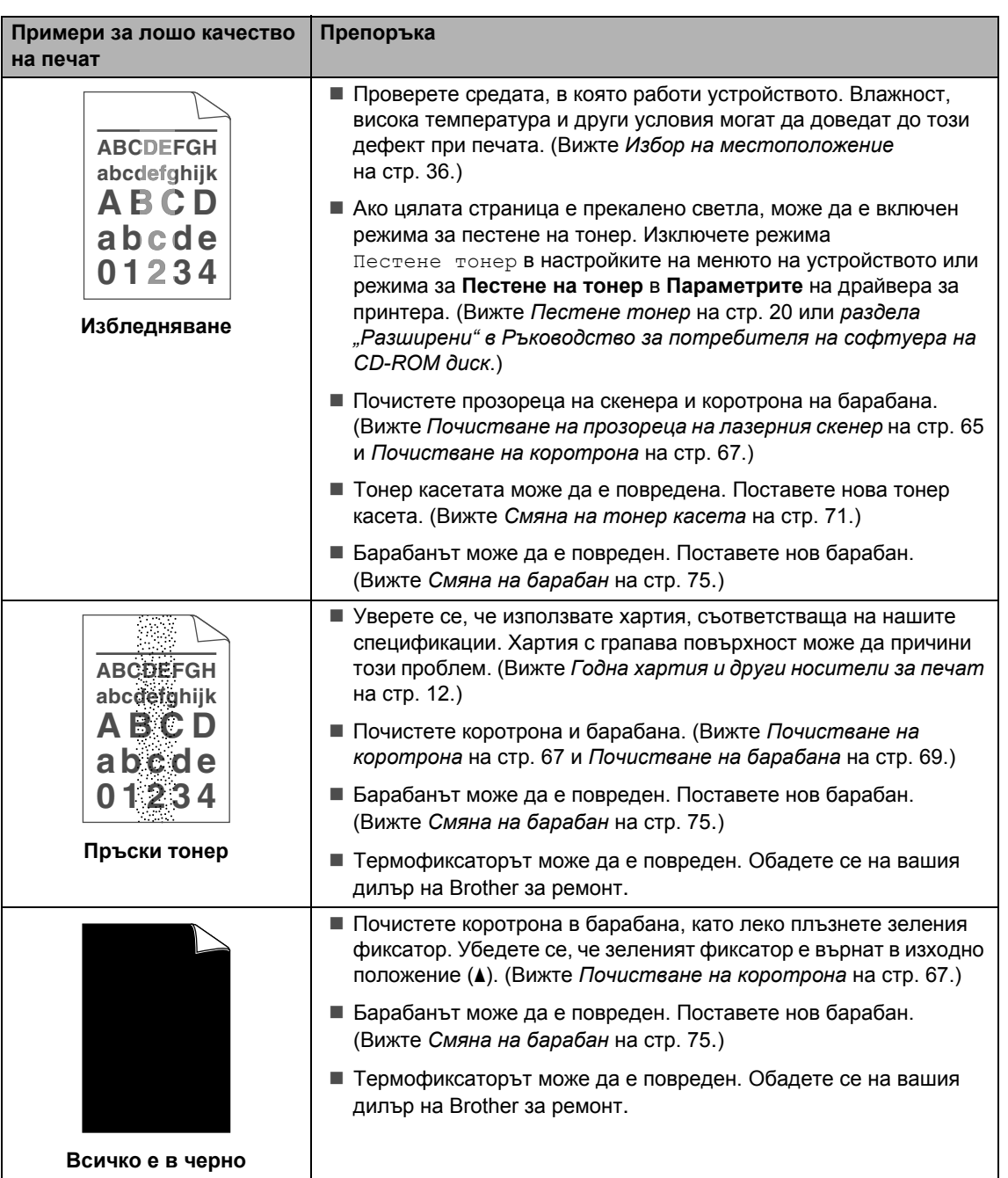

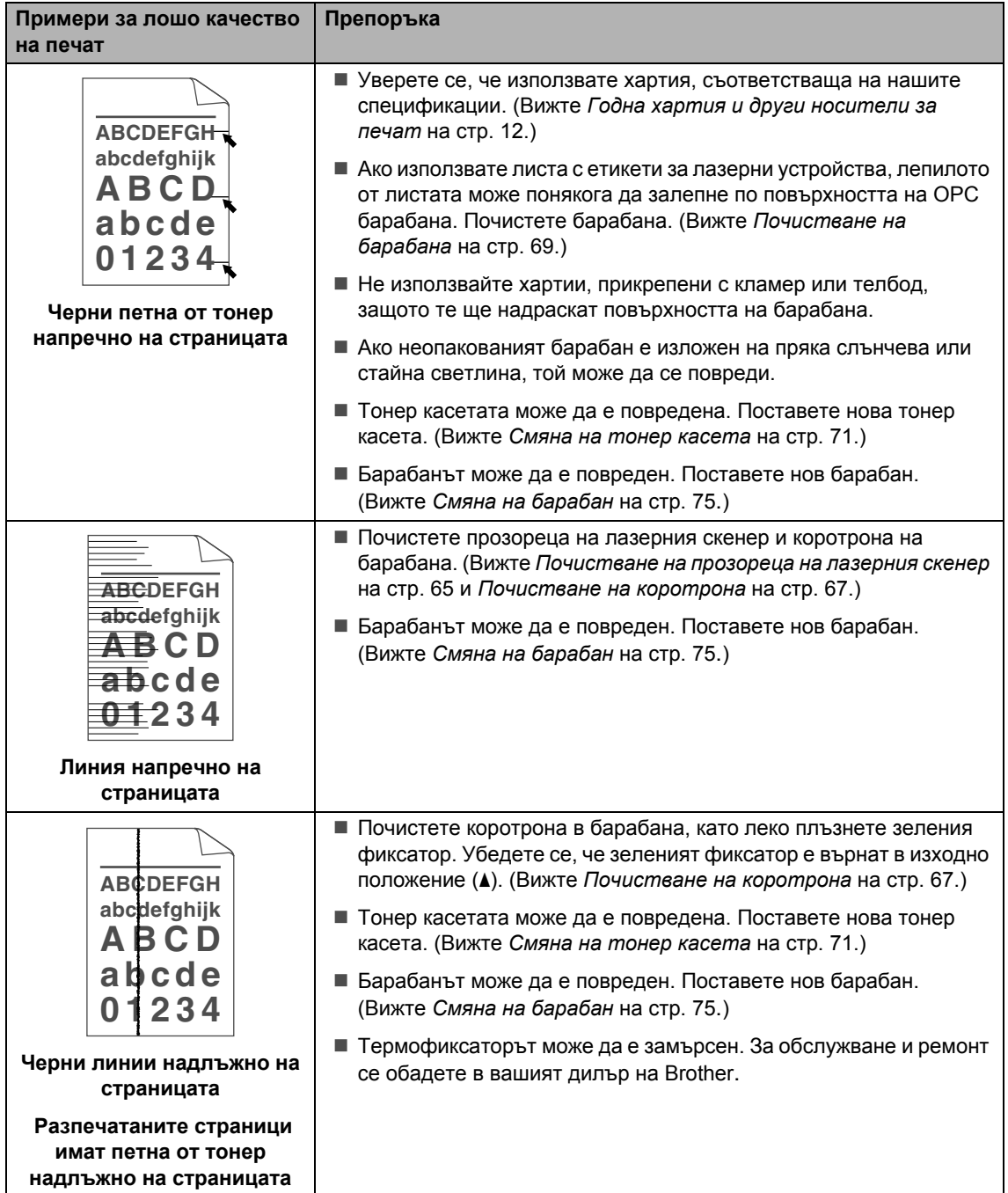

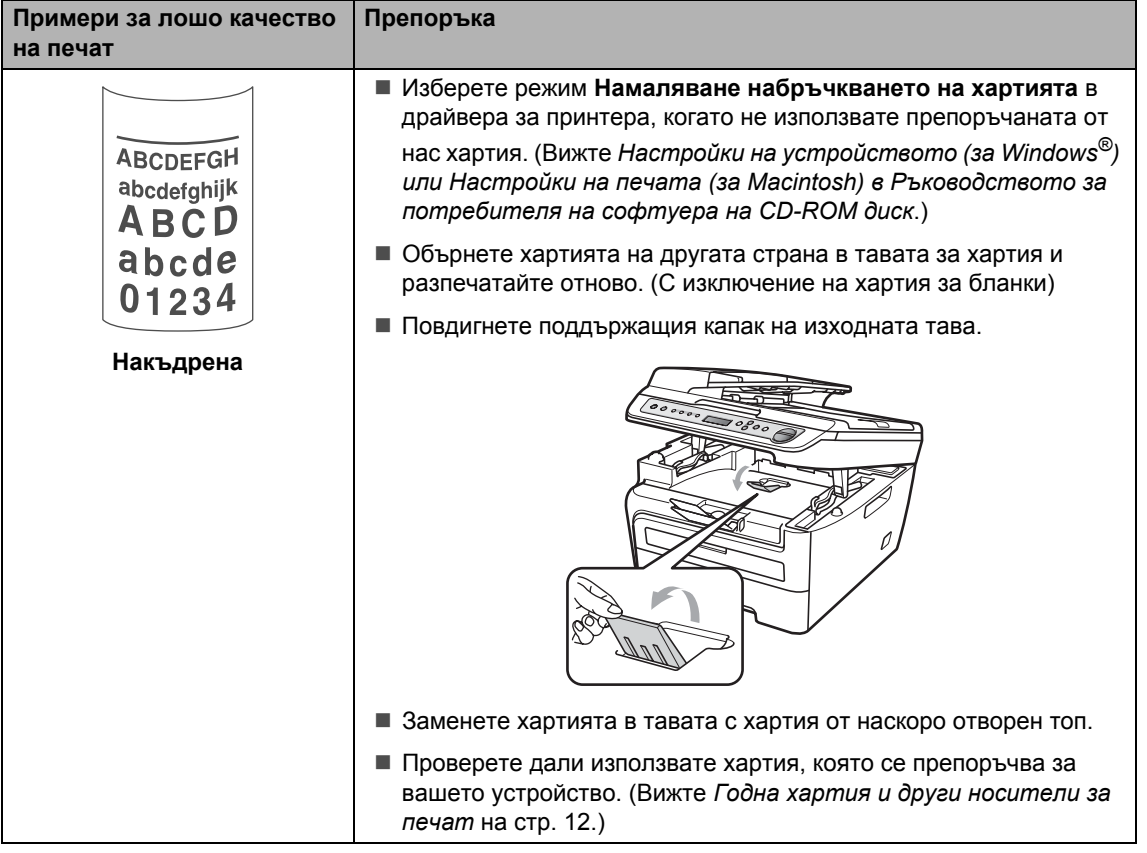

# <span id="page-63-0"></span> $C$ ъобщения за грешки и техническо обслужване

Както и при всеки друг сложен офисен продукт, и тук могат да възникват грешки, а консумативите може да се нуждаят от подмяна. Ако това се случи, устройството идентифицира грешката или необходимото рутинно техническо обслужване и показва съответното съобщение. Най-честите съобщения за грешки и техническо обслужване са посочени по-долу.

Можете сами да поправите повечето грешки и рутинно техническо обслужване. Ако се нуждаете от допълнителна помощ, центърът за решения на Brother предлага най-новите ЧЗВ и съвети за отстраняване на неизправности.

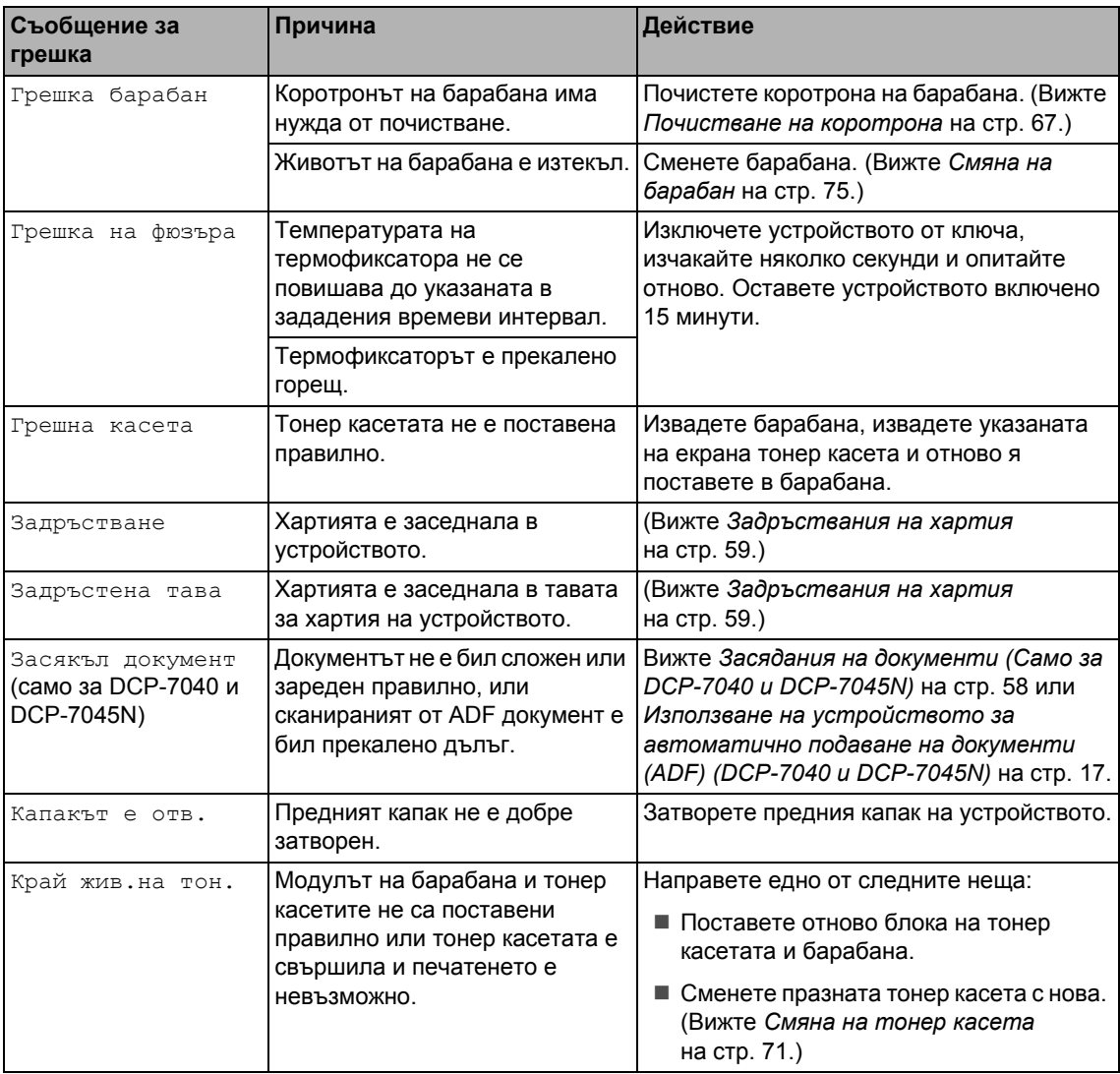

Посетете ни на [http://solutions.brother.com/](http://solutions.brother.com).

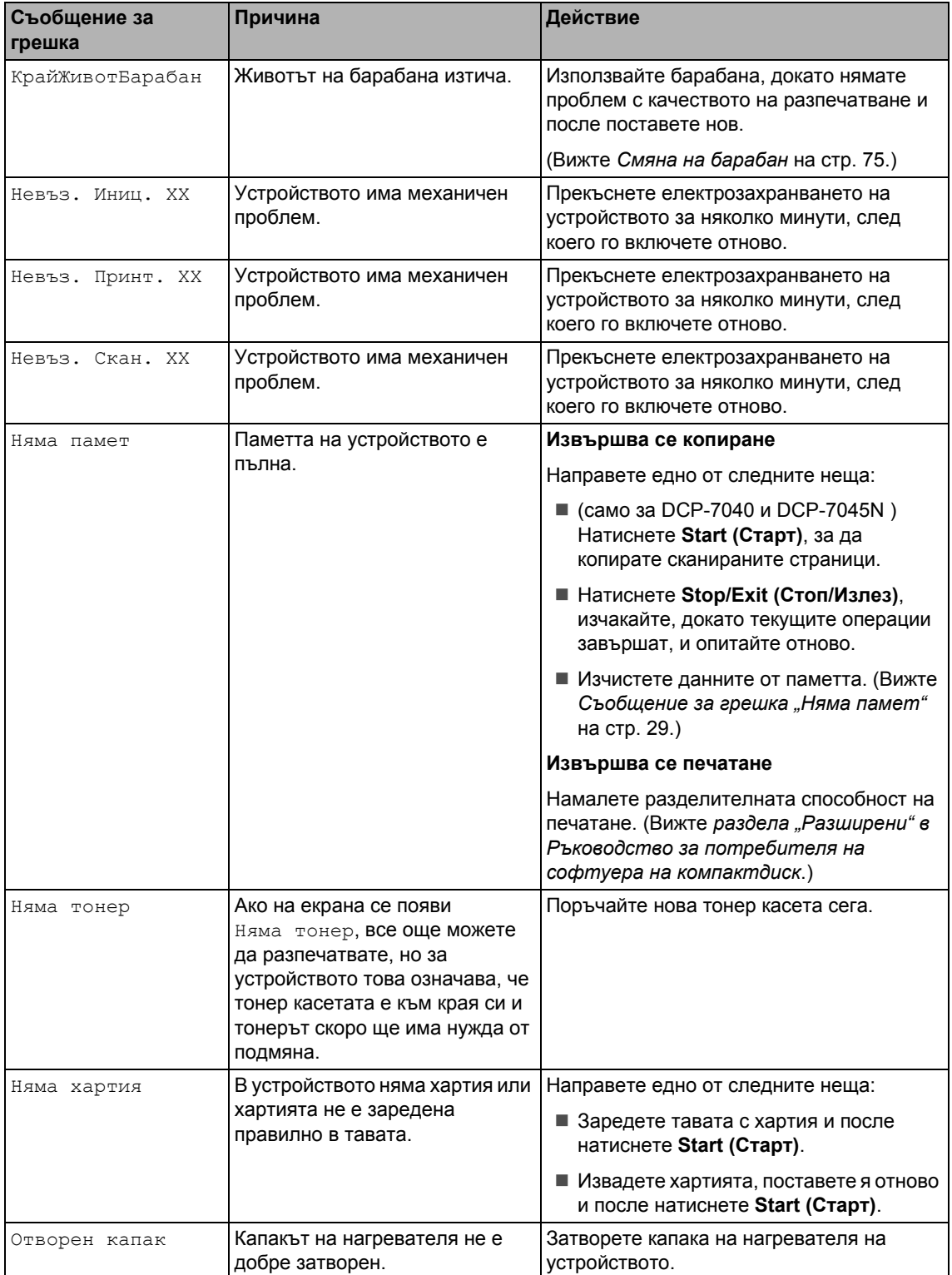

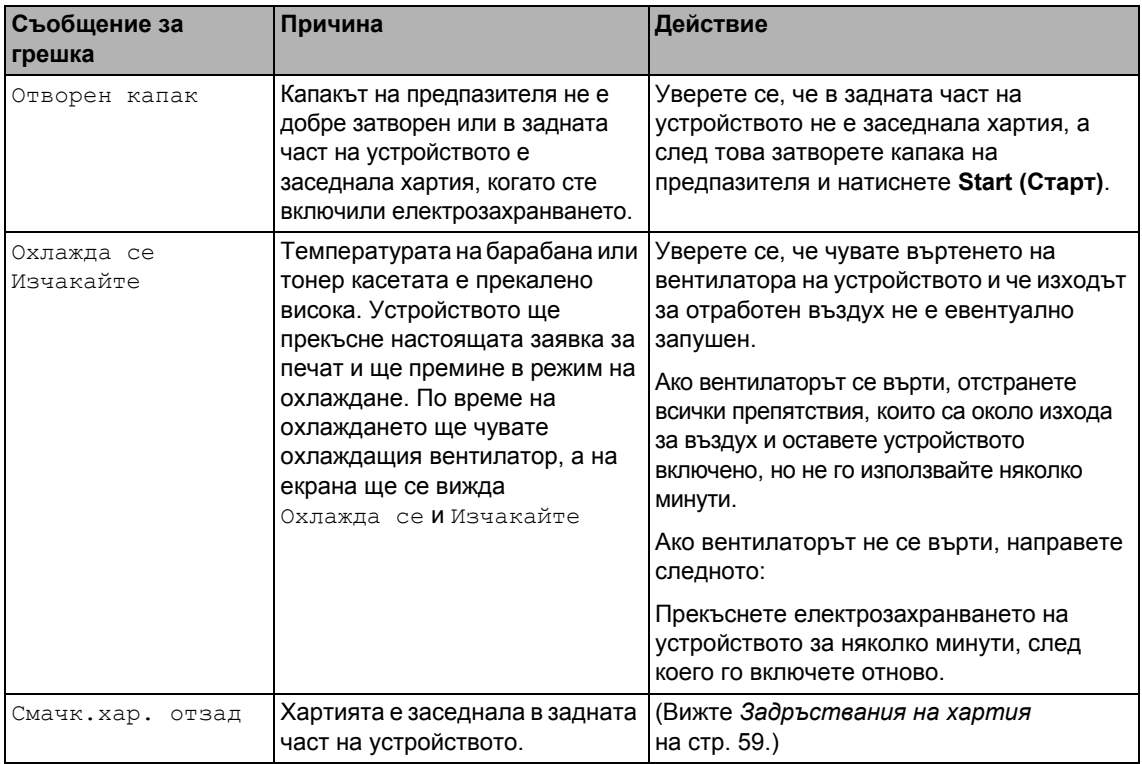

#### <span id="page-65-0"></span>**Засядания на документи (Само за DCP-7040 и DCP-7045N) <sup>B</sup>**

Ако документът е заседнал, следвайте стъпките по-долу.

## **Забележка**

След отстраняване на заседналия документ, проверете дали в устройството не са останали късчета хартия, които могат да доведат до друго задръстване.

#### **Документът е заседнал в горната част на ADF <sup>B</sup>**

**1** Извадете хартията от ADF, която не е заседнала.

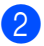

b Отворете капака на ADF.

c Извадете заседналия документ, като дърпате наляво.

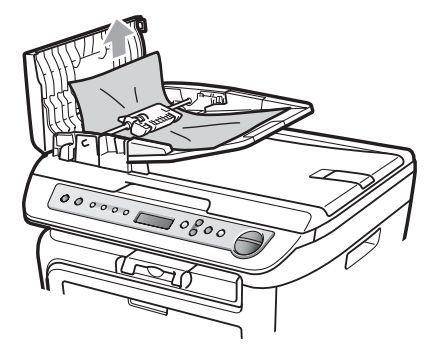

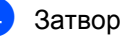

Затворете капака на ADF.

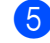

e Натиснете **Stop/Exit (Стоп/Излез)**.

#### **Има заседнал документ под документния капак <sup>B</sup>**

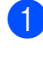

a Извадете хартията от ADF, която не <sup>е</sup> заседнала.

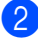

Вдигнете капака за документи.

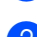

c Извадете заседналия документ, като дърпате надясно.

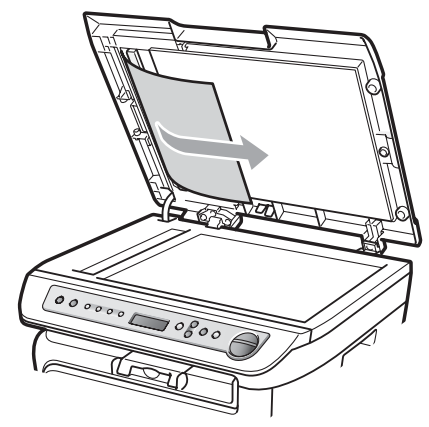

Затворете капака за документи.

e Натиснете **Stop/Exit (Стоп/Излез)**.

#### **Документът е заседнал при изходната тава <sup>B</sup>**

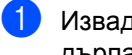

Извадете заседналия документ, като дърпате надясно.

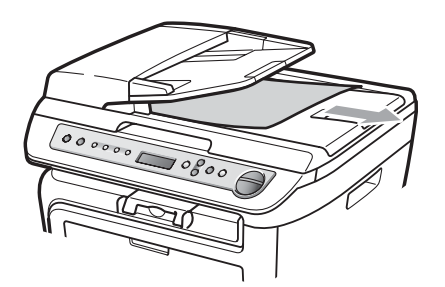

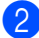

b Натиснете **Stop/Exit (Стоп/Излез)**.

#### <span id="page-66-0"></span>**Задръствания на хартия <sup>B</sup>**

За да отстраните заседналата хартия, моля, следвайте стъпките в този раздел.

#### M **Забележка**

- Моля, потвърдете, че сте поставили в устройството както тонер касета, така и барабан. Ако не сте поставили барабан или сте поставили барабана неправилно, това може да доведе до засядане на хартия в устройството на Brother.
- Ако съобщението за грешка остане, отворете и затворете плътно предния капак и капака на нагревателя за нулиране на устройството.

#### **ВНИМАНИЕ**

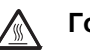

#### **Гореща повърхност**

След като току-що сте използвали устройството, някои негови вътрешни части са изключително нагорещени. За да избегнете наранявания, когато отваряте предния или задния капак (задната изходна тава) на устройството, НЕ докосвайте частите на принтера, които са защриховани на илюстрацията.

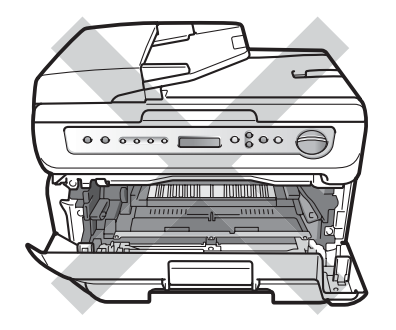

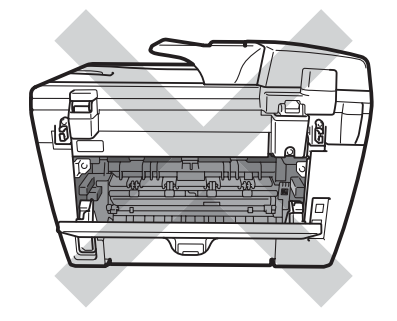

#### **ПРЕДУПРЕЖДЕНИЕ**

За да предпазите устройството от повреда от статичното електричество, НЕ докосвайте електродите, показани на илюстрацията.

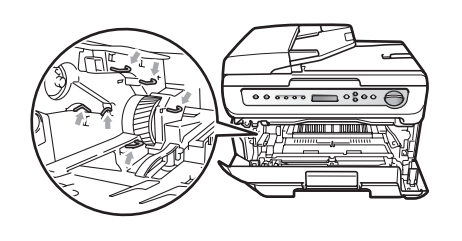

#### **Хартията е заседнала в устройството**

Отворете предния капак.

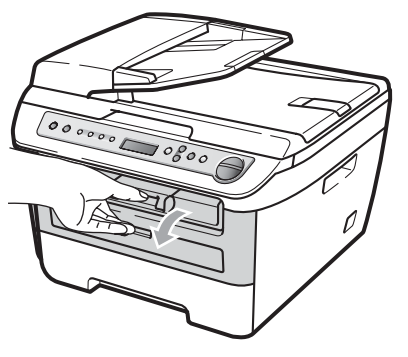

b Бавно издърпайте блока на барабана и тонер касетите. Заседналата хартия ще се извади с блока на тонер касетата и барабана.

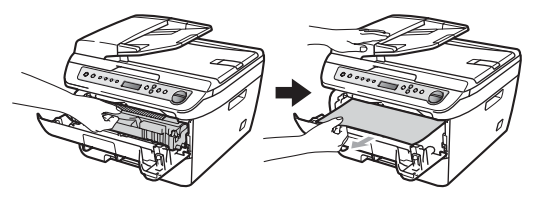

#### **ПРЕДУПРЕЖДЕНИЕ**

Препоръчваме да поставите модула на барабана и тонер касетата на чиста, равна повърхност, върху лист хартия за еднократна употреба или кърпа, за да предпазите от неволно замърсяване или разпиляване на тонер.

 $\overline{3}$  Ако не можете лесно да извадите блока на барабана и тонер касетите, не прилагайте допълнителна сила. Вместо това, повдигнете капака на скенера.

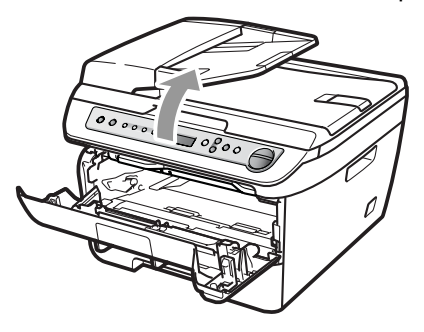

Използвате двете си ръце, издърпайте внимателно заседналата хартия нагоре и извън отвора на изходната тава.

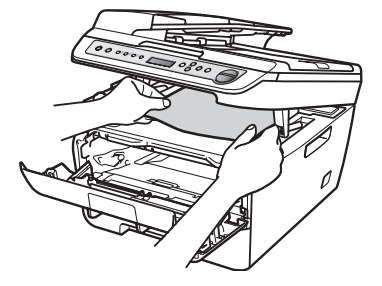

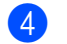

Затворете капака на скенера.

**6** Ако не успеете да издърпате заседналата хартия извън отвора на изходната тава, извадете напълно тавата за хартия от устройството.

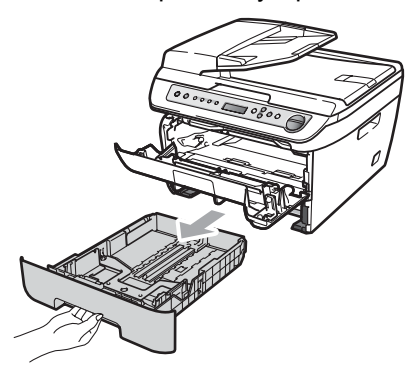

б) Издърпайте заседналата хартия извън отвора на изходната тава за хартия.

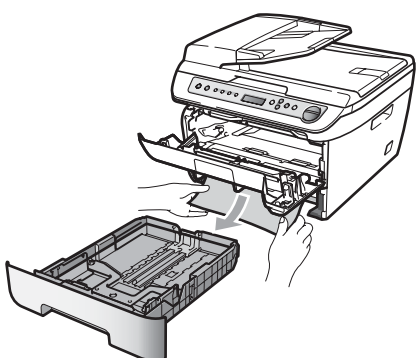

7 Поставете обратно в устройството блока на тонер касетите и барабана.

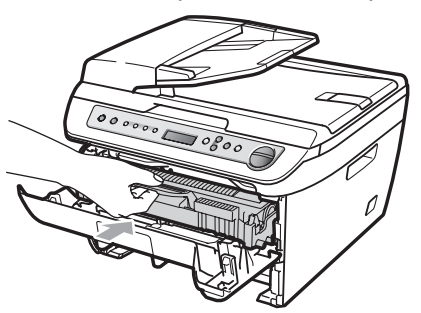

**8** Поставете тавата за хартия обратно в устройството.

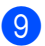

Затворете предния капак.

#### **Хартията е заседнала в задната част на** устройството

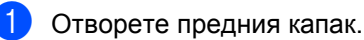

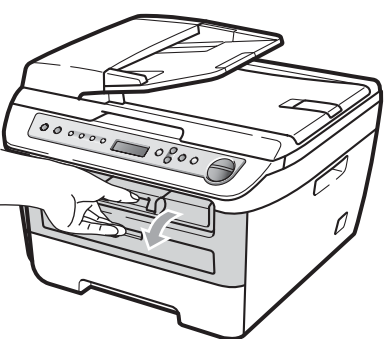

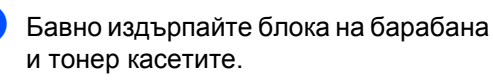

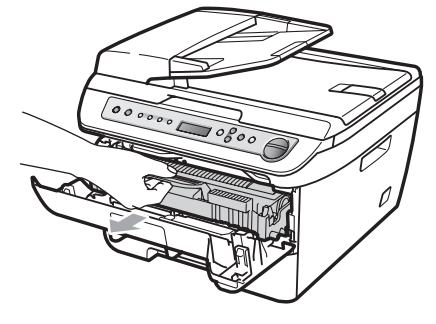

#### **ПРЕДУПРЕЖДЕНИЕ**

Препоръчваме да поставите модула на барабана и тонер касетата на чиста, равна повърхност, върху лист хартия за еднократна употреба или кърпа, за да предпазите от неволно замърсяване или разпиляване на тонер.

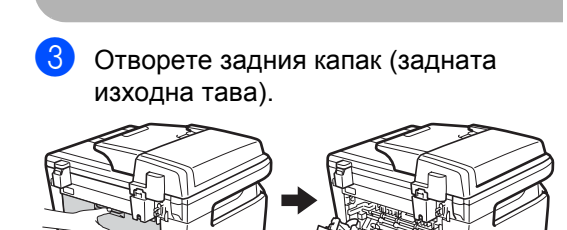

4 Издърпайте фиксаторите към вас, за да отворите капака на предпазителя. (1)

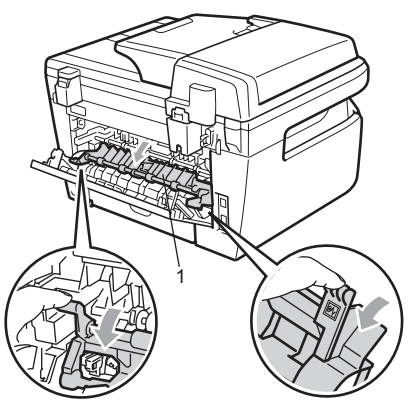

**5** Издърпайте заседналата хартия извън термофиксатора.

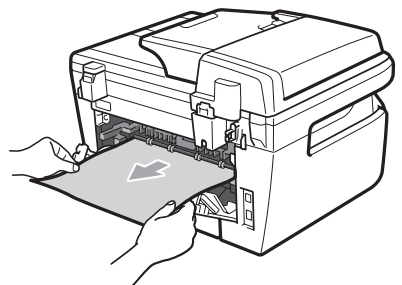

- **6** Затворете задния капак (Задната изходна тава).
- g Поставете обратно <sup>в</sup> устройството блока на тонер касетите и барабана.

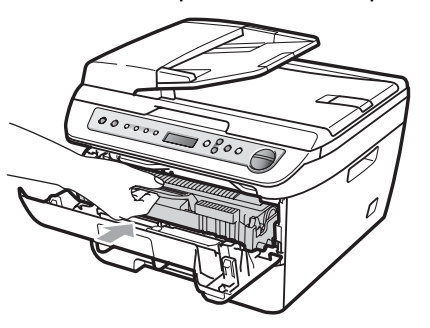

Затворете предния капак.

#### **Хартията е заседнала в блока на барабана** и тонер касетите

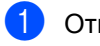

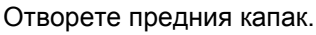

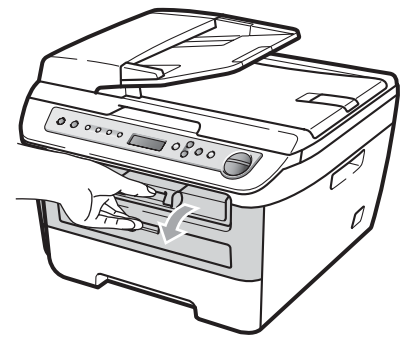

b Бавно издърпайте блока на барабана и тонер касетите.

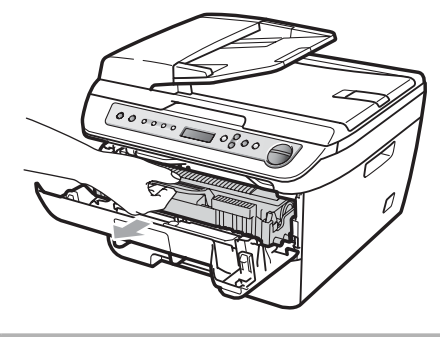

#### **ПРЕДУПРЕЖДЕНИЕ**

Препоръчваме да поставите модула на барабана и тонер касетата на чиста, равна повърхност, върху лист хартия за еднократна употреба или кърпа, за да предпазите от неволно замърсяване или разпиляване на тонер.

З Натиснете зеления блокиращ лост и извадете тонер касетата от барабана.

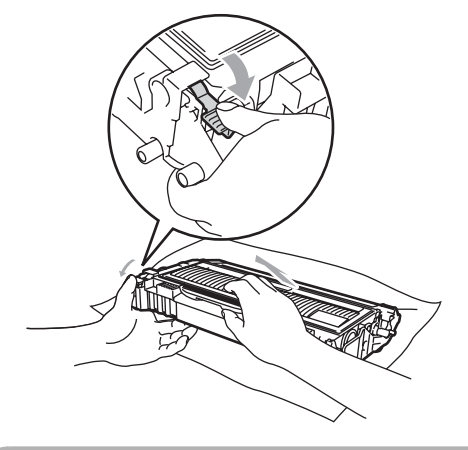

**ПРЕДУПРЕЖДЕНИЕ**

Дръжте внимателно тонер касетата. Ако се разпръсне тонер върху ръцете или дрехите Ви, веднага ги избършете или ги измийте със студена вода.

За да избегнете проблеми с качеството на печата, НЕ докосвайте частите на принтера, които са защриховани на илюстрацията.

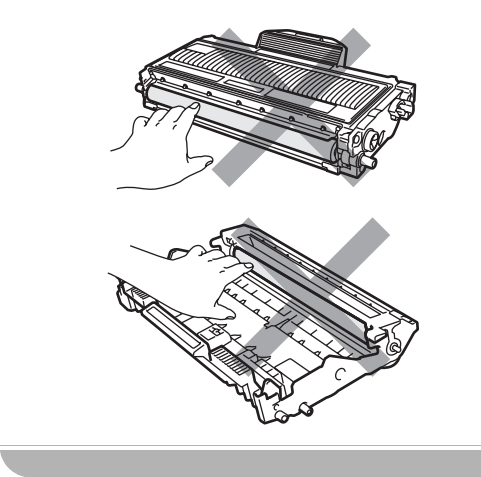

4 Отстранете заседналата хартия, ако има такава в барабана.

e Поставете тонер касетата обратно <sup>в</sup> барабана, докато чуете, че се е наместила. Ако я поставите правилно, зеленият блокиращ лост автоматично ще се вдигне.

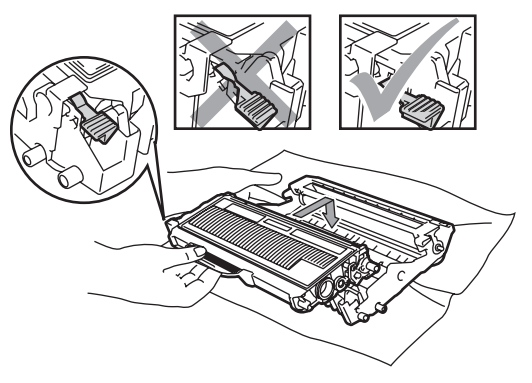

**6** Поставете обратно в устройството блока на тонер касетите и барабана.

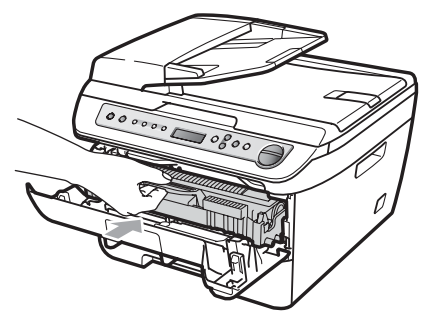

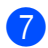

Затворете предния капак.

# <span id="page-71-0"></span>**Рутинно техническо обслужване <sup>B</sup>**

#### **ВНИМАНИЕ**

Използвайте неутрални препарати.

НЕ използвайте никакви запалими вещества, спрейове или органични разтворители/течности, съдържащи спирт/амоняк за почистване на устройството отвътре и отвън. Това може да доведе до пожар или токов удар. За повече информация, виж *[Важни](#page-49-0) инструкции за [безопасност](#page-49-0)* на стр. 42.

#### **ПРЕДУПРЕЖДЕНИЕ**

Барабанът съдържа тонер, така че го дръжте внимателно. Ако се разпръсне тонер върху ръцете или дрехите Ви, веднага ги избършете или ги измийте със студена вода.

#### **Почистване на устройството отвън <sup>B</sup>**

- Изключете устройството от ключа за захранването. Изключете всички кабели, след което извадете захранващия кабел от променливотоковото захранване.
- b Извадете напълно тавата за хартия от устройството.

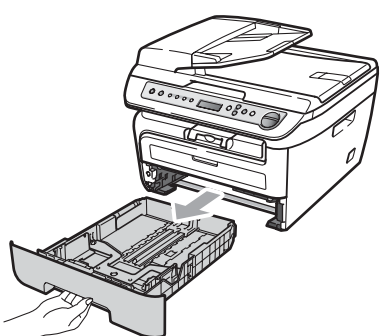

c Избършете устройството отвън <sup>с</sup> мека кърпа за отстраняване на праха.

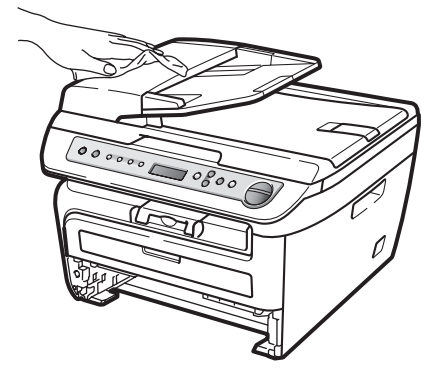

- d Отстранете всичката хартия от тавата за хартия.
- **b** Избършете тавата за хартия отвън и отвътре с мека кърпа за отстраняване на праха.

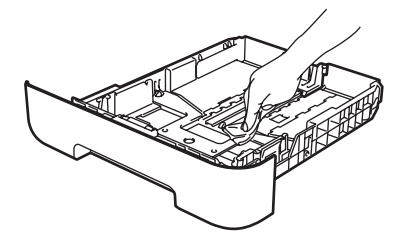

- **6** Заредете отново с хартия и поставете тавата обратно в устройството.
- 7 Първо включете отново захранващия кабел на устройството в променливотоковото захранване, след което свържете отново всички кабели. Включете устройството в ключа за захранването.
## <span id="page-72-2"></span>**Почистване на стъклото на**  $$

- Изключете устройството от ключа за захранването. Изключете всички кабели, след което извадете захранващия кабел от електрическия контакт.
- **2** Вдигнете капака за документи (1). Почистете бялата пластмасова повърхност (2) и стъклото на скенера (3) под нея с мека гладка тъкан, навлажнена с вода.

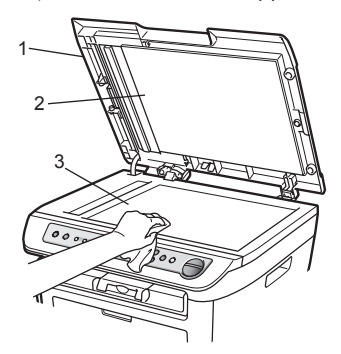

**3** (DCP-7040 и DCP-7045N) В ADF блока, почистете бялата пластина (1) и стъклената лента на скенера (2) под нея с мека гладка тъкан, навлажнена с вода.

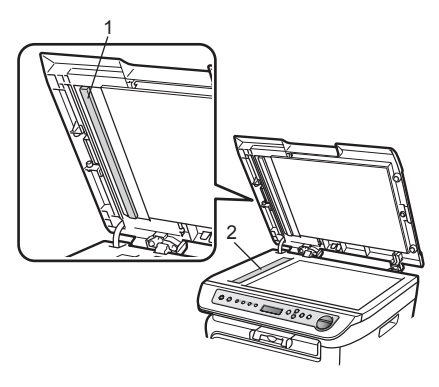

d Първо включете отново захранващия кабел на устройството в променливотоковото захранване, след което свържете отново всички кабели. Включете устройството в ключа за захранването.

## **Забележка**

След почистване на стъклото на скенера и стъклената лента с мека гладка тъкан, навлажнена с вода, прокарайте върха на пръста си по стъклото, за да проверите дали ще усетите нещо по него. Ако усетите замърсяване или някакви остатъци, отново почистете стъклото, като наблегнете на тази област. Може да е необходимо да повторите процеса по почистване три или четири пъти. Направете копие след всяко почистване за тест.

## <span id="page-72-1"></span><span id="page-72-0"></span>**Почистване на прозореца на лазерния скенер <sup>B</sup>**

### **ВНИМАНИЕ**

Използвайте неутрални препарати.

НЕ използвайте никакви запалими вещества, спрейове или органични разтворители/течности, съдържащи спирт/амоняк за почистване на устройството отвътре и отвън. Това може да доведе до пожар или токов удар. За повече информация, виж *[Важни](#page-49-0) инструкции за [безопасност](#page-49-0)* на стр. 42.

#### **ПРЕДУПРЕЖДЕНИЕ**

НЕ докосвайте стъклото на лазерния скенер.

**B**

- a Преди да почистите устройството от вътрешната му страна, изключете принтера от ключа за захранването. Изключете захранващия кабел от променливотоковото захранване.
- 2 Отворете предния капак и бавно извадете блока на барабана и тонер касетите.

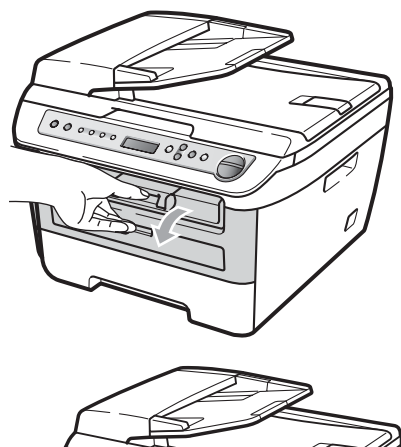

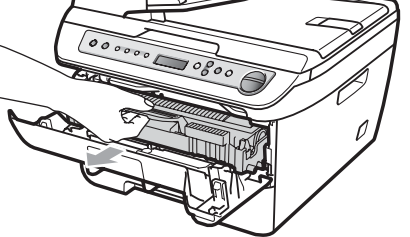

## **ВНИМАНИЕ**

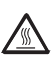

#### **Гореща повърхност**

След като току-що сте използвали устройството, някои негови вътрешни части са изключително нагорещени. За да избегнете наранявания, когато отваряте предния или задния капак (задната изходна тава) на устройството, НЕ докосвайте частите на принтера, които са защриховани на илюстрацията.

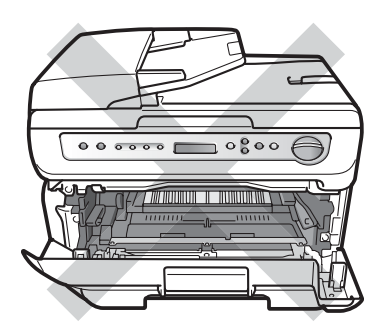

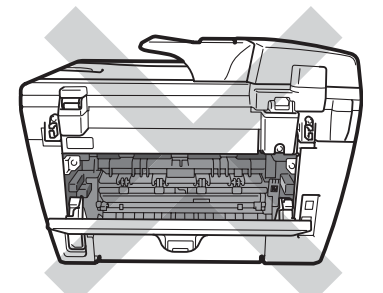

## **ПРЕДУПРЕЖДЕНИЕ**

За да предпазите устройството от повреда от статичното електричество, НЕ докосвайте електродите, показани на илюстрацията.

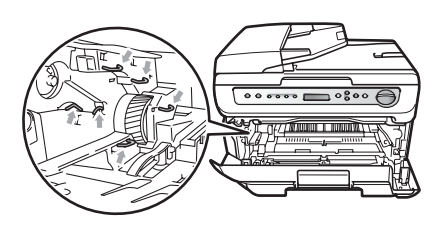

Препоръчваме да поставите модула на барабана на чиста, равна повърхност, върху лист хартия за еднократна употреба или кърпа, за да предпазите от неволно замърсяване или разпиляване на тонер.

З Почистете прозореца на лазерния скенер, като го избършете с чиста, мека и суха кърпа без влакна.

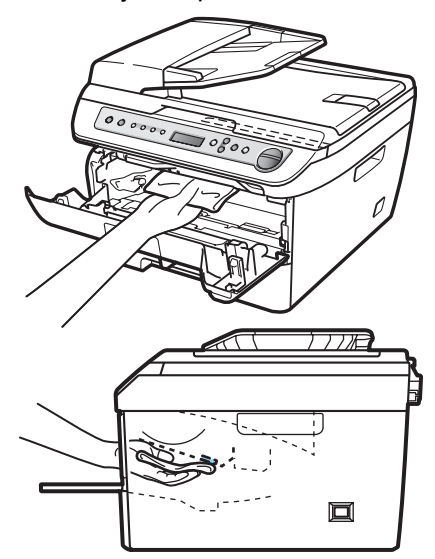

4 Поставете обратно в устройството блока на тонер касетите и барабана.

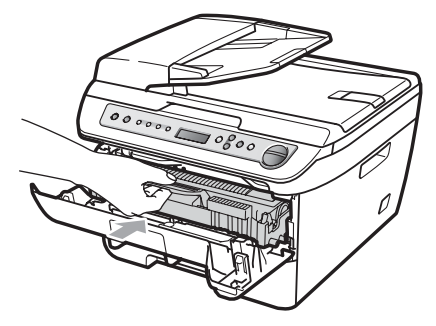

- Затворете предния капак.
- б Включете отново захранващия кабел на устройството в на променливотоковото захранване. Включете ключа за захранване на машината.

## <span id="page-74-0"></span>**Почистване на коротрона**

Ако имате проблеми с качеството на печат, почистете коротрона, както следва:

a Изключете устройството от ключа за захранването. Изключете всички кабели, след което извадете захранващия кабел от променливотоковото захранване.

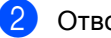

Отворете предния капак.

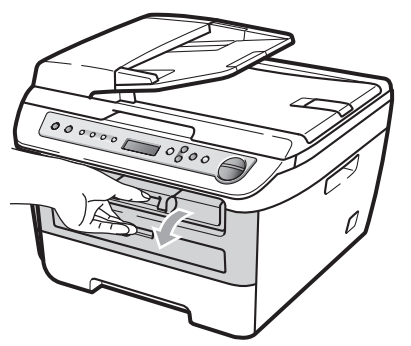

c Бавно издърпайте блока на барабана и тонер касетите.

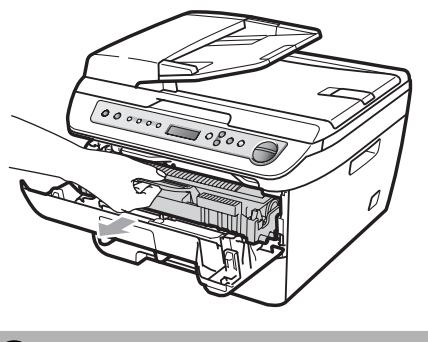

## **ПРЕДУПРЕЖДЕНИЕ**

Препоръчваме да поставите модула на барабана и тонер касетата на чиста, равна повърхност, върху лист хартия за еднократна употреба или кърпа, за да предпазите от неволно замърсяване или разпиляване на тонер.

Дръжте внимателно тонер касетата. Ако се разпръсне тонер върху ръцете или дрехите Ви, веднага ги избършете или ги измийте със студена вода.

За да предпазите устройството от повреда от статичното електричество, НЕ докосвайте електродите, показани на илюстрацията.

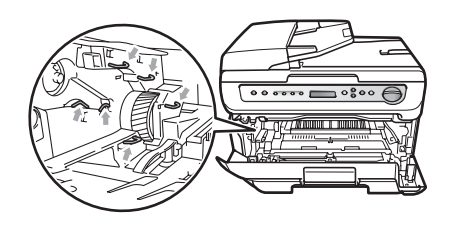

4 Почистете коротрона в барабана, като леко плъзнете няколко пъти зеления фиксатор отдясно наляво и отляво надясно.

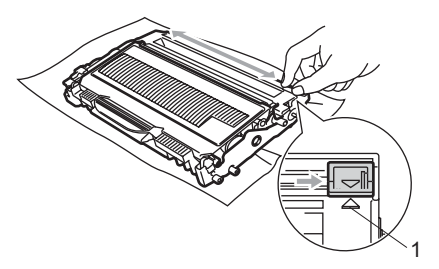

## **ПРЕДУПРЕЖДЕНИЕ**

Убедете се, че зеленият фиксатор е върнат в изходно положение (a) (1). В противен случай по отпечатаните страници може да има вертикална лента.

**• Поставете обратно в устройството** блока на тонер касетите и барабана.

Затворете предния капак.

g Първо включете отново захранващия кабел на устройството в променливотоковото захранване, след което свържете отново всички кабели. Включете устройството в ключа за захранването.

#### **ПРЕДУПРЕЖДЕНИЕ** -V

За да избегнете проблеми с качеството на печата, НЕ докосвайте частите на принтера, които са защриховани на илюстрацията.

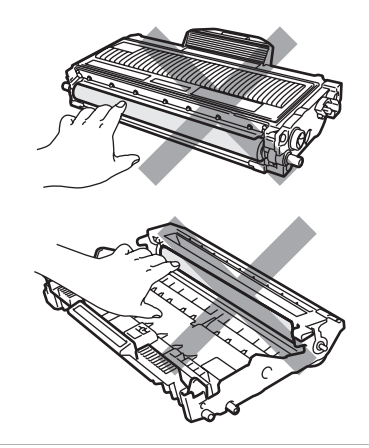

## <span id="page-76-0"></span>**Почистване на барабана**

Ако имате проблеми с качеството на печат, почистете барабана, както следва:

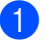

a Изключете устройството от ключа за захранването. Изключете захранващия кабел от променливотоково захранване.

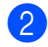

Отворете предния капак.

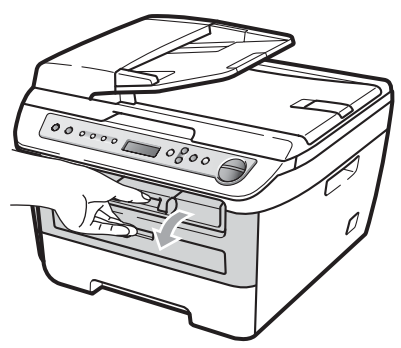

**3** Бавно издърпайте блока на барабана и тонер касетите.

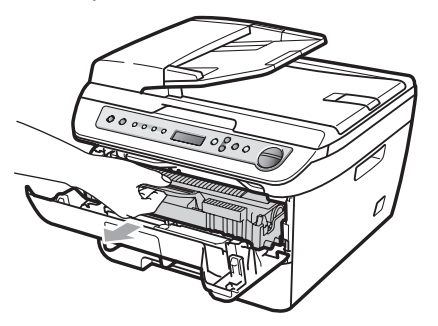

### **ПРЕДУПРЕЖДЕНИЕ**

Препоръчваме да поставите модула на барабана и тонер касетата на чиста, равна повърхност, върху лист хартия за еднократна употреба или кърпа, за да предпазите от неволно замърсяване или разпиляване на тонер.

За да предпазите устройството от повреда от статичното електричество, НЕ докосвайте електродите, показани на илюстрацията.

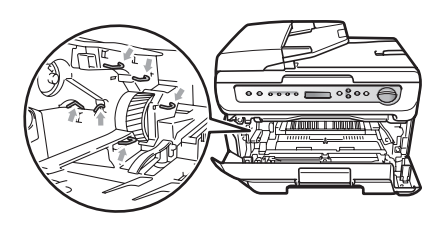

d Натиснете зеления блокиращ лост <sup>и</sup> извадете тонер касетата от барабана.

## **ПРЕДУПРЕЖДЕНИЕ**

Дръжте внимателно тонер касетата. Ако се разпръсне тонер върху ръцете или дрехите Ви, веднага ги избършете или ги измийте със студена вода.

За да избегнете проблеми с качеството на печата, НЕ докосвайте частите на принтера, които са защриховани на илюстрацията.

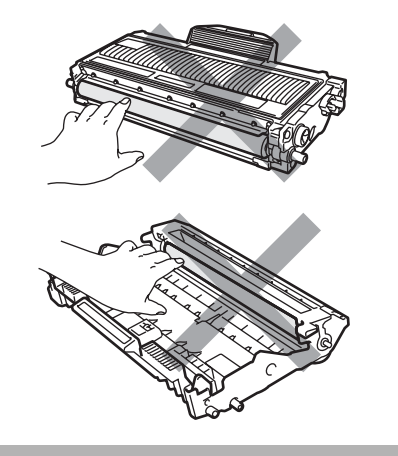

**B**

**6** Поставете разпечатания модел пред барабана и намерете точното място на лошото качество на разпечатване.

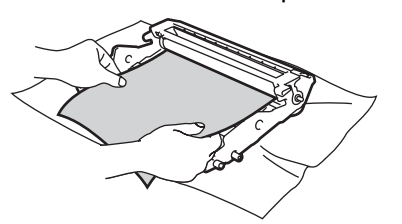

f Завъртете барабана <sup>с</sup> ръка, като същевременно разгледате повърхността на OPC барабана (1).

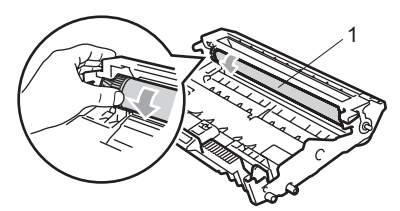

В Когато намерите съответстващата на разпечатания модел отметка върху барабана, избършете повърхността на OPC барабана със сух памучен тампон до отстраняване на праха или лепилото от повърхността му.

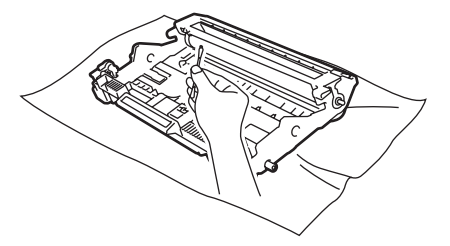

## **ПРЕДУПРЕЖДЕНИЕ**

Барабанът е светлочувствителен, затова НЕ го докосвайте с пръсти.

НЕ почиствайте повърхността на светлочувствителния барабан с остри предмети.

При почистване на барабана НЕ използвайте излишна сила.

Поставете тонер касетата обратно в барабана, докато чуете, че се е наместила. Ако поставите касетата правилно, зеленият блокиращ лост автоматично ще се вдигне.

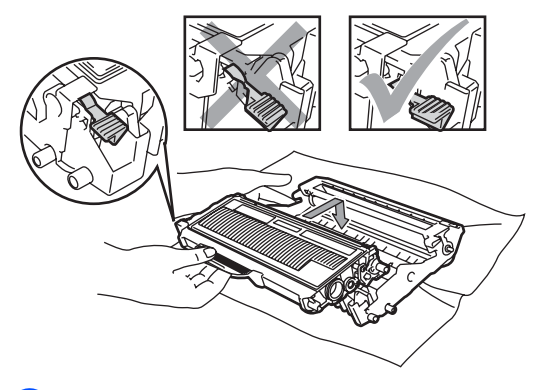

i Поставете обратно <sup>в</sup> устройството блока на тонер касетите и барабана.

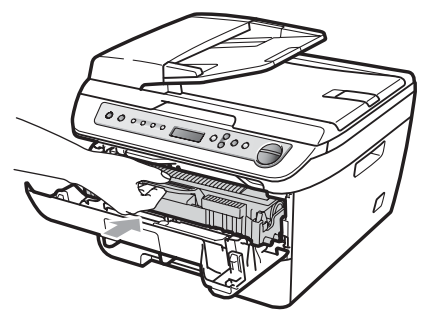

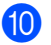

Затворете предния капак.

k Първо включете отново захранващия кабел на устройството в променливотоковото захранване, след което свържете отново всички кабели. Включете устройството в ключа за захранването.

## <span id="page-78-1"></span>**Смяна на консумативи <sup>B</sup>**

Ще трябва да смените консумативите, когато устройството посочи, че животът на консумативите е изтекъл.

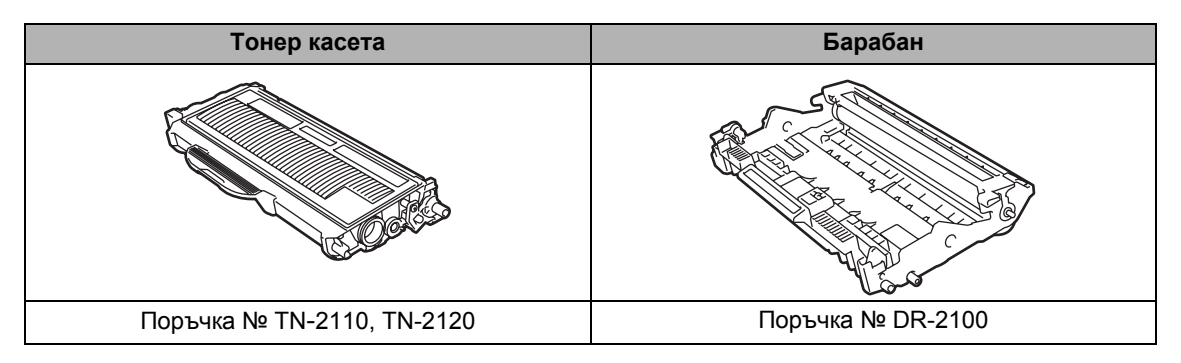

## **Забележка**

- Изхвърлете използваните консумативи в съответствие с изискванията на местните разпоредби. (Виж *Директива на ЕС [2002/96/EC](#page-48-0) и EN50419* на стр. 41.) Ако имате въпроси обадете се в местния пункт за вторични суровини. Непременно затворете плътно консумативите, за да не се разсипе съдържанието им.
- Препоръчваме да поставите използваните консумативи върху лист хартия за предпазване от неволно замърсяване или разпиляване на материала от вътрешната страна.
- При използване на хартия, която не е пряко равностойна на препоръчаната хартия, животът на консумативите и частите на устройството може да се съкрати.

## <span id="page-78-2"></span>**Смяна на тонер касета <sup>B</sup>**

Тонер касетите с голяма производителност могат да разпечатат около 2600 страници<sup>1</sup>, а стандартните тонер касети - около [1](#page-78-0) 500 страници  $1$ . Реалният брой страници ще варира в зависимост от стандартния тип документ (напр., стандартно писмо, подробна графика).

При намаляване на тонера в касетата екранът показва Няма тонер.

<span id="page-78-0"></span><sup>1</sup> Приблизителната производителност на касетата се декларира съгласно ISO/IEC 19752.

## **Забележка**

Добре е да имате под ръка нова, готова за използване тонер касета при поява на Няма тонер предупреждението.

## **ВНИМАНИЕ**

#### **Гореща повърхност**

След като току-що сте използвали устройството, някои негови вътрешни части са изключително нагорещени. За да избегнете наранявания, когато отваряте предния или задния капак (задната изходна тава) на устройството, НЕ докосвайте частите на принтера, които са защриховани на илюстрацията.

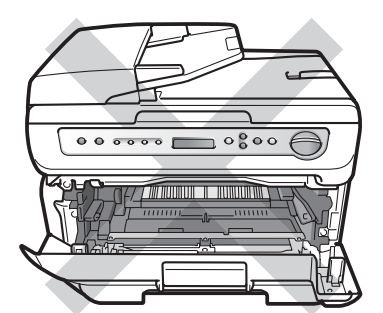

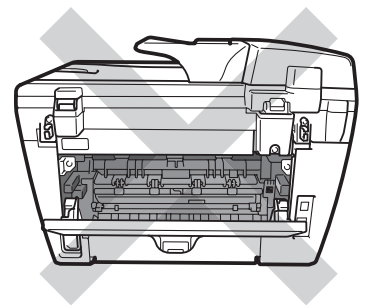

Отворете предния капак.

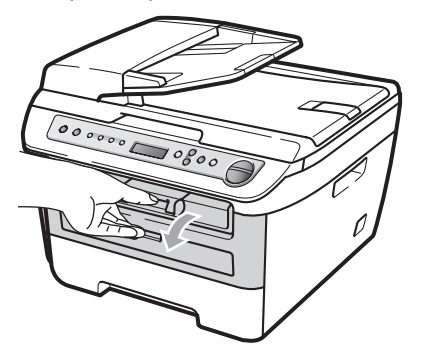

b Бавно издърпайте блока на барабана и тонер касетите.

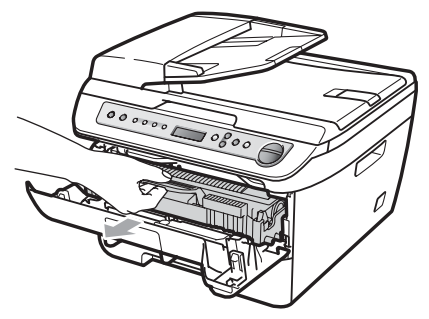

## **ПРЕДУПРЕЖДЕНИЕ**

Препоръчваме да поставите модула на барабана и тонер касетата на чиста, равна повърхност, върху лист хартия за еднократна употреба или кърпа, за да предпазите от неволно замърсяване или разпиляване на тонер.

За да предпазите устройството от повреда от статичното електричество, НЕ докосвайте електродите, показани на илюстрацията.

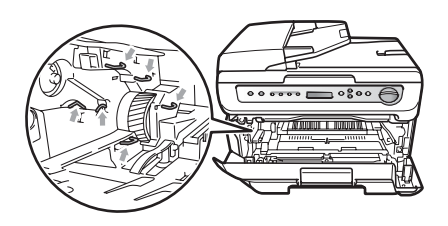

c Натиснете зеления блокиращ лост <sup>и</sup> извадете използваната тонер касета от модула на барабана.

#### **ВНИМАНИЕ**

НЕ изхвърляйте тонер касетата в огън. Може да се взриви, причинявайки наранявания.

### **ПРЕДУПРЕЖДЕНИЕ**

Дръжте внимателно тонер касетата. Ако се разпръсне тонер върху ръцете или дрехите Ви, веднага ги избършете или ги измийте със студена вода.

За да избегнете проблеми с качеството, НЕ докосвайте показаните на илюстрацията потъмнени части.

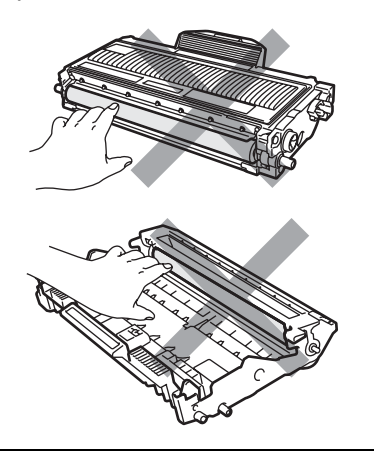

Устройствата на Brother са предназначени за работа с тонер със специфични характеристики и работят с оптимална производителност при използване на оригинални тонер касети на Brother (TN-2110/TN-2120). Brother не може да гарантира тази оптимална ефективност, ако се използват тонер касети с други спецификации. Поради тази причина Brother не препоръчва да се използват други касети, освен оригиналните тонер касети от Brother, или да се презареждат празни касети с тонер на други производители. При повреда на барабана или други части на устройството в резултат на използване на тонер или тонер касети, различаващи се от оригиналните, поради несъвместимост или непригодност на тези продукти за това устройство, произтичащите необходими поправки не се покриват от гаранцията.

Разопаковайте тонер касетата непосредствено преди да я поставите в устройството. Ако тонер касета се остави разопакована за дълго време, експлоатационният цикъл на тонера ще се скъси.

## **Забележка**

Убедете се, че сте затворили плътно използваната тонер касета в подходяща торбичка, за да не се разсипе тонер от касетата.

Разопаковайте новата тонер касета. Хванете касетата бавно с две ръце и леко я разклатете от едната къмдругата страна пет-шест пъти за равномерното разстилане на тонера в нея.

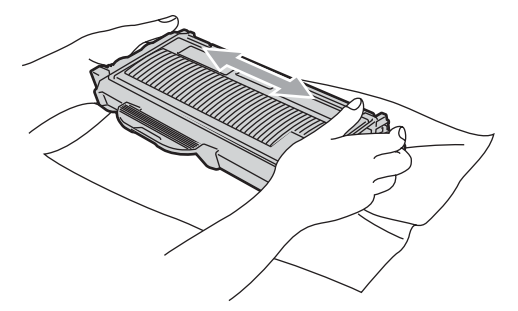

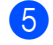

Издърпайте защитното покритие.

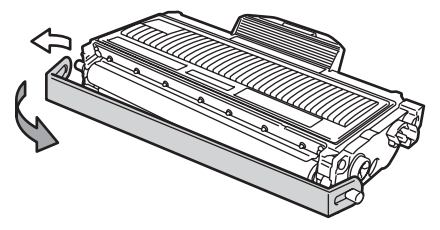

**B**

**6** Поставете новата тонер касета плътно в барабана, докато чуете, че се е наместила. Ако я поставите правилно, блокиращият лост автоматично ще се вдигне.

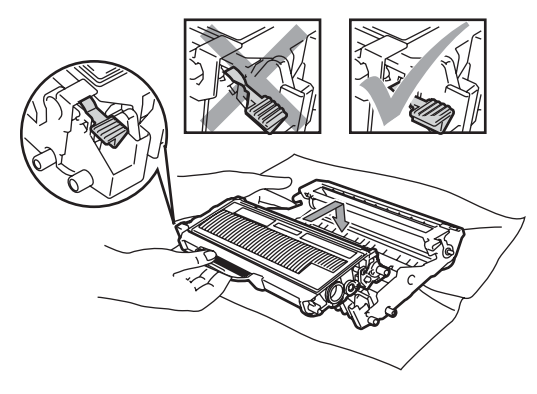

**ПРЕДУПРЕЖДЕНИЕ**

Уверете се, че сте поставили правилно тонер касетата, или тя може да се отдели от модула на барабана.

И Почистете коротрона на барабана, като леко плъзнете няколко пъти зеления фиксатор отдясно наляво и отляво надясно.

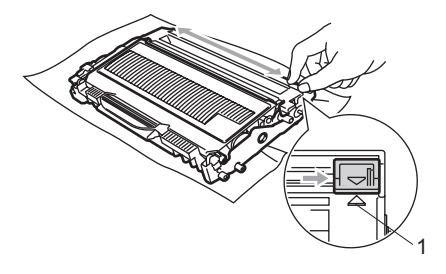

## **ПРЕДУПРЕЖДЕНИЕ**

Убедете се, че зеленият фиксатор е върнат в изходно положение (a) (1). В противен случай по отпечатаните страници може да има вертикална лента. В Поставете обратно в устройството блока на тонер касетите и барабана.

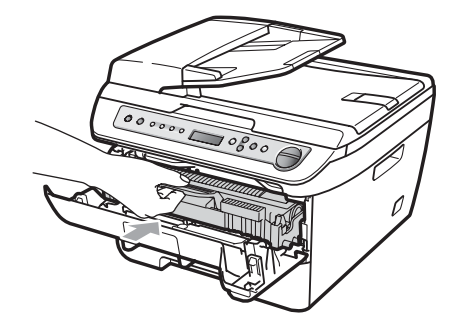

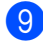

### **9** Затворете предния капак.

### **ПРЕДУПРЕЖДЕНИЕ**

НЕ изключвайте устройството от ключа за захранването или НЕ отваряйте предния капак, докато дисплеят не се върне в състояние на готовност.

## <span id="page-82-1"></span>**Смяна на барабан <sup>B</sup>**

В устройството се използва барабан за създаване на печатни изображения на хартия. Ако на екрана се появи КрайЖивотБарабан, **животът на барабана** изтича и е време да се купи нов. Дори ако на екрана се покаже КрайЖивотБарабан, е възможно даможете да продължите да разпечатвате, без да е необходимо да сменяте барабана още за известно време. Ако се забелязва влошаване в изходното качество на печат обаче (дори преди КрайЖивотБарабан да се появи), то барабанът следва да се подмени. Следва да почистите устройството при подмяна на барабана. (Вижте *[Почистване](#page-72-0) на [прозореца](#page-72-0) на лазерния скенер* на стр. 65.)

## **ПРЕДУПРЕЖДЕНИЕ**

При отстраняване на барабана, дръжте го внимателно, защото може да съдържа тонер. Ако се разпръсне тонер върху ръцете или дрехите Ви, веднага ги избършете или ги измийте със студена вода.

## **Забележка**

Барабанът е консуматив и е необходимо периодично да го сменяте. Съществуват много фактори, които определят реалния живот на барабана, като температура, влажност, тип хартия и количеството използван тонер за броя страници при заданието за разпечатване. Прогнозният живот на барабана е около [1](#page-82-0)2 000 страници <sup>1</sup>. Възможно е реалният брой страници, който барабанът разпечата, да е значително по-малък от тази цифра. Тъй като не можем да контролираме многото фактори, които определят реалния живот на барабана, то не можем да гарантираме минимален брой разпечатани от барабана страници.

<span id="page-82-0"></span><sup>1</sup> Производителността на барабана е приблизителна и може да варира в зависимост от типа употреба.

## **ВНИМАНИЕ**

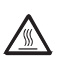

#### **Гореща повърхност**

След като току-що сте използвали устройството, някои негови вътрешни части са изключително нагорещени. За да избегнете наранявания, когато отваряте предния или задния капак (задната изходна тава) на устройството, НЕ докосвайте частите на принтера, които са защриховани на илюстрацията.

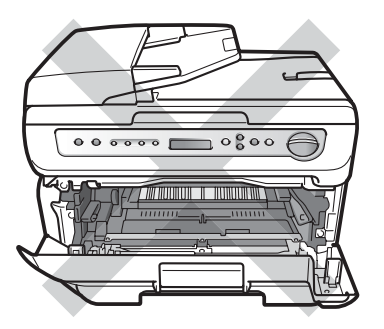

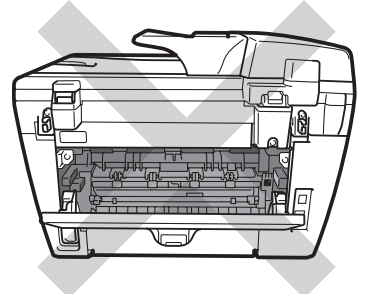

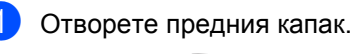

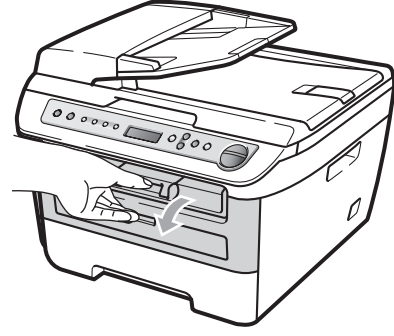

b Бавно издърпайте блока на барабана и тонер касетите.

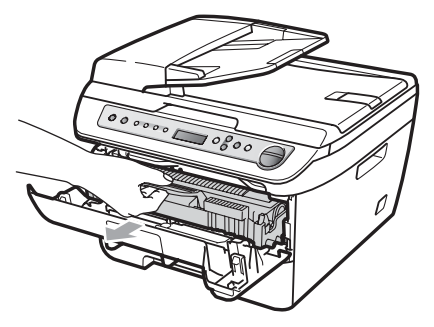

#### **ПРЕДУПРЕЖДЕНИЕ**

Препоръчваме да поставите модула на барабана и тонер касетата на чиста, равна повърхност, върху лист хартия за еднократна употреба или кърпа, за да предпазите от неволно замърсяване или разпиляване на тонер.

За да предпазите устройството от повреда от статичното електричество, НЕ докосвайте електродите, показани на илюстрацията.

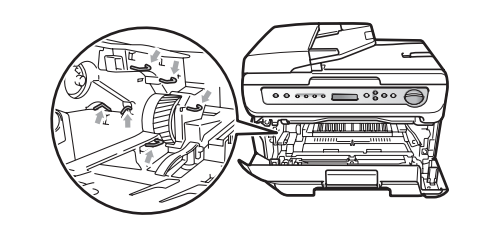

c Натиснете зеления блокиращ лост <sup>и</sup> извадете тонер касетата от барабана.

### **ПРЕДУПРЕЖДЕНИЕ**

За да избегнете проблеми с качеството, НЕ докосвайте показаните на илюстрацията потъмнени части.

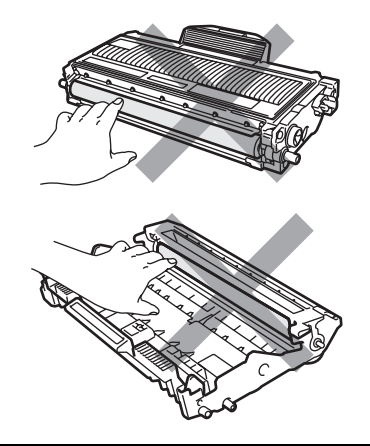

Изчакайте с разопаковането на новия барабан непосредствено преди поставянето му в устройството. Излагането на пряка слънчева или стайна светлина може да повреди барабана.

## **Забележка**

Убедете се, че сте затворили плътно използвания барабан в торбичка, за да не се разсипе тонер от него.

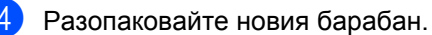

• Поставете тонер касетата плътно в новия барабан, докато чуете щракване при фиксирането й. Ако поставите касетата правилно, зеленият блокиращ лост автоматично ще се вдигне.

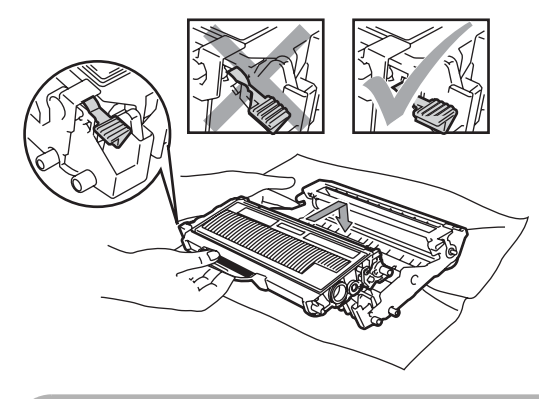

#### **ПРЕДУПРЕЖДЕНИЕ** V

Уверете се, че сте поставили правилно тонер касетата, или тя може да се отдели от модула на барабана.

f Поставете новия блок на тонер касетите и барабана в устройството.

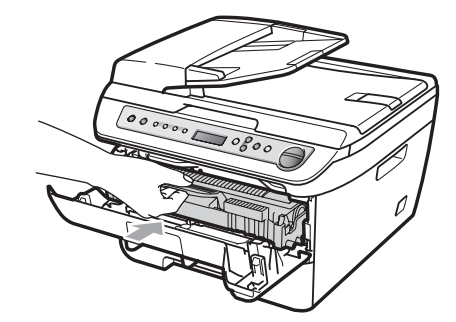

- **Z** Натиснете Clear/Back (Изчисти). За да потвърдите поставянето на нов барабан, натиснете  $\blacktriangle$ .
- $\frac{8}{8}$  Когато на екрана се появи Прието, затворете предния капак.

## <span id="page-84-0"></span>**Промяна на езика на дисплея <sup>B</sup>**

Можете да промените езика на дисплея

- **h** Натиснете **Menu** (Меню).
- Натиснете ▲ или ▼, за да изберете 1.Общи настройки. Натиснете **OK (Ок)**.
- $\overline{\mathbf{S}}$  Натиснете ▲ или ▼, за да изберете 0.Локален език. Натиснете **OK (Ок)**.
- Натиснете ▲ или ▼, за да изберете език. Натиснете **OK (Ок)**.
- e Натиснете **Stop/Exit (Стоп/Излез)**.

## **Информация за устройството <sup>B</sup>**

## <span id="page-85-0"></span> $\Pi$ роверка на серийния номер

Можете да видите серийния номер на устройството на екрана.

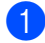

a Натиснете **Menu (Меню)**.

b (DCP-7030 и DCP-7040) Натиснете ▲ или ▼, за да изберете 3.Инфор.за маш.. Натиснете **OK (Ок)**.

(DCP-7045N) Натиснете ▲ или ▼, за да изберете 5.Инфор.за маш.. Натиснете **OK (Ок)**.

- $\overline{3}$  Натиснете ▲ или ▼, за да изберете 1.Сериен номер. Натиснете **OK (Ок)**.
- d Натиснете **Stop/Exit (Стоп/Излез)**.

## <span id="page-85-1"></span>**Проверка на броячите на траници**

Можете да видите броячите на страници на устройството за информация относно броя копия, разпечатани страници, справки и списъци или общо резюме.

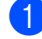

a Натиснете **Menu (Меню)**.

 $\big)$  (DCP-7030 и DCP-7040) Натиснете ▲ или ▼, за да изберете 3.Инфор.за маш.. Натиснете **OK (Ок)**.

(DCP-7045N) Натиснете ▲ или ▼, за да изберете 5.Инфор.за маш.. Натиснете **OK (Ок)**.

- $\overline{3}$  Натиснете ▲ или  $\overline{v}$ , за да изберете 2.Брояч на стр.. Натиснете **OK (Ок)**.
	-

d Натиснете **<sup>a</sup>** или **<sup>b</sup>**, за да изберете Общо, Списък, Копиране или Разпечат.. Можете да видите отчета за страниците на устройството.

e Натиснете **Stop/Exit (Стоп/Излез)**.

## <span id="page-85-2"></span>**Проверка на живота на барабана <sup>B</sup>**

Можете да видите живота на барабана на устройството на екрана.

- a Натиснете **Menu (Меню)**.
	- b (DCP-7030 и DCP-7040) Натиснете ▲ или ▼, за да изберете 3.Инфор.за маш.. Натиснете **OK (Ок)**.

(DCP-7045N) Натиснете ▲ или ▼, за да изберете 5.Инфор.за маш.. Натиснете **OK (Ок)**.

- Натиснете ▲ или ▼, за да изберете 3.Живот барабан. Натиснете **OK (Ок)**. Можете да видите оставащия процент живот на барабана.
- d Натиснете **Stop/Exit (Стоп/Излез)**.

## <span id="page-86-0"></span>**Опаковане и транспортиране на устройството <sup>B</sup>**

### **ПРЕДУПРЕЖДЕНИЕ**

Уверете се, че устройството се е охладило напълно, като го оставите изключено от електрозахранването в продължение на минимум 30 минути преди да го опаковате.

При транспортиране на устройството, използвайте опаковъчните материали, получени заедно с устройството. Неправилното опаковане на устройството може да анулира гаранцията..

- Изключете устройството от ключа за захранването.
	- b Изключете всички кабели <sup>и</sup> захранващия кабел от устройството.
- З Отворете предния капак.
- Извадете блока на барабана и тонер касетите. Оставете тонер касетата в барабана.
- **6** Поставете блока на барабана и тонер касетите в найлоновата торбичка и затворете торбичката.
- f Затворете предния капак.
- 7 Обвийте устройството с найлоновата торбичка и го поставете в оригиналния кашон с оригиналния опаковъчен материал.

h Опаковайте блока на барабана <sup>и</sup> тонер касетите, захранващия кабел и разпечатаните материали в оригиналния кашон, както е показано по-долу:

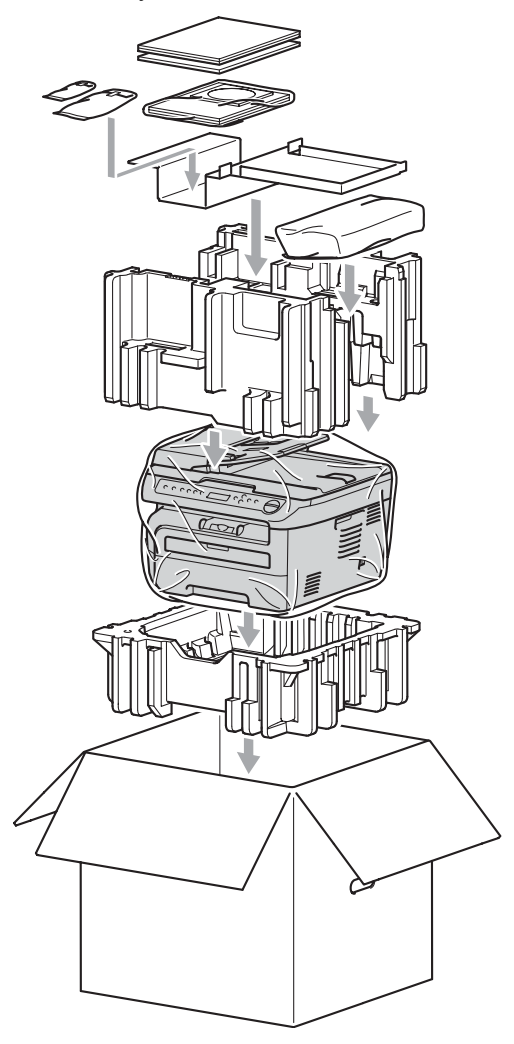

Затворете кашона и го пристегнете с тиксо.

```
C
```
# **Меню и функции <sup>C</sup>**

## <span id="page-87-0"></span>**Програмиране чрез екрана**

Устройството е конструирано за лесно използване. Екранът предоставя функция за програмиране чрез екрана с помощта на клавишите на менюто.

Ние сме създали последователни указания на екрана, за да Ви помогнем да програмирате устройството си. Просто следвайте указанията, които Ви напътстват в менюто и опциите за програмиране.

## <span id="page-87-3"></span>**Таблица на менюто <sup>C</sup>**

Можете да програмирате устройството с използването на *[Таблица](#page-89-0) на менюто* [на стр](#page-89-0). 82. На тези страници се посочват елементите и опциите на менюто.

Натиснете **Menu (Меню)**, следвано от номерата на менюто за програмиране на устройството.

Например, за настройка на Аларма звука на Ниско:

- a Натиснете **Menu (Меню)**.
- Натиснете ▲ или ▼, за да изберете 1.Общи настройки. Натиснете **OK (Ок)**.
- $\overline{3}$  Натиснете  $\blacktriangle$  или  $\blacktriangledown$ , за да изберете 3.Аларма. Натиснете **OK (Ок)**.
- Натиснете ▲ или ▼, за да изберете Ниско. Натиснете **OK (Ок)**.

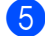

e Натиснете **Stop/Exit (Стоп/Излез)**.

## <span id="page-87-1"></span>**Съхранение в паметта <sup>C</sup>**

Настройките на менюто се съхраняват перманентно и в случай на повреда в електрозахранването *няма* да се изгубят. Временните настройки (например, Контраст) *ще* се изгубят.

## <span id="page-87-2"></span> $K$ лавиши на менюто

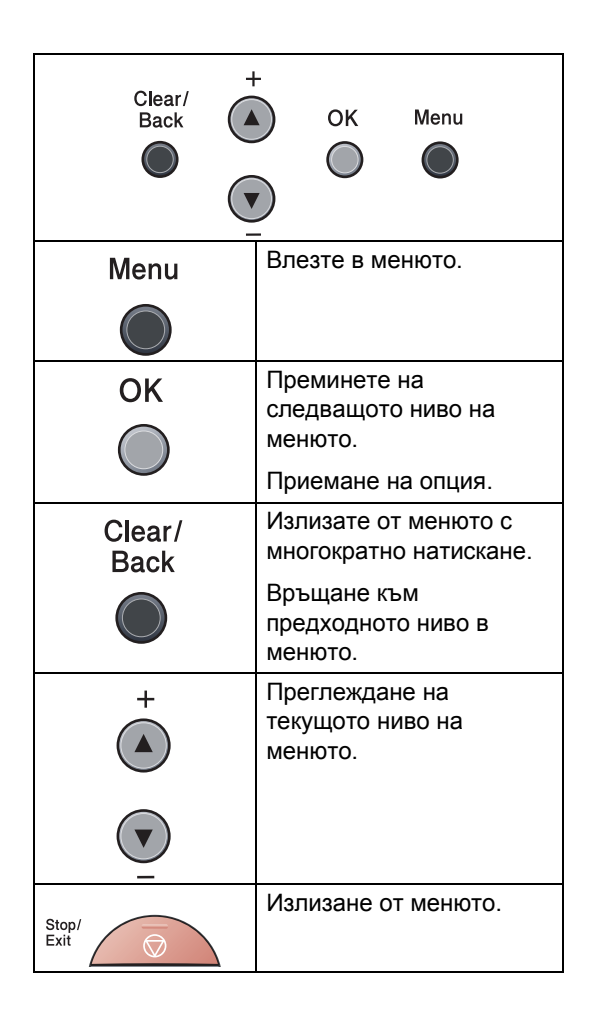

## **Как се получава достъп до режима** на менюто

#### a Натиснете **Menu (Меню)**.

2 Прегледайте всяко ниво на менюто с натискането на **a** или **b** за желаната посока.

- **63** Натиснете ОК (Ок) при появяване на желаната опция на екрана. После на екрана се показва следващото ниво на менюто.
- **d** Натиснете **A** или ▼, за да се придвижите до следващия елемент на менюто.
- e Натиснете **OK (Ок)**. При приключване на настройката на опция, на екрана ще се покаже Прието.
- f Натиснете **Stop/Exit (Стоп/Излез)**, за да излезете от режим Меню.

## <span id="page-89-1"></span><span id="page-89-0"></span> $T$ аблица на менюто

Фабричните настройки са показани с получерен шрифт със звездичка.

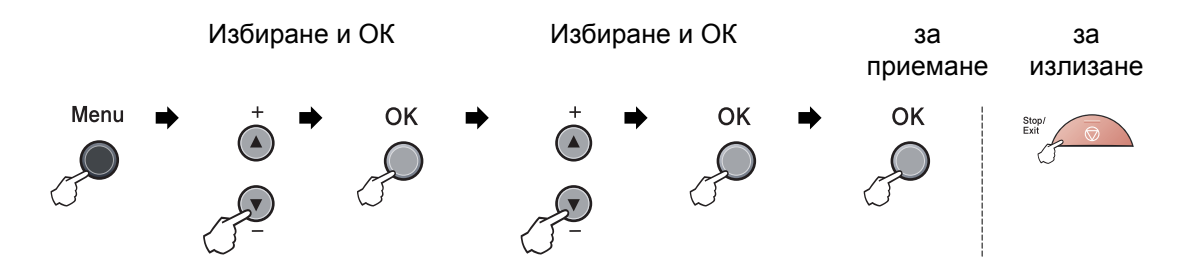

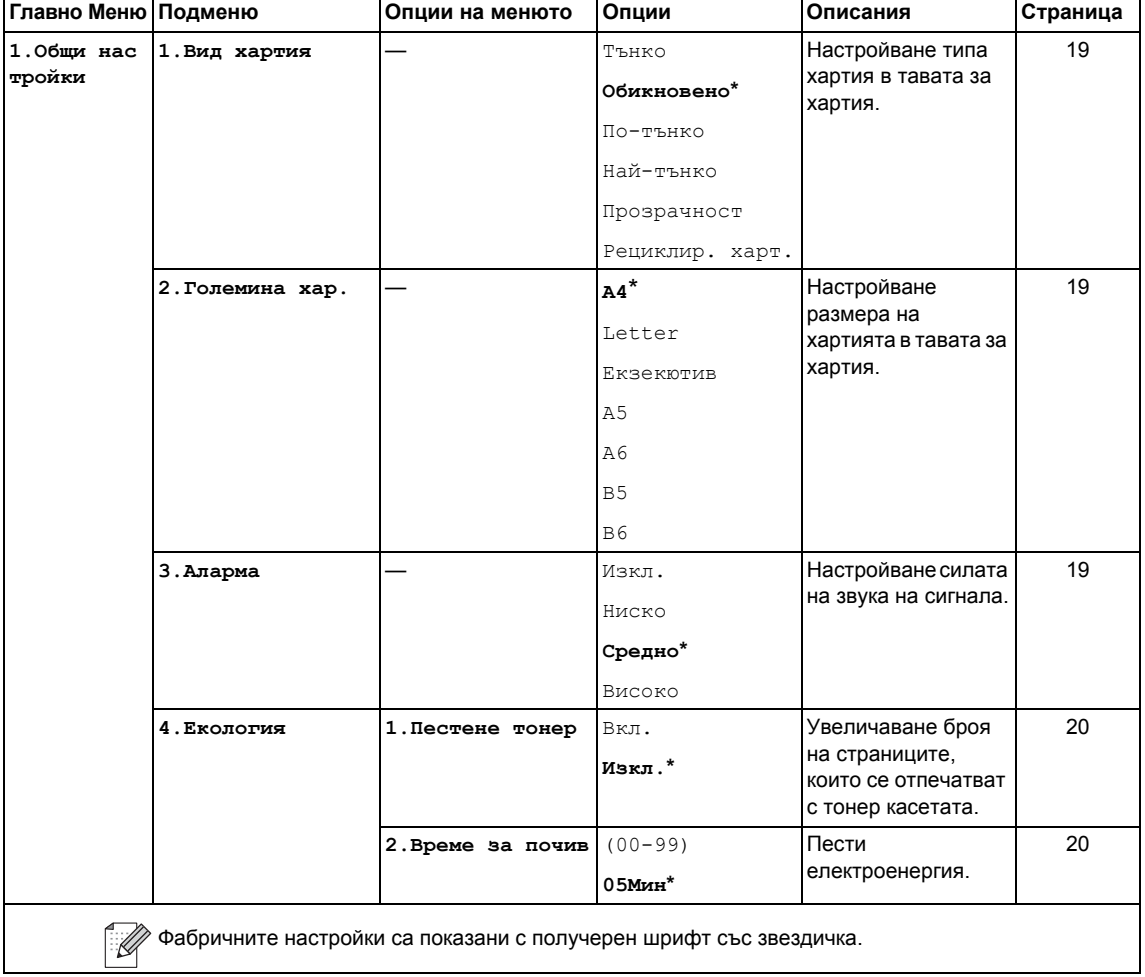

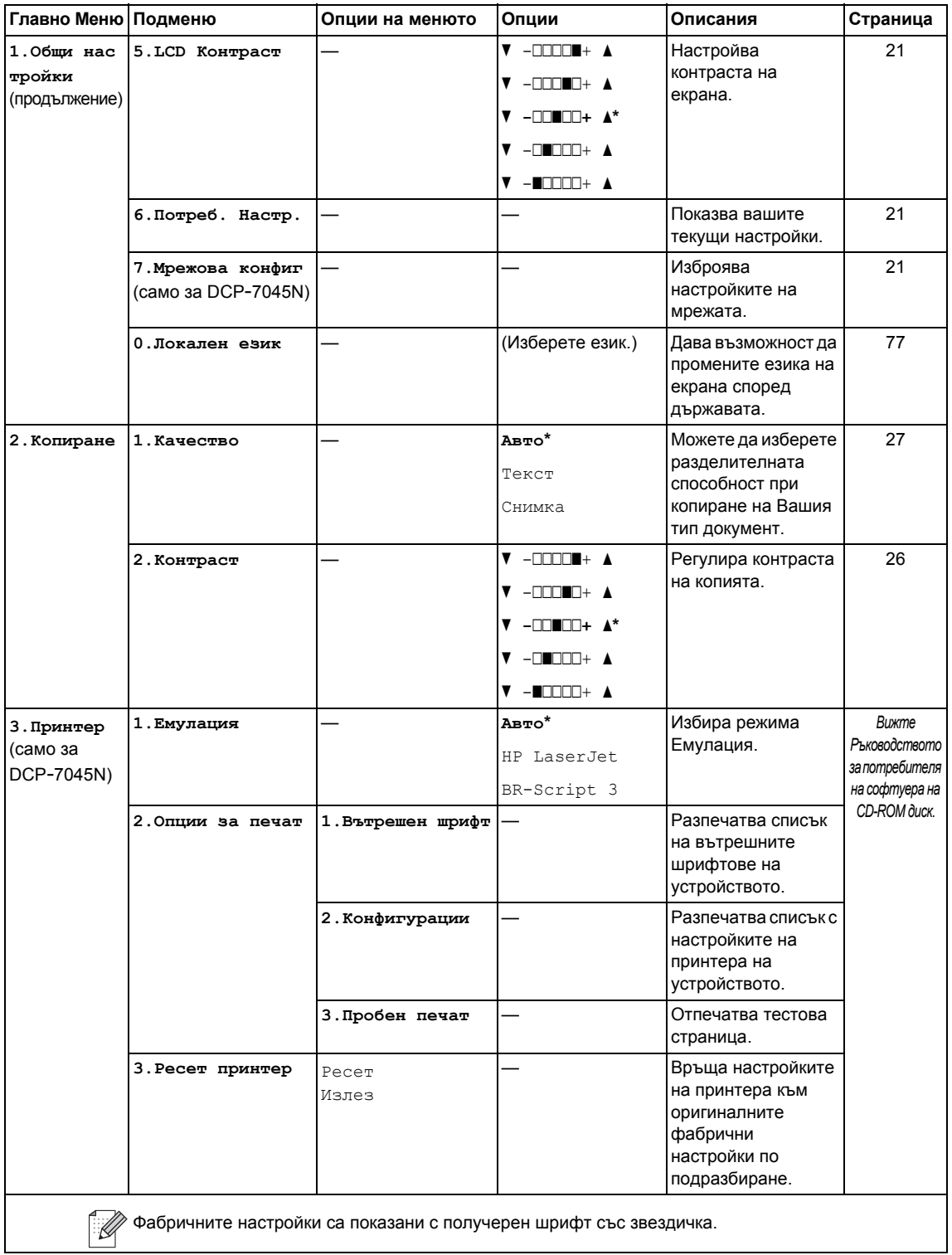

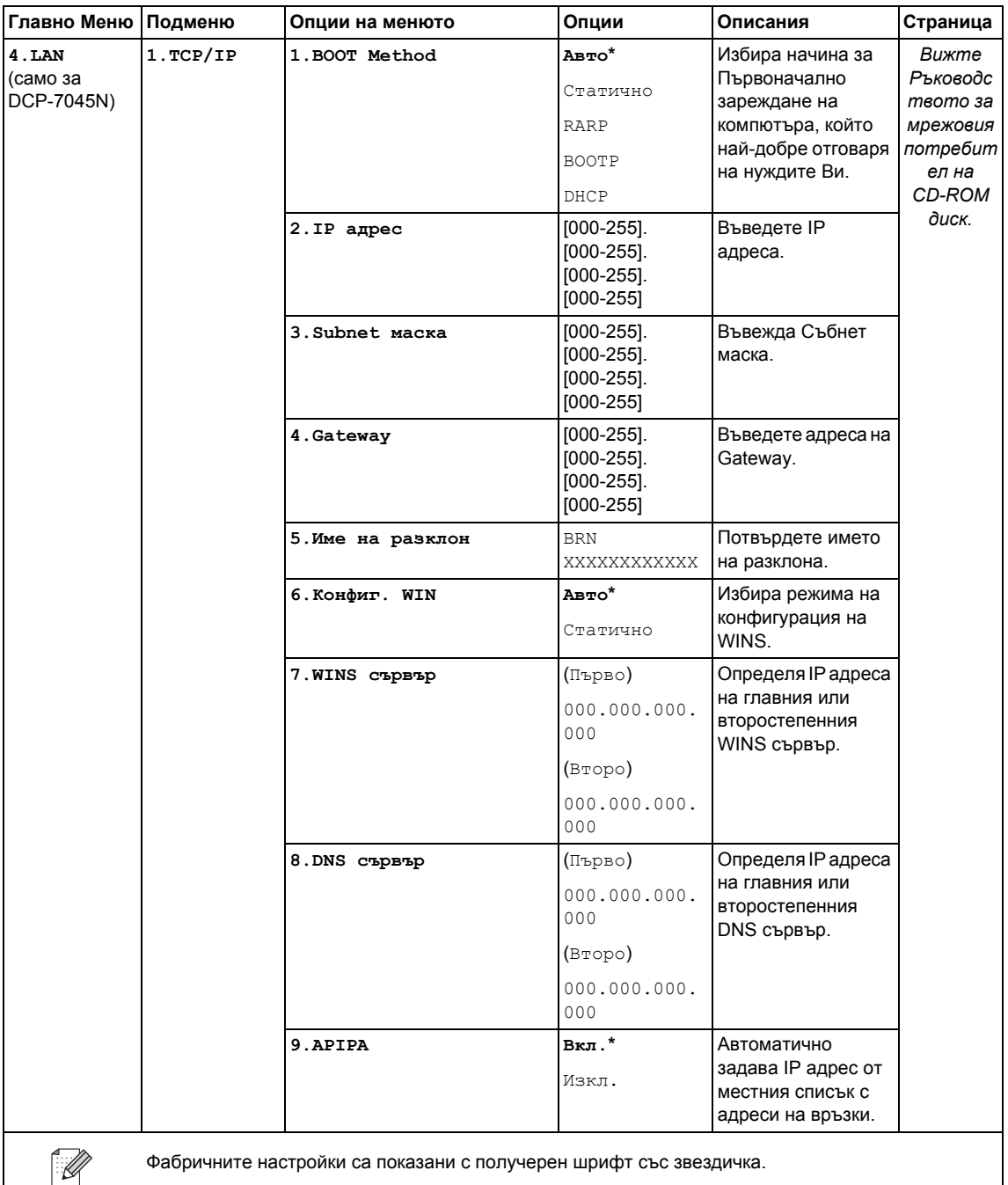

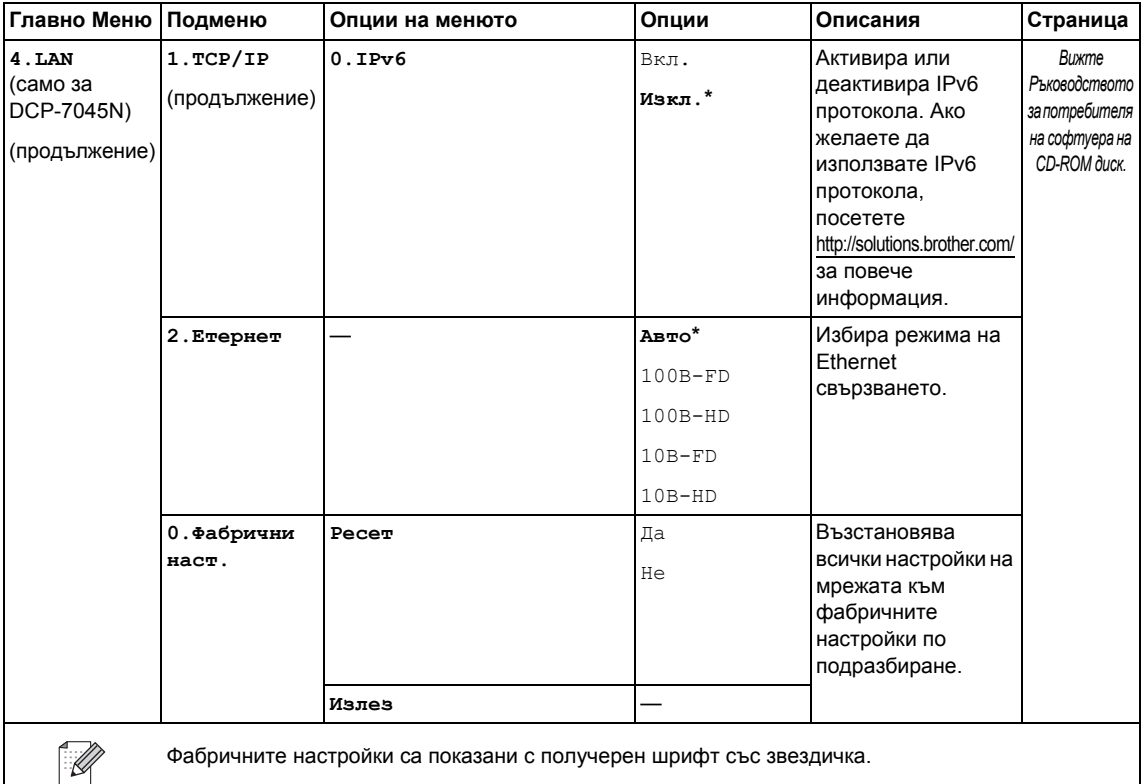

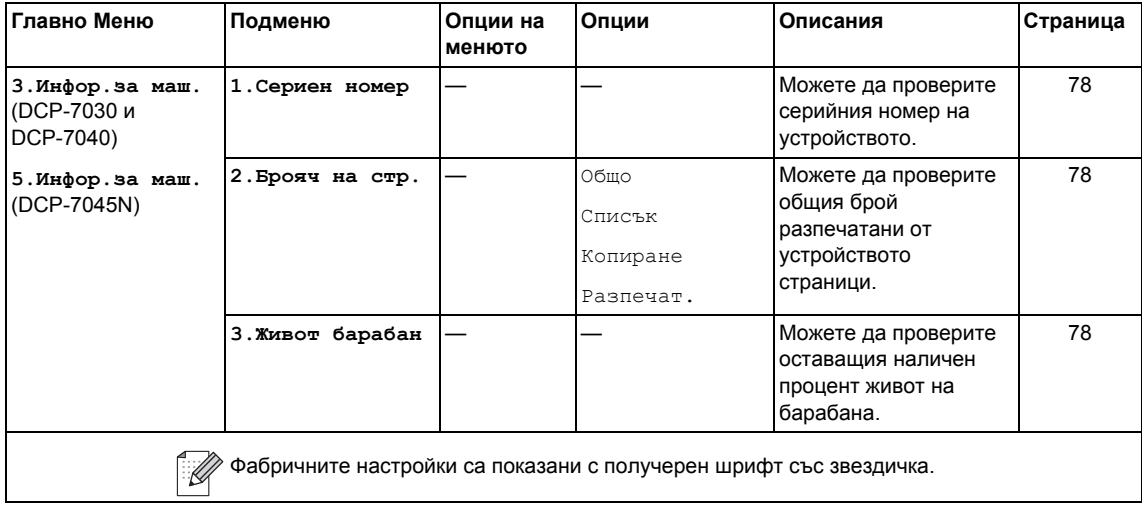

**D**

# $C$ пецификации

## $O$ бщи положения

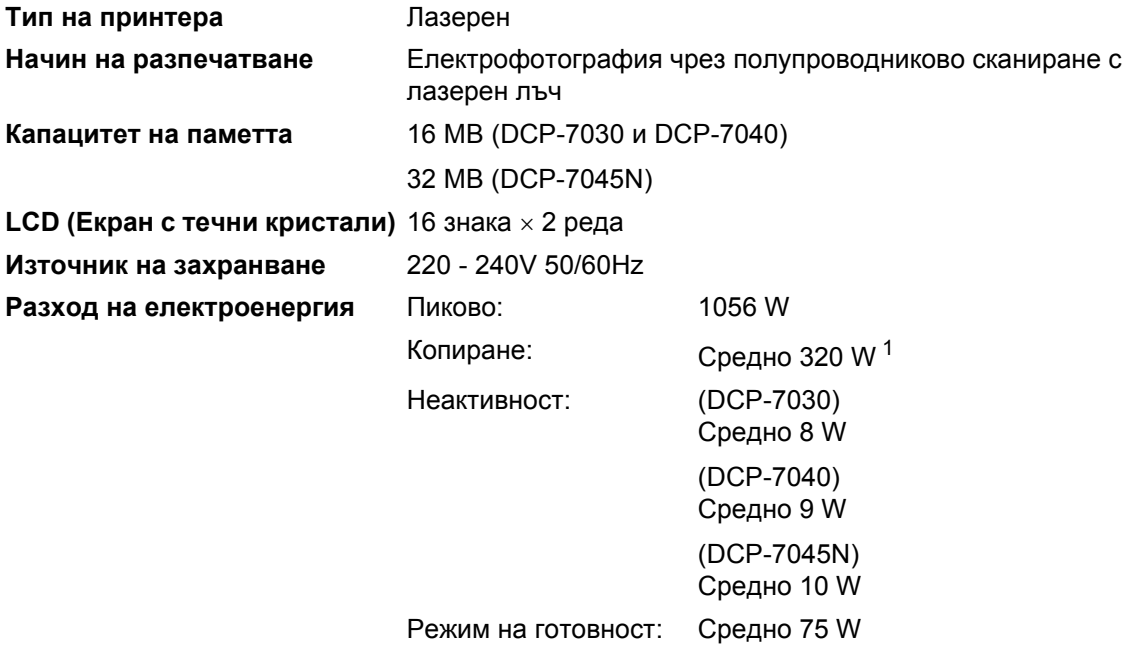

<span id="page-94-0"></span><sup>1</sup> Когато копирате от един лист

### **Габарити** DCP-7030

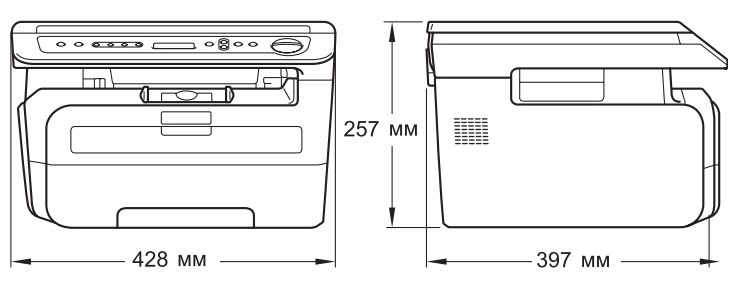

#### DCP-7040 и DCP-7045N

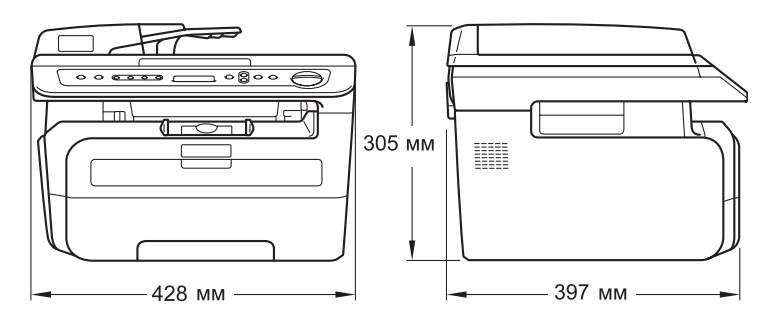

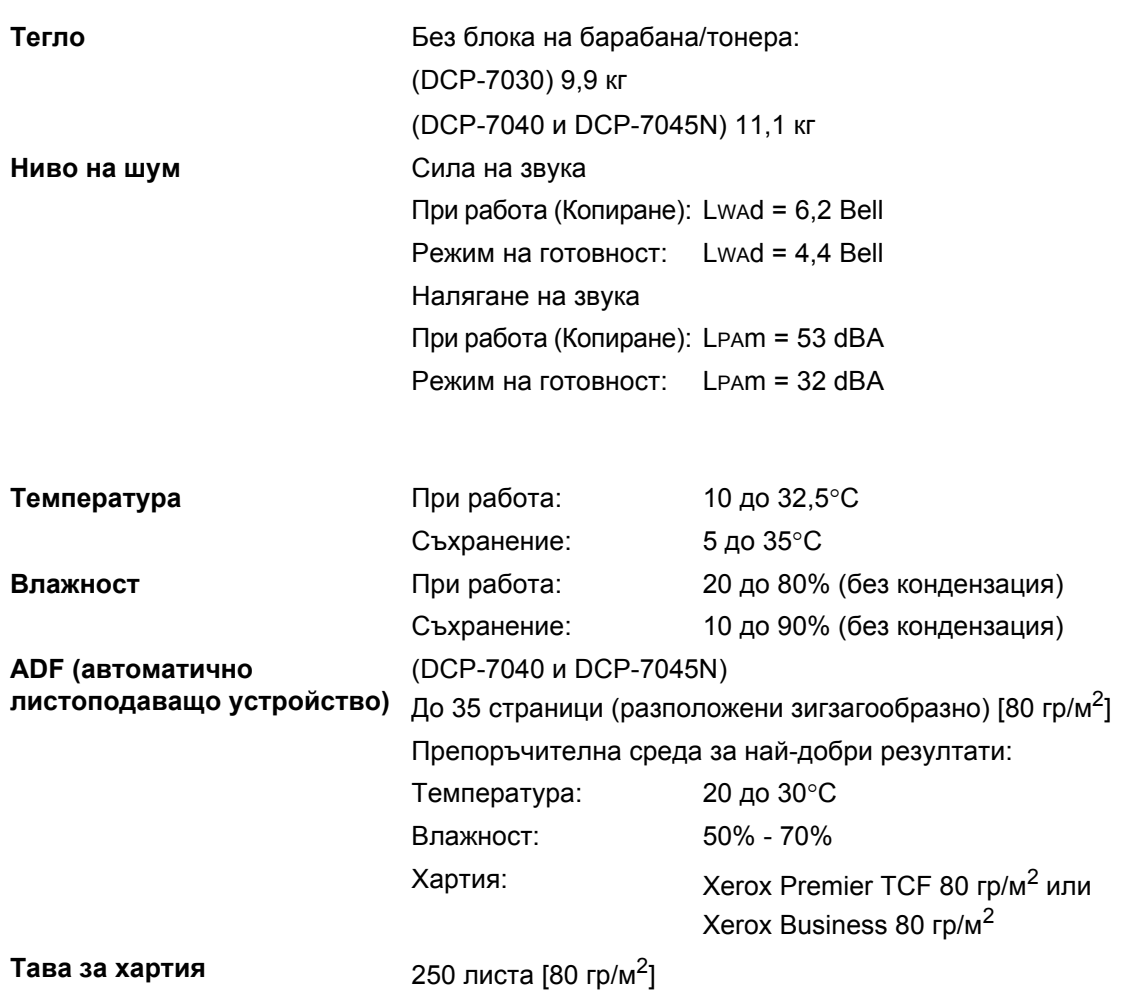

## $H$ **осител** за печат

#### **Подаване на Тава за хартия хартия**

<span id="page-96-1"></span>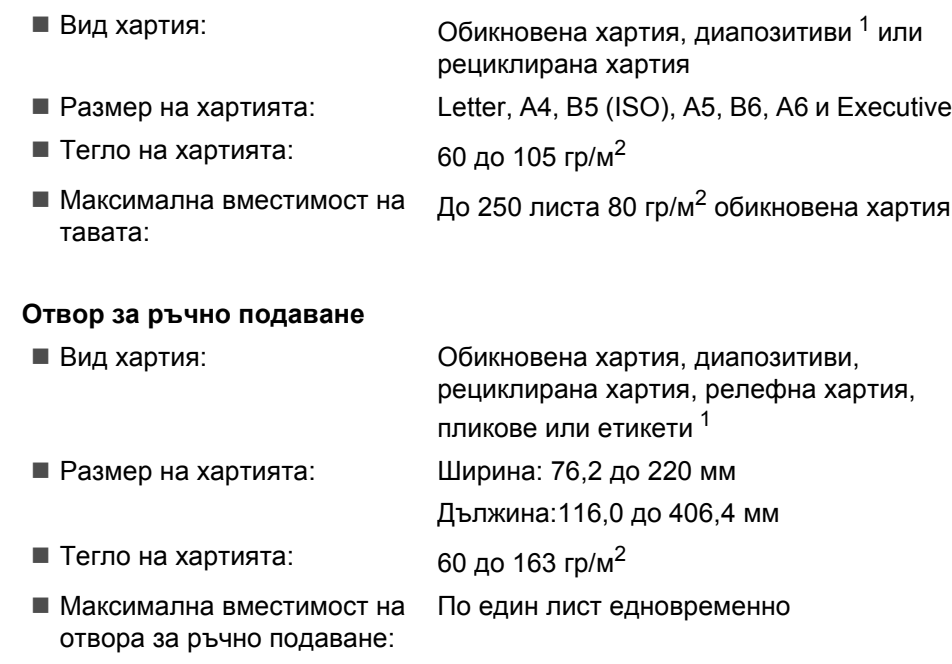

<span id="page-96-0"></span> $1 -$  При диапозитиви и етикети, препоръчваме разпечатаните страници да се отстраняват от изходната тава за хартия веднага след излизането им от устройството, за да избегнете евентуалното замърсяване.

**Производите** До 100 листа (доставка на разпечатаните страници с лицето надолу в **лност** изходната тава за хартия)

# <span id="page-97-1"></span> $K$ опиране

<span id="page-97-2"></span>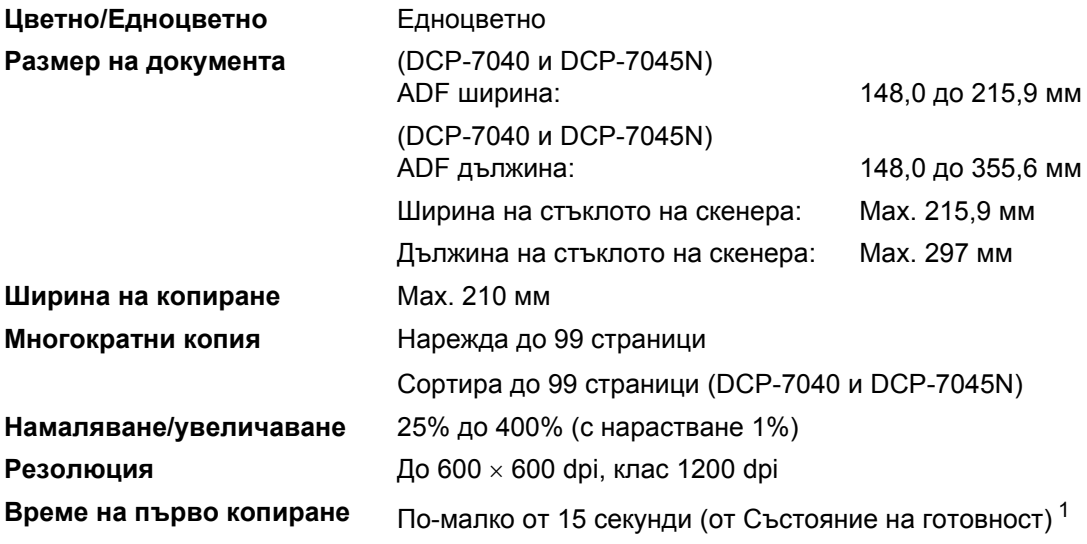

<span id="page-97-0"></span> $1 -$  Времето на първото копиране може да варира в зависимост от времето на загряване на лампата на скенера.

## <span id="page-98-1"></span> $C$ каниране

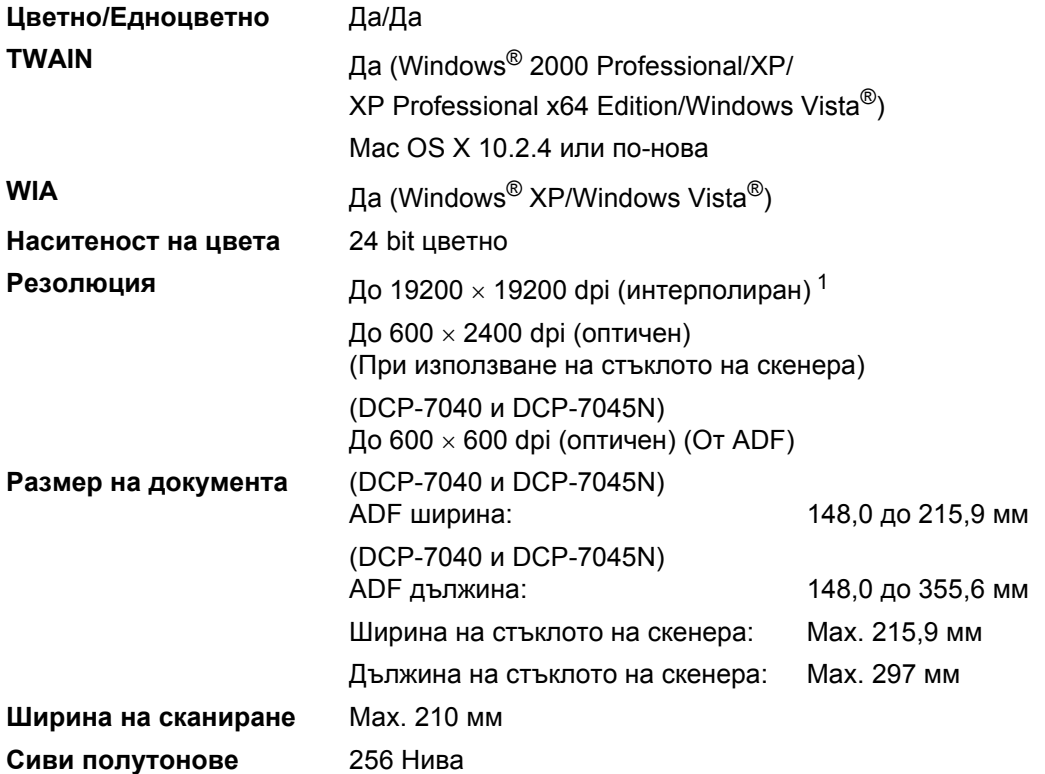

<span id="page-98-2"></span><span id="page-98-0"></span> $^{\text{1}}$  Максимум 1200  $\times$  1200 dpi сканиране с WIA драйвер в Windows® XP/Windows Vista® (със сканиращата програма на Brother може да бъде избрана резолюция до 19200  $\times$  19200 dpi)

## <span id="page-99-3"></span>**Печат <sup>D</sup>**

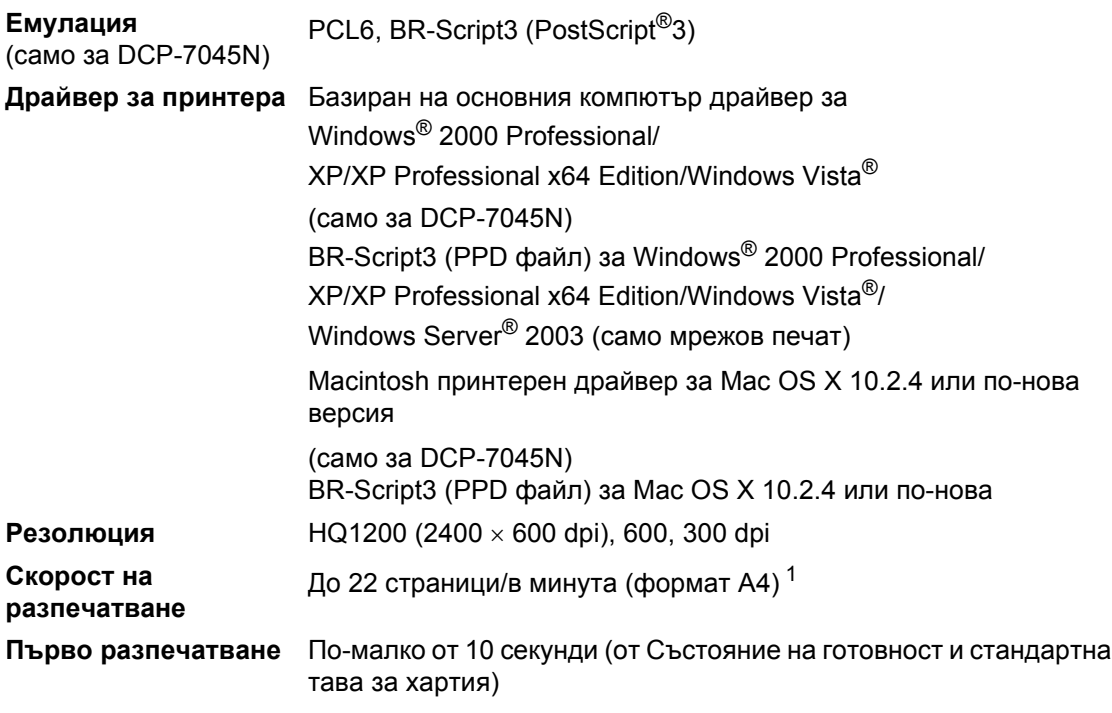

<span id="page-99-0"></span> $1 -$  Скоростта на разпечатване може да се променя в зависимост от типа на разпечатвания документ.

# **Интерфейс**

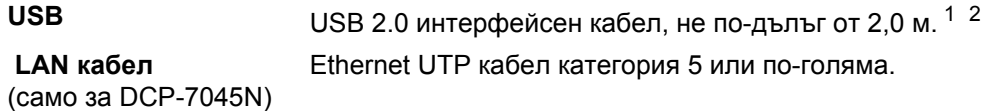

- <span id="page-99-1"></span><sup>1</sup> Устройството притежава Full-Speed USB 2.0 интерфейс. Устройството може да се свърже и с компютър с USB 1.1 интерфейс.
- <span id="page-99-2"></span><sup>2</sup> USB портове на трето лице не се поддържат за Macintosh.

# **Изисквания към компютъра**

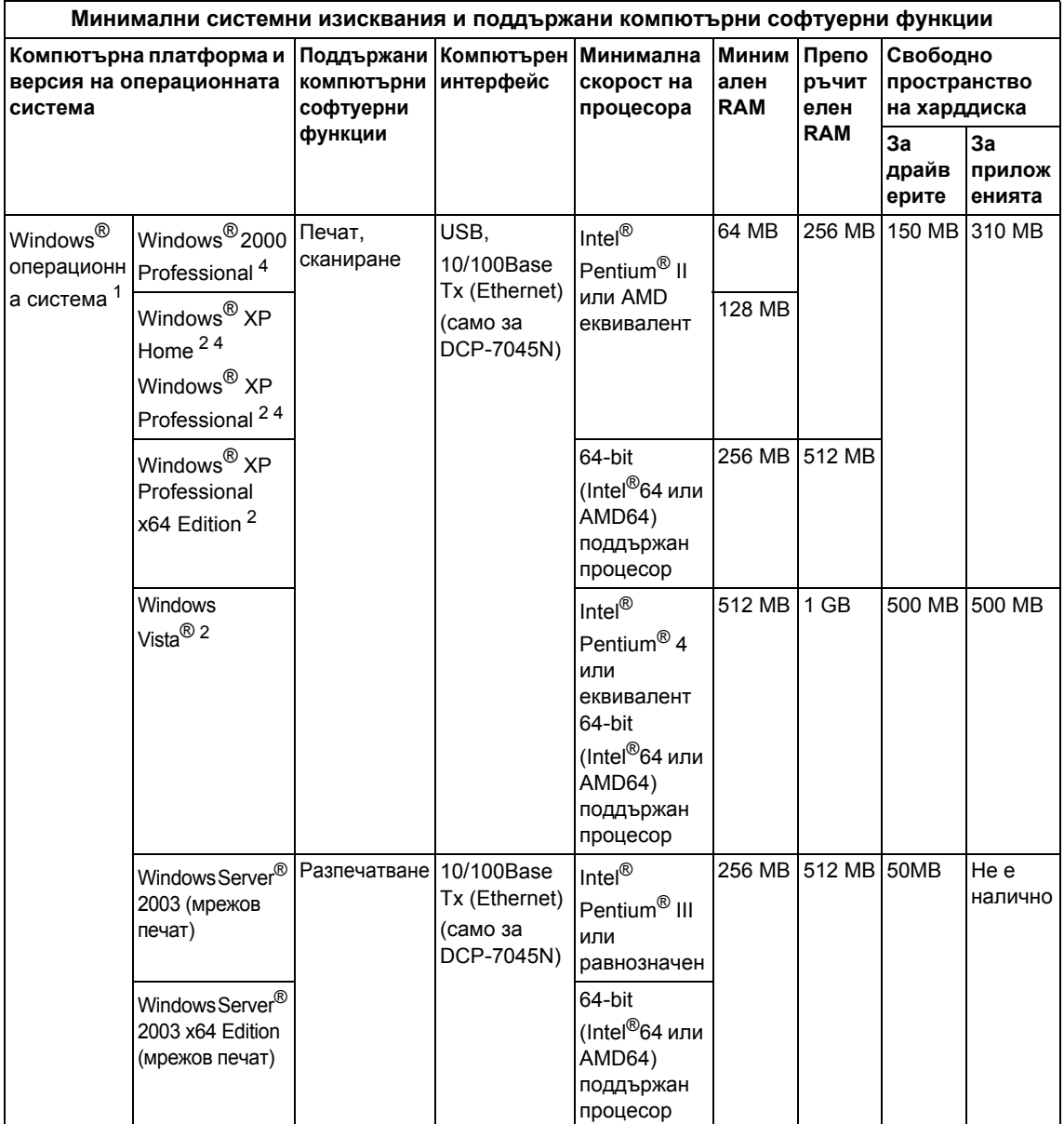

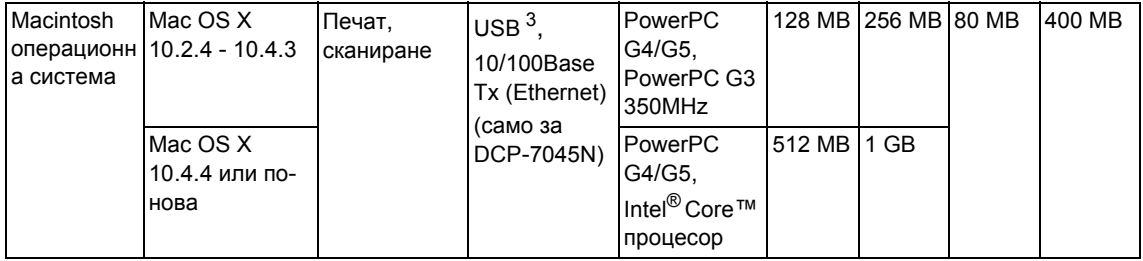

<span id="page-101-0"></span> $\frac{1}{1}$  Microsoft<sup>®</sup> Internet Explorer<sup>®</sup> 5.5 или по-нова версия

<span id="page-101-2"></span><sup>2</sup> За WIA, резолюция 1200 х 1200. Сканиращата програма на Brother дава възможност да увеличите до 19200 x 19200 dpi.

<span id="page-101-3"></span><sup>3</sup> USB портове на трето лице не се поддържат.

<span id="page-101-1"></span><sup>4</sup> PaperPort™ 11SE поддържа Microsoft® SP4 или по-нова за Windows® 2000 и SP2 или по-нова за XP.

# $K$ онсумативи

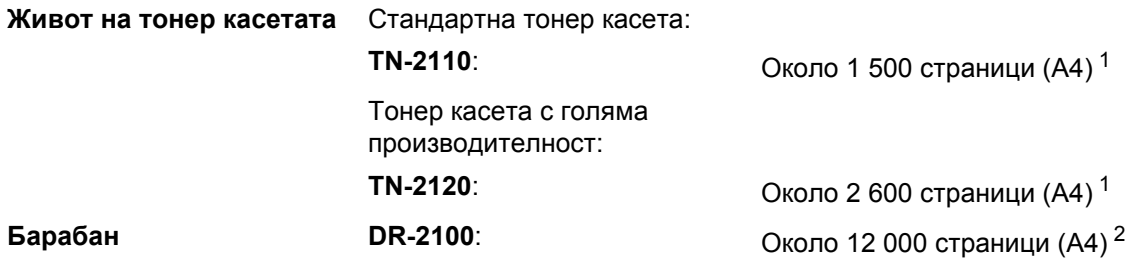

<span id="page-102-0"></span><sup>1</sup> Приблизителната производителност на касетата се декларира съгласно ISO/IEC 19752.

<span id="page-102-1"></span> $2 -$  Производителността на барабана е приблизителна и може да варира в зависимост от типа употреба.

## **Ethernet кабелна мрежа (само за DCP-7045N)**

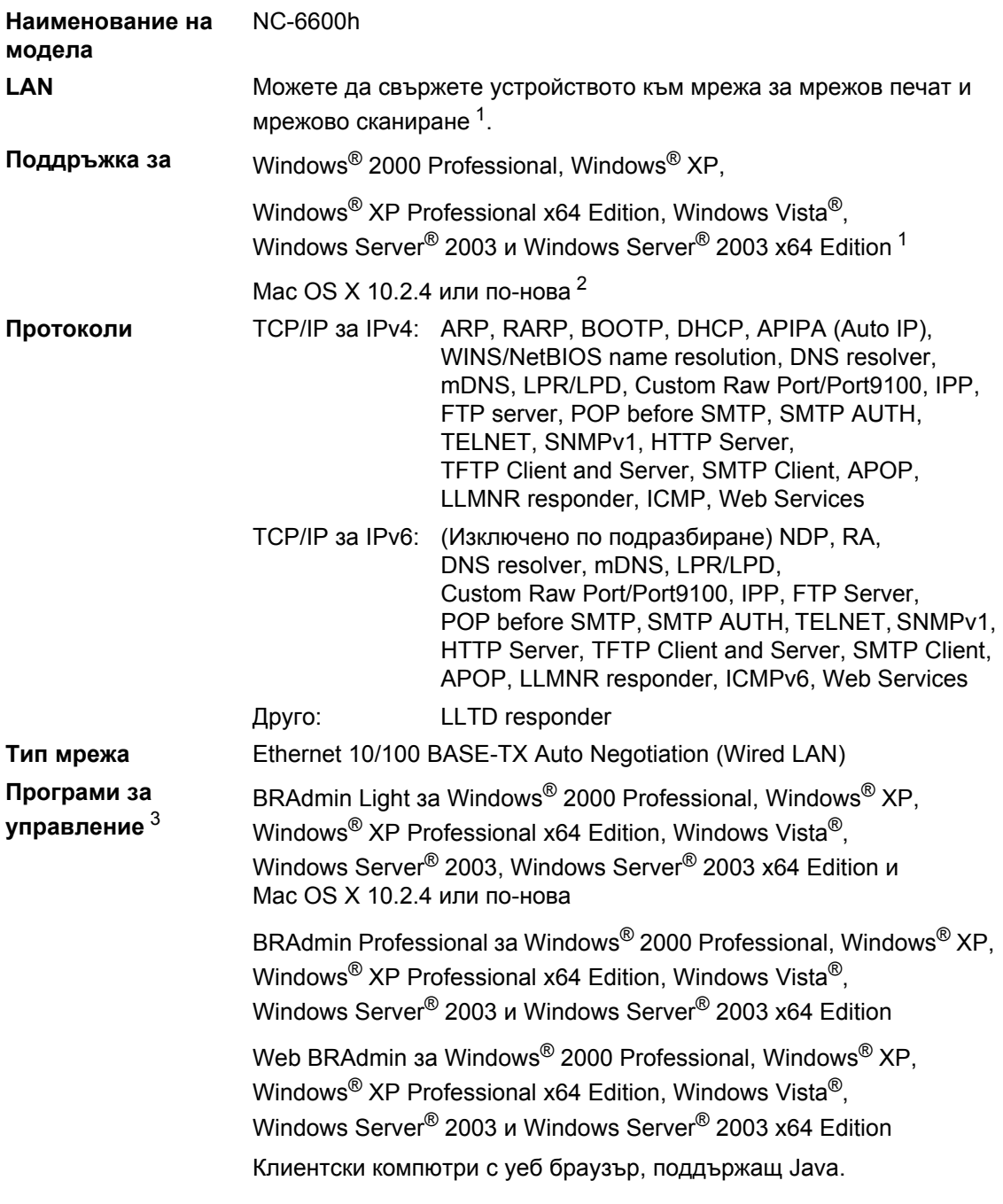

<span id="page-103-0"></span><sup>1</sup> Разпечатване само за Windows Server® 2003

<span id="page-103-1"></span><sup>2</sup> Mac OS X 10.2.4 или по-нова (mDNS)

<span id="page-103-2"></span><sup>3</sup> BRAdmin Professional и Web BRAdmin могат да бъдат изтеглени от [http://solutions.brother.com/](http://solutions.brother.com)

**E Pечник** 

Това е сравнителен списък на всички характеристики и термини, които се съдържат в ръководствата на Brother. Наличността на определена функция зависи от модела, който сте закупили.

#### **ADF (автоматично листоподаващо устройство)**

(DCP-7040 и DCP-7045N) Документът може да бъде поставен в ADF и по една страница от него да бъде сканирана автоматично.

#### **LCD (дисплей с течни кристали)**

Дисплеят на апарата, който показва интерактивни съобщения при Програмиране чрез екрана и показва датата и часа, когато апаратът не е активен.

#### **OCR (оптично разпознаване на символите)**

Свързан ScanSoft™ PaperPort™ 11SE с OCR или Presto! PageManager софтуерно приложение преобразува изображението на текст в текст, който можете да редактирате.

#### **Временни настройки**

Можете да избирате определени опции за всяко копие, без да променяте фабричните настройки.

#### **Контраст**

Настройка за компенсиране на тъмни или светли документи, която прави копията на тъмни документи по-светли, а на светли документи - по-тъмни.

#### **Отмяна на заявка**

Отменя програмирана заявка за разпечатване и изчиства паметта на апарата.

#### **Режим Меню**

Програмира режима за промяна на настройките на апарата.

#### **Резолюция**

Брой вертикални и хоризонтални линии на инч.

#### <span id="page-104-0"></span>**Сиви полутонове**

Нюанси насиво налични за копиране на снимки.

#### **Сила на аларма**

Настройване силата на звука на алармата при натискане на клавиш или при направена грешка.

#### **Сканиране**

Процес на изпращане на електронно изображение на хартиен документ към вашия компютър.

#### **Списък с потребителски настройки**

Разпечатан отчет, съдържащ настоящите настройки на апарата. **Индекс**

## **A**

**F**

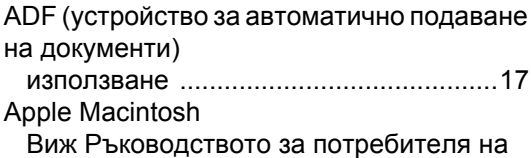

софтуера на -компактдиск.

## **C**

ControlCenter2 (за Macintosh) Виж Ръководството за потребителя на софтуера на CD-ROM.

ControlCenter3 (за Windows®) Виж Ръководството за потребителя на софтуера на CD-ROM.

## **L**

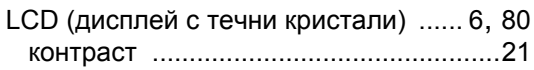

## **M**

Macintosh

Виж Ръководството за потребителя на софтуера на CD-ROM.

## **N**

N в 1 (оформление на страницата) [......28](#page-35-0)

### **P**

PaperPort™ 11SE с OCR

Вижте Ръководството за потребителя на софтуера на CD-ROM и Помощ в приложението PaperPort™ 11SE, за да получите достъп -до- Ръководствата.

## **W**

### Windows®

Виж Ръководството за потребителя на софтуера на CD-ROM.

### **Б**

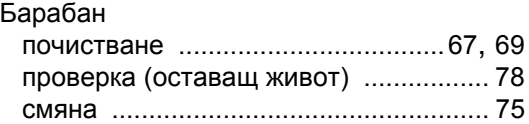

## **В**

#### Вместимост

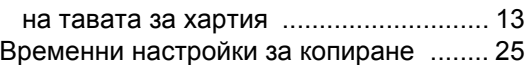

## **Д**

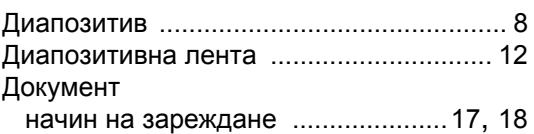

## **Е**

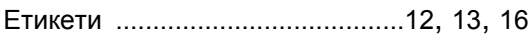

## **З**

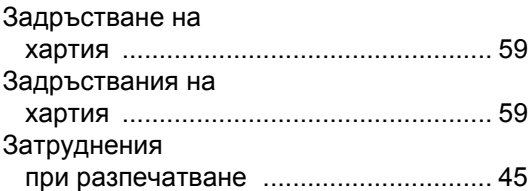

## **И**

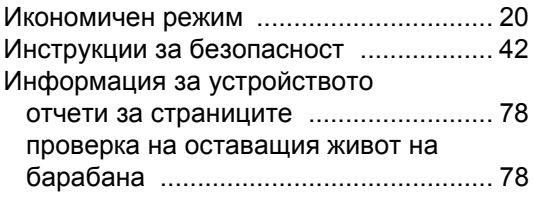

## **К**

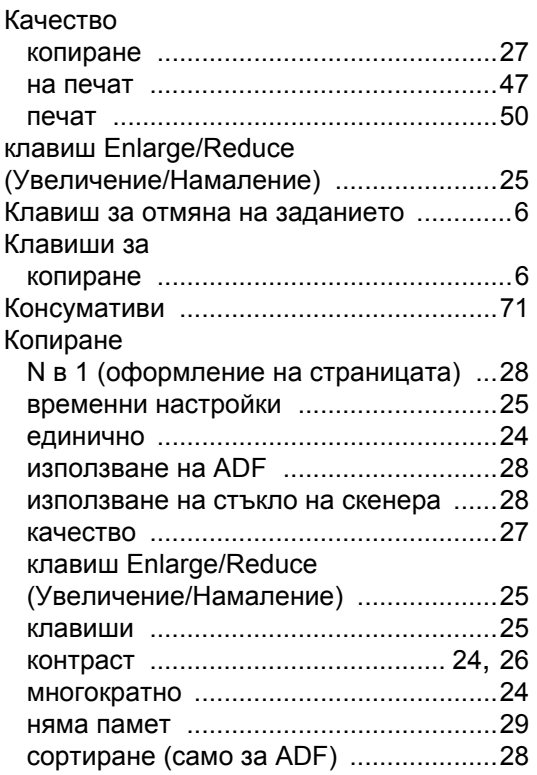

## **М**

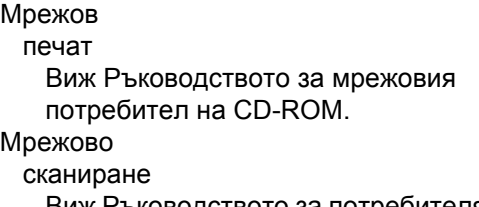

Виж Ръководството за потребителя на софтуера на CD-ROM.

## **Н**

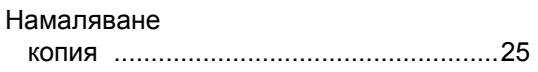

## **О**

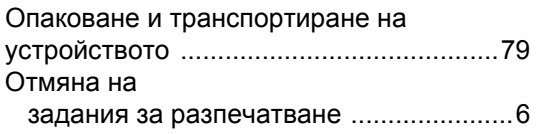

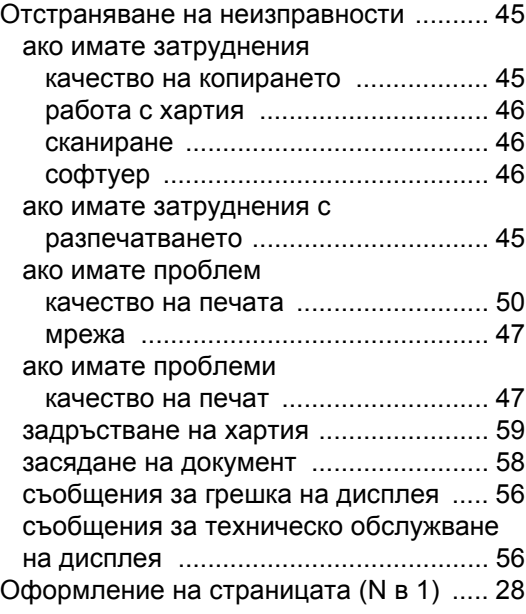

## **П**

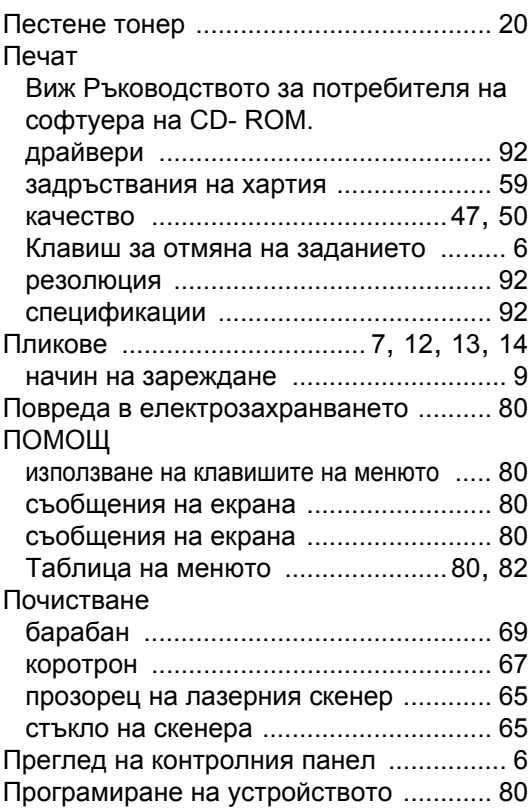

## **Р**

### Резолюция

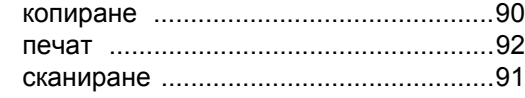

## **С**

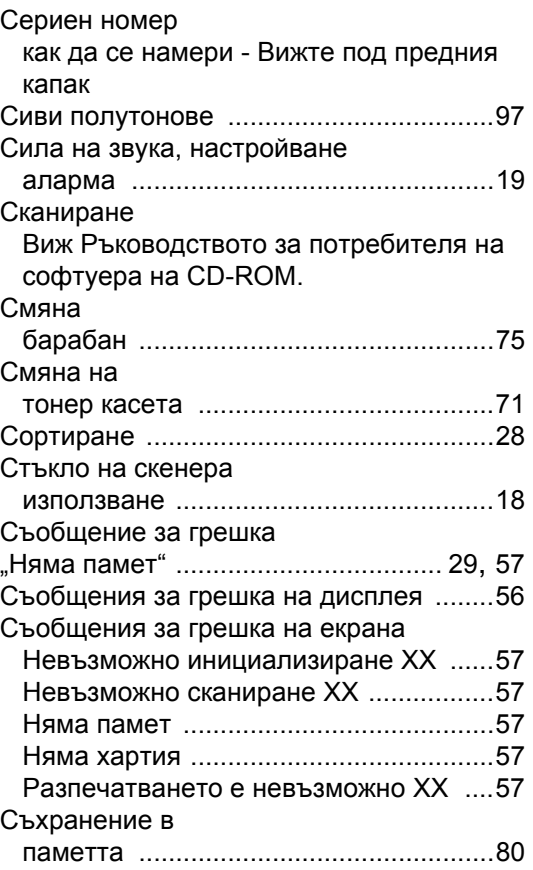

## **Т**

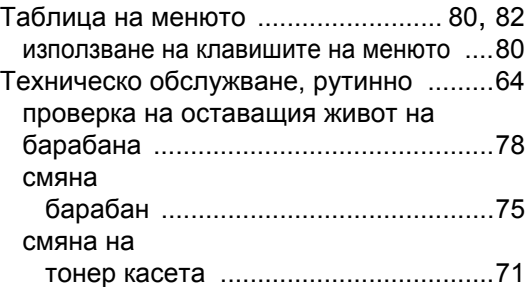

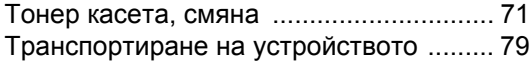

# **Х**

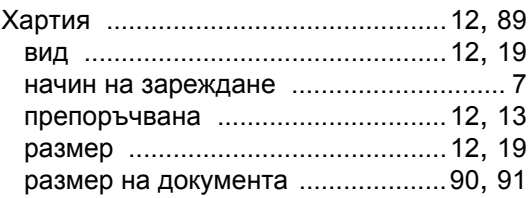
## **brother.**

Това устройство е одобрено за употреба само в държавата, в която е закупено. Местните компании на Brother или техните дилъри поддържат само закупени в собствената им държава устройства.